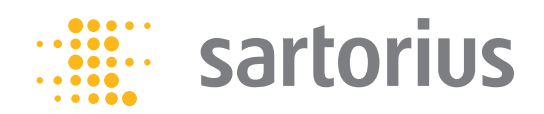

**Operating Instructions** Original Operating Instructions

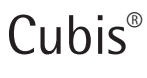

MCA Models Microbalances

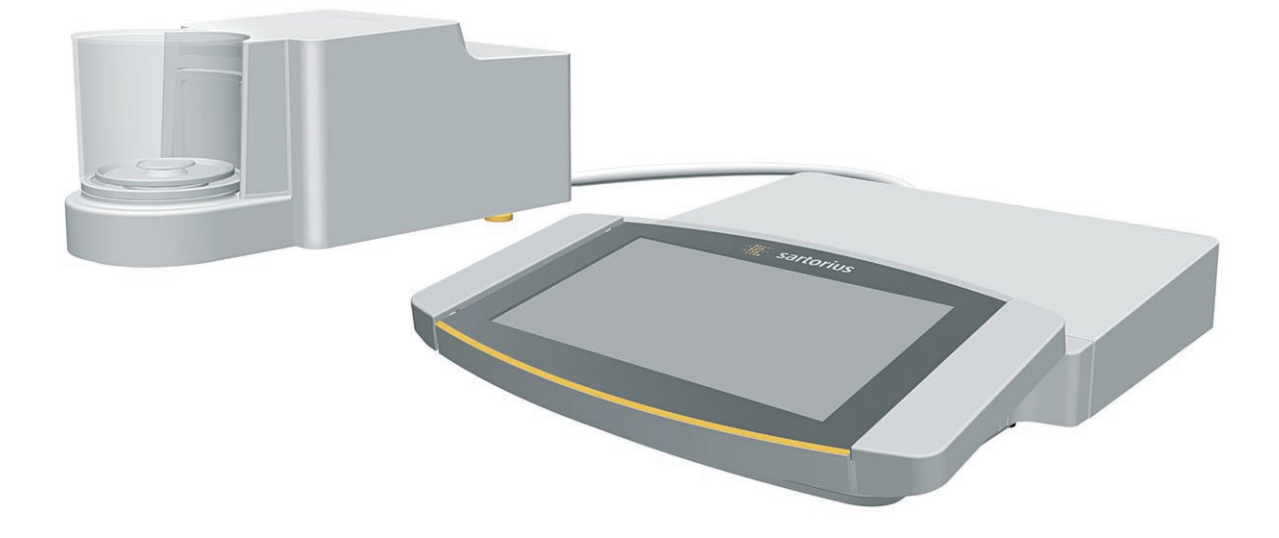

# 

1000047994

# **Contents**

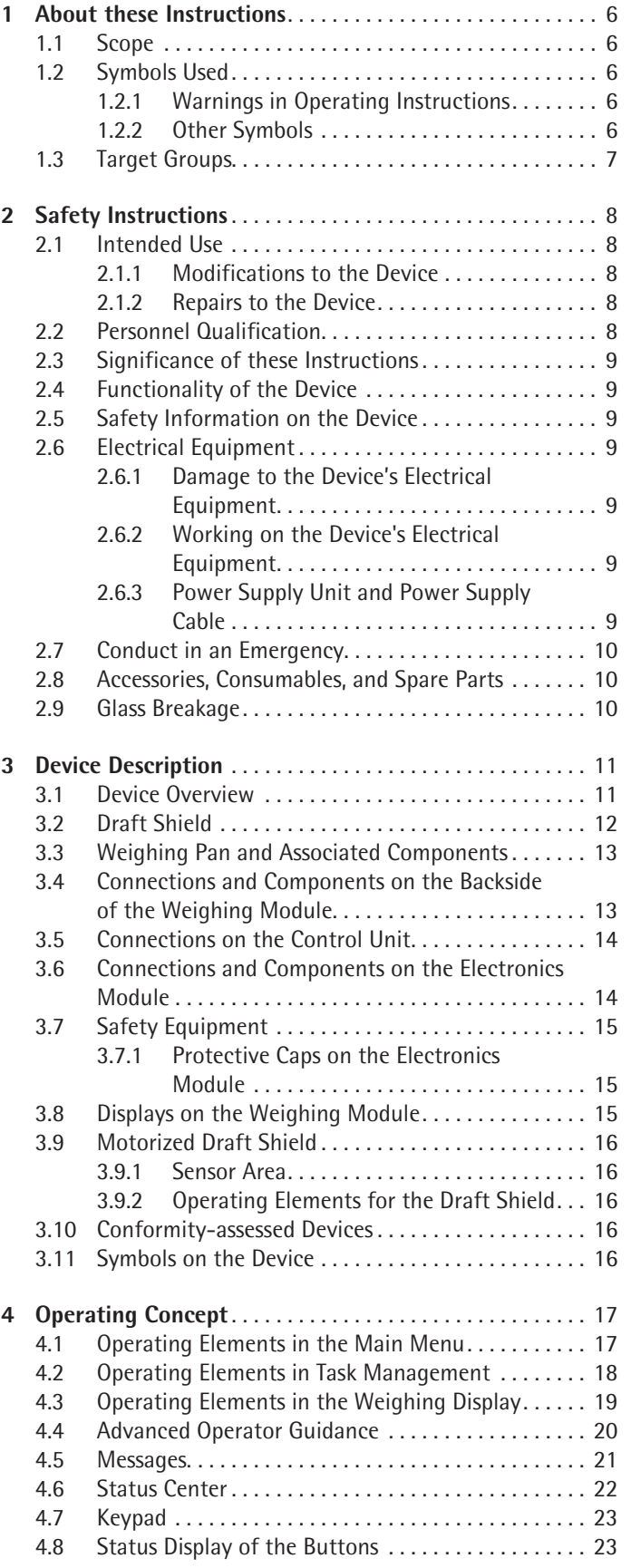

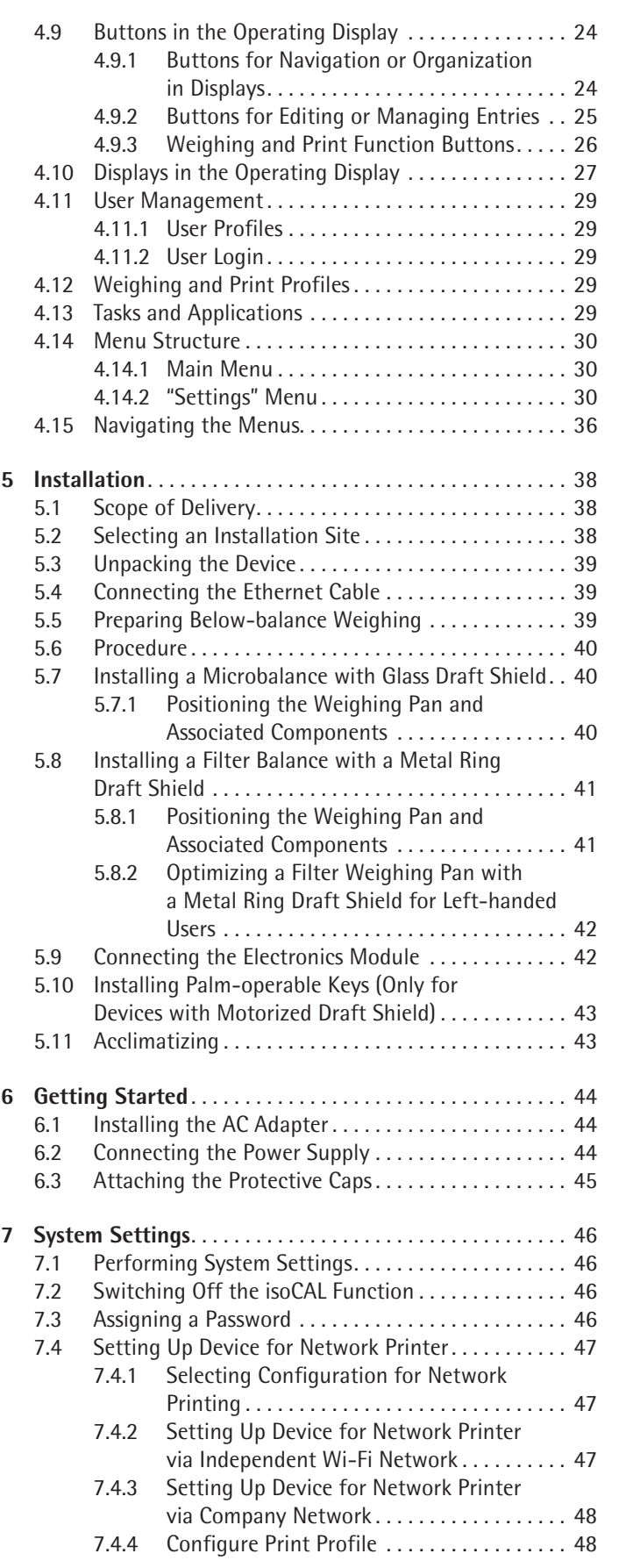

Contents

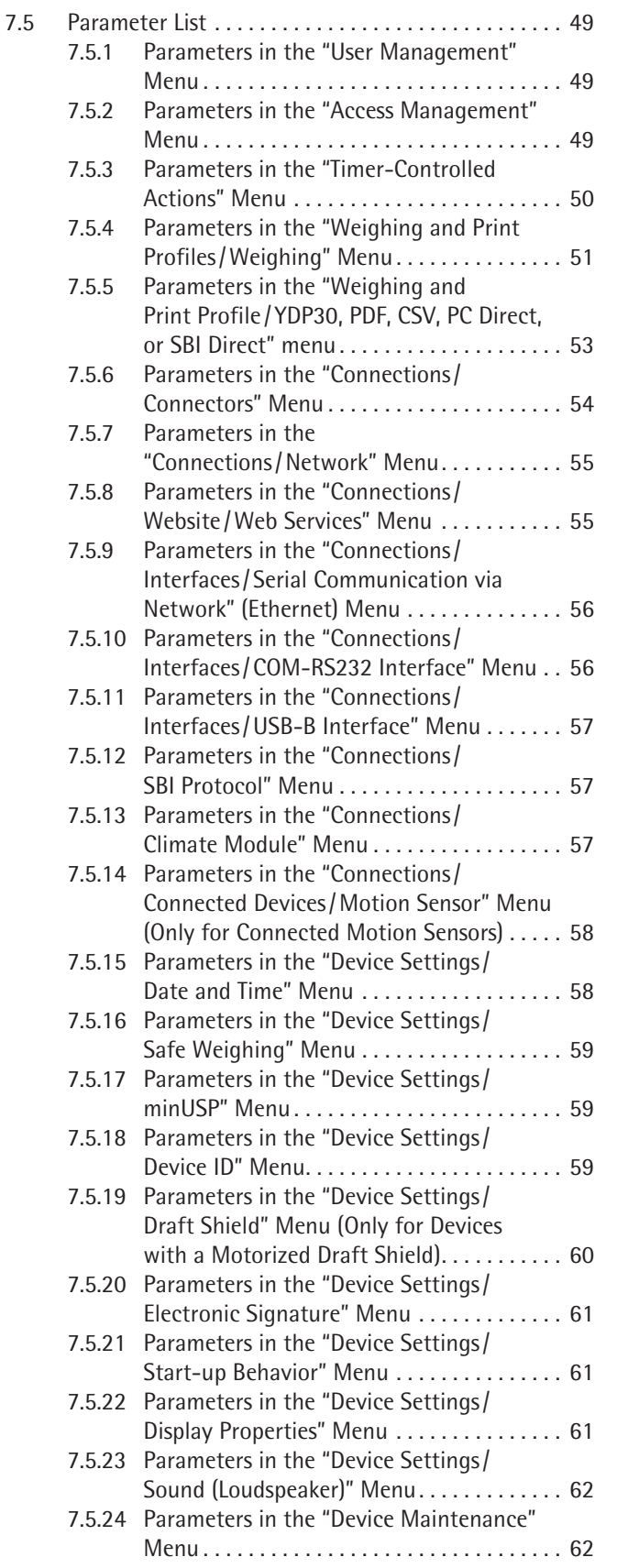

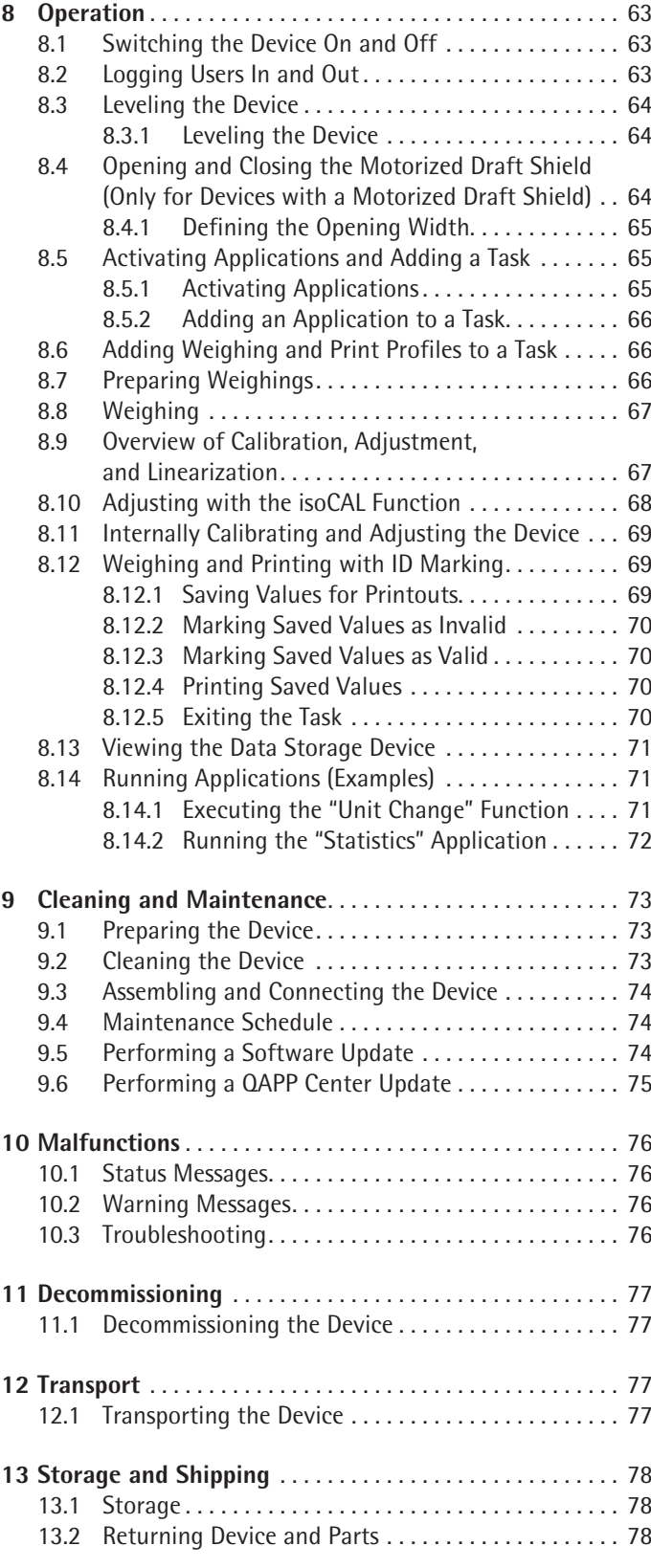

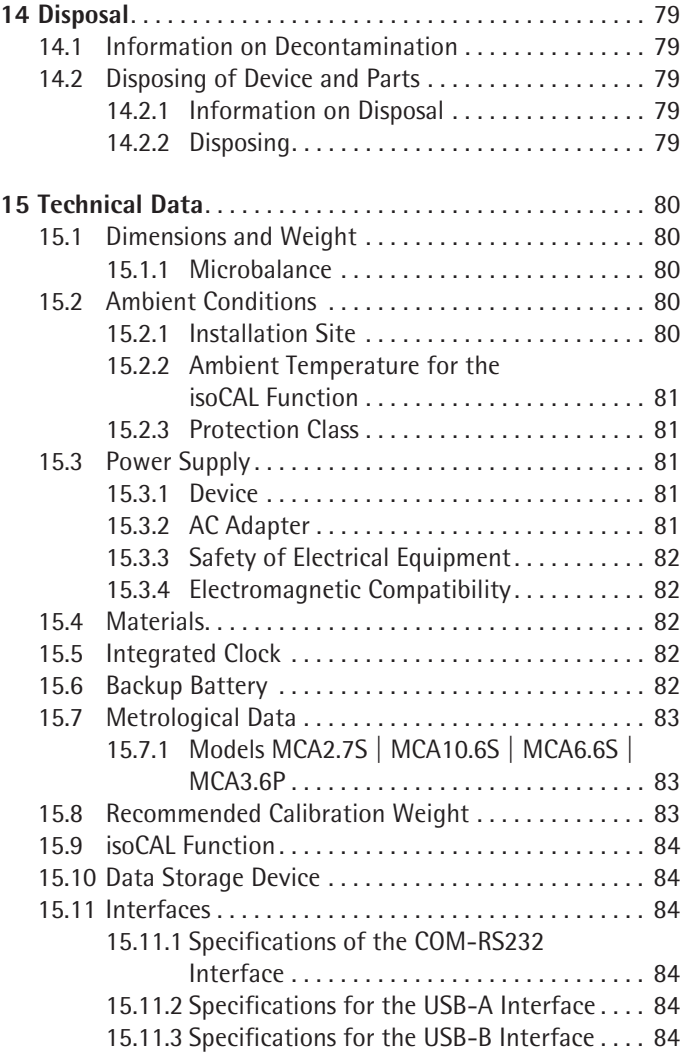

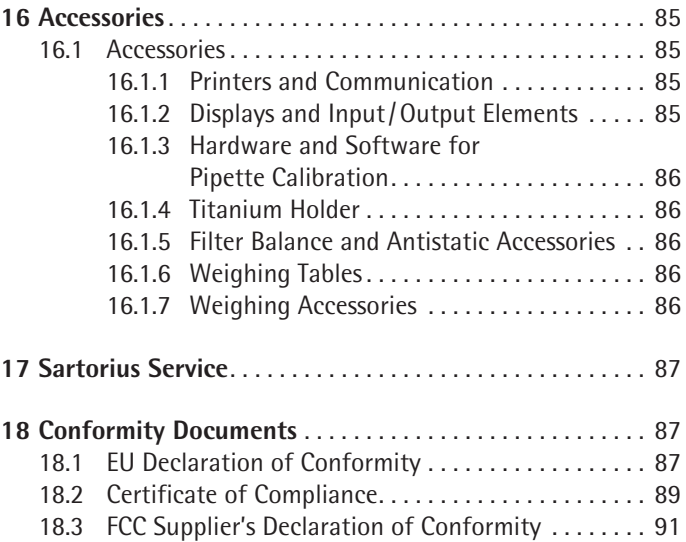

# <span id="page-5-0"></span>1 About these Instructions

## **1.1 Scope**

These instructions are part of the device. These instructions apply to the device in the following versions:

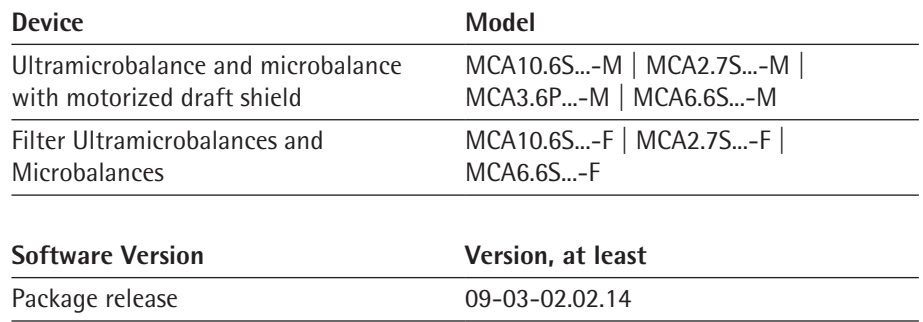

## **1.2 Symbols Used**

#### **1.2.1 Warnings in Operating Instructions**

QAPP-Center Version 09-06-04.00.06

## **WARNING**

Denotes a danger with the risk that death or severe injury may result if it is **not** avoided.

#### **CAUTION**

Denotes a hazard that may result in moderate or minor injury if it is **not** avoided.

#### **NOTICE**

Denotes a danger with the risk that property damage may result if it is **not** avoided.

#### **1.2.2 Other Symbols**

- $\blacktriangleright$  Required action: Describes actions which must be carried out.
- $\triangleright$  Result: Describes the result of the actions carried out.
- [] Text inside brackets refers to control and display items.
- [ ] Text inside brackets indicates status, warning, and error messages.

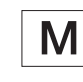

Indicates information for legal metrology for conformity-assessed (verified) devices. Conformity-assessed devices are also referred to as "verified" in these instructions.

## **Figures on the Operating Display**

The figures on the operating display of the device may deviate from those in these instructions.

# <span id="page-6-1"></span><span id="page-6-0"></span>**1.3 Target Groups**

These instructions are addressed to the following target groups. The target groups must possess the specified knowledge.

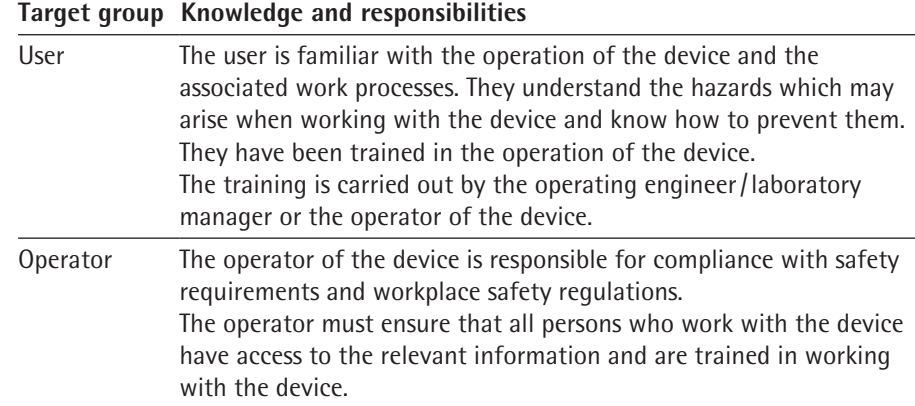

# <span id="page-7-0"></span>2 Safety Instructions

## **2.1 Intended Use**

The device is a high-resolution balance, which can be used in laboratories. The device was developed to accurately determine the mass of materials in liquid, paste, powder, or solid form.

Appropriate containers must be used for loading each type of material. The device can be used in stand-alone operation or can be operated on a PC.

The device is exclusively designed for use in accordance with these instructions. Any further use beyond this is considered **improper**.

If the device is **not** used properly: The protective systems of the device may be impaired. This can lead to unforeseeable personal injury or property damage.

#### **Operating Conditions for the Device**

Do **not** use the device in potentially explosive environments. Only use the device indoors.

The device may only be used with the equipment and under the operating conditions described in the Technical Data section of these instructions.

#### **2.1.1 Modifications to the Device**

If the device is modified, for example by attaching extra components: Device safety may be affected, or the device may cease to be compliant.

If you have any queries regarding modifications to the device, contact Sartorius.

#### **2.1.2 Repairs to the Device**

Device repairs may only be carried out by persons with appropriate specialized knowledge of the device. If the device is **not** repaired by a specialist: The safety of the device may be impaired or the quality marks may lose their validity.

We recommend that any repair work, even that not covered by the warranty, is carried out by Sartorius Service or after consulting with Sartorius Service.

## **2.2 Personnel Qualification**

If people who do **not** have sufficient knowledge on the safe handling of the device carry out work on the device: Those people may injure themselves or other people nearby.

- $\triangleright$  Ensure that all individuals working on the device possess the necessary knowledge and qualifications (see [Chapter "1.3 Target Groups", page](#page-6-1) 7)
- $\blacktriangleright$  If a particular qualification is required for the actions described: Have these activities carried out by the required target group.
- If **no** qualification is required for the actions described: Have these activities carried out by the "user" target group.

### <span id="page-8-0"></span>**2.3 Significance of these Instructions**

Failure to follow the instructions in this manual may have serious consequences, e.g. danger to individuals.

- $\triangleright$  Read the instructions carefully and in full.
- $\blacktriangleright$  Ensure that the information contained in these instructions is available to all individuals working on the device.
- $\blacktriangleright$  Retain the instructions.
- $\blacktriangleright$  If these instructions are lost, request a replacement or download the latest version from the Sartorius website (www.sartorius.com).

### **2.4 Functionality of the Device**

A damaged device or worn parts may lead to malfunctions or cause hazards which are difficult to recognize.

- $\triangleright$  Only operate the device when it is safe and in perfect working order.
- $\blacktriangleright$  Have any damage repaired immediately by Sartorius Service.

#### **2.5 Safety Information on the Device**

Symbols, e.g. warnings, safety stickers, are safety information for the handling of the device. Missing safety information may lead to serious injuries.

- ▶ Do **not** conceal, remove, or modify the symbols.
- $\blacktriangleright$  Replace the symbols if they become illegible.

## **2.6 Electrical Equipment**

#### **2.6.1 Damage to the Device's Electrical Equipment**

Damage to the electrical equipment of the device, e.g. damage to the insulation, can be life-threatening. Contact with parts under voltage represents a direct danger to life.

- $\blacktriangleright$  If the device's electrical equipment is defective, disconnect the device from the power supply and contact Sartorius Service.
- $\triangleright$  Keep live parts away from moisture. Moisture can cause short-circuits.

#### **2.6.2 Working on the Device's Electrical Equipment**

Only Sartorius Service personnel may work on or modify the electrical equipment of the device. The device may only be opened by Sartorius Service personnel.

#### **2.6.3 Power Supply Unit and Power Supply Cable**

Serious injury can result, e.g. from electric shocks, if an unsuitable and inadequately dimensioned power supply cable or unsuitable AC adapter is used.

- $\triangleright$  Only use the original power supply cable and AC adapter.
- $\blacktriangleright$  If the AC adapter or power supply cable must be replaced: Contact Sartorius Service. Do **not** repair or modify the power supply unit or power supply cables.

### <span id="page-9-0"></span>**2.7 Conduct in an Emergency**

If there is immediate danger of personal injury or if there is a risk of damage to the device, e.g., due to malfunctions or dangerous situations, the device must be immediately taken out of operation.

- $\triangleright$  Disconnect the device from the power supply by disconnecting the power supply cable.
- $\blacktriangleright$  Malfunctions should be remedied by Sartorius Service.

#### **2.8 Accessories, Consumables, and Spare Parts**

Unsuitable accessories, consumables, and spare parts can adversely affect functionality and safety, and have the following consequences:

- − Risk of injury to persons
- − Damage to the device
- − Device malfunctions
- − Device failure
- $\triangleright$  Only use approved accessories and spare parts supplied by Sartorius.
- $\triangleright$  Only use accessories, consumables, and spare parts that are in proper working order.

## **2.9 Glass Breakage**

Glass components can break if they fall or are handled incorrectly. Glass fragments can cause cuts.

- **Only lift the device by its base, not by the draft shield.**
- ▶ When lifting and transporting, ensure that **no** personnel or objects are in the way.
- $\triangleright$  Only operate the operating display with your fingers. Do not use pointed or sharp objects.

# <span id="page-10-0"></span>Device Description

# **3.1 Device Overview**

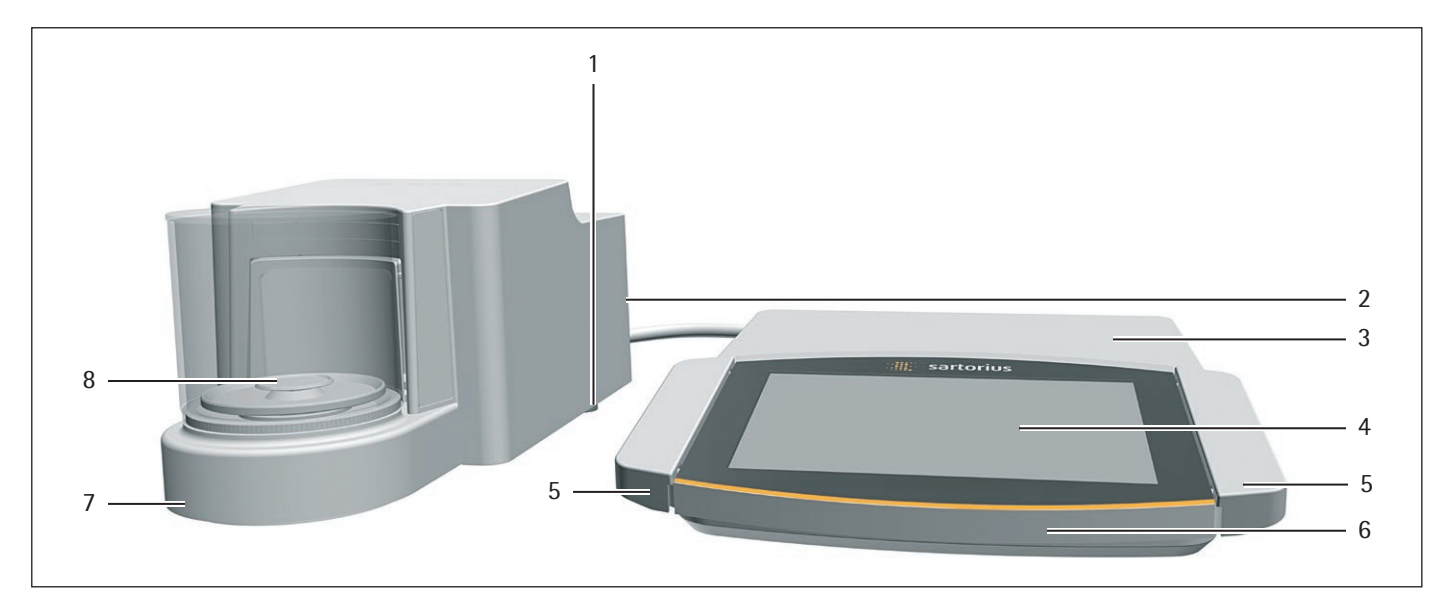

Fig. 1: Microbalance with glass draft shield and electronics module (example)

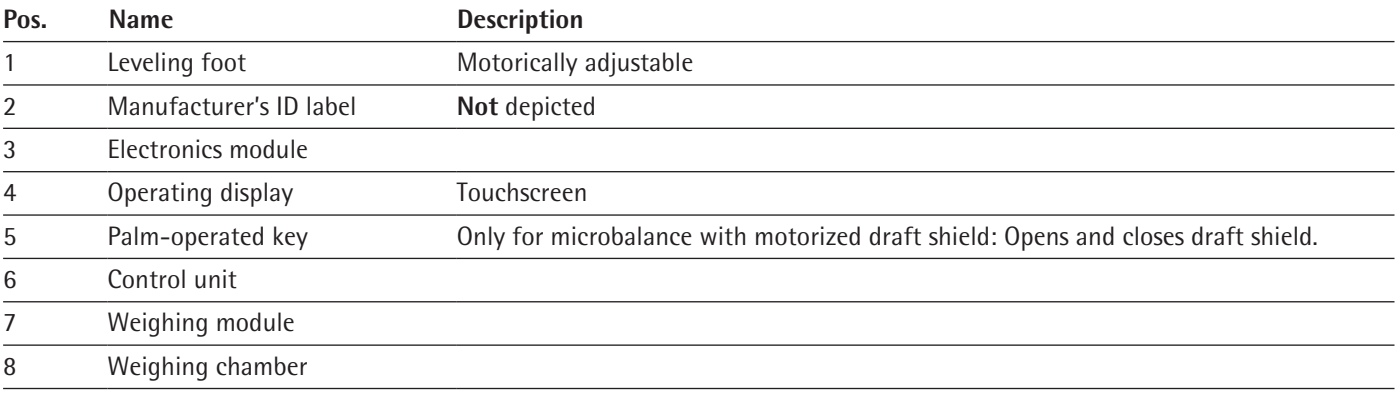

# <span id="page-11-0"></span>**3.2 Draft Shield**

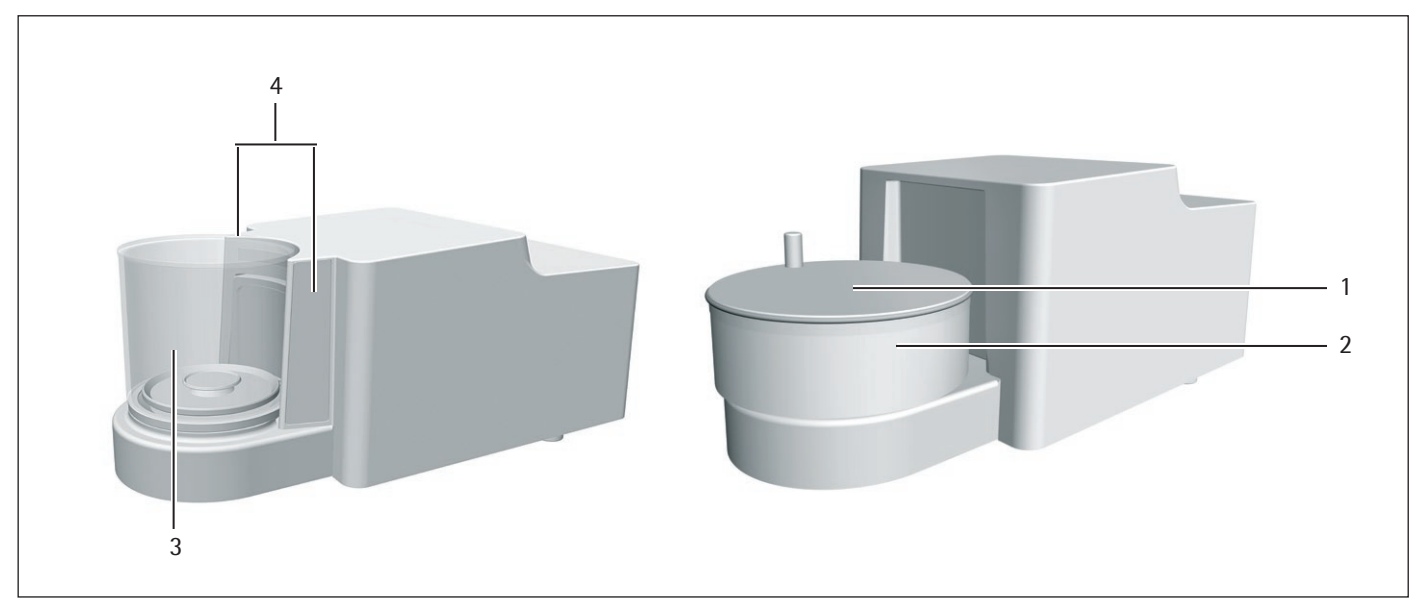

Fig. 2: Microbalance with motorized glass draft shield and filter microbalance with manual metal ring draft shield (example)

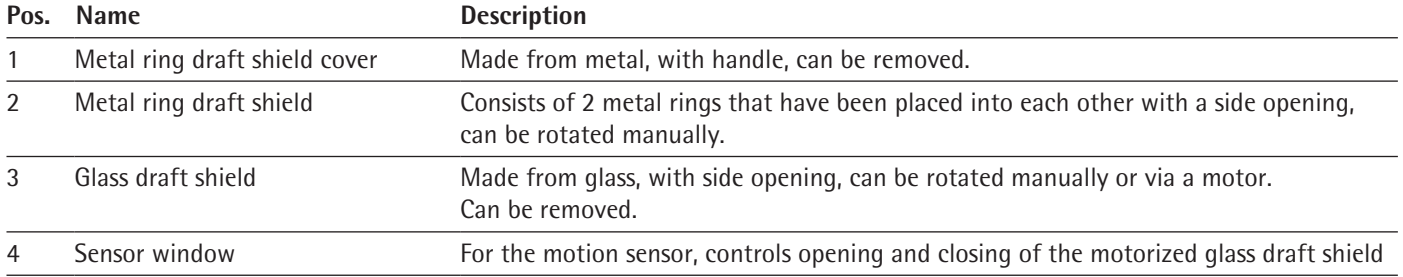

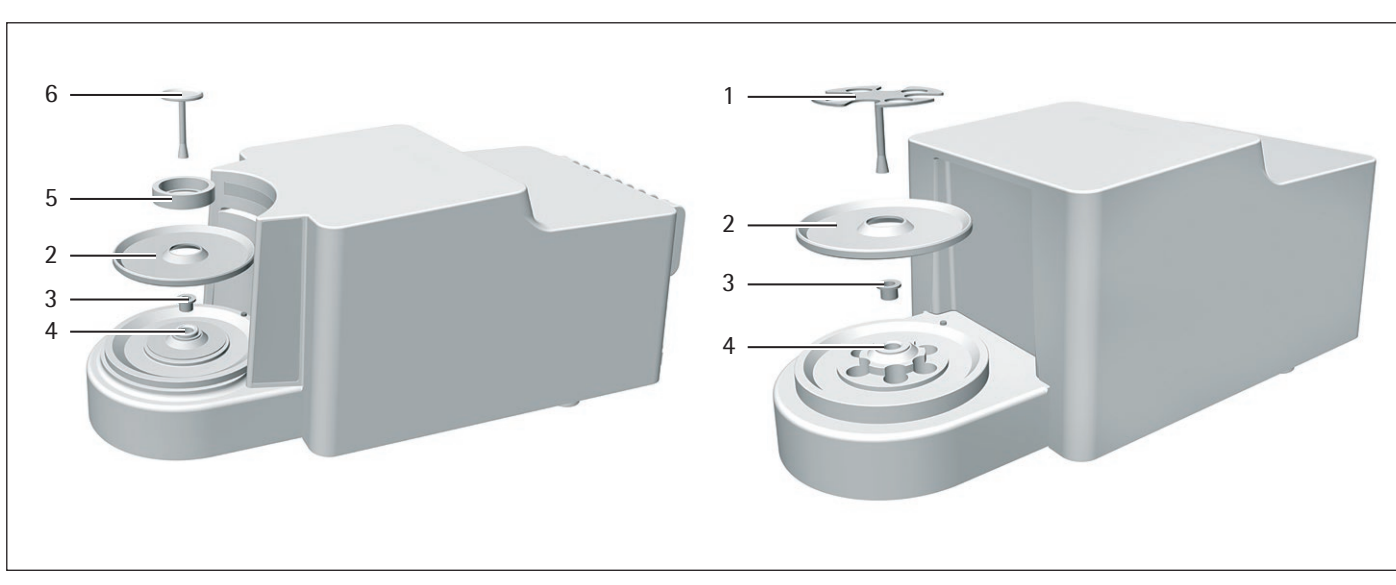

# <span id="page-12-0"></span>**3.3 Weighing Pan and Associated Components**

Fig. 3: Microbalance with motorized glass draft shield and filter microbalance with manual metal ring draft shield (example)

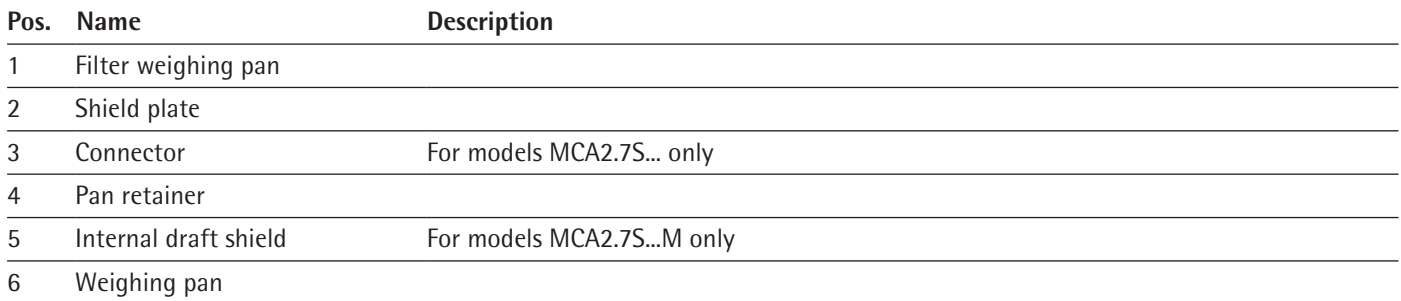

# **3.4 Connections and Components on the Backside of the Weighing Module**

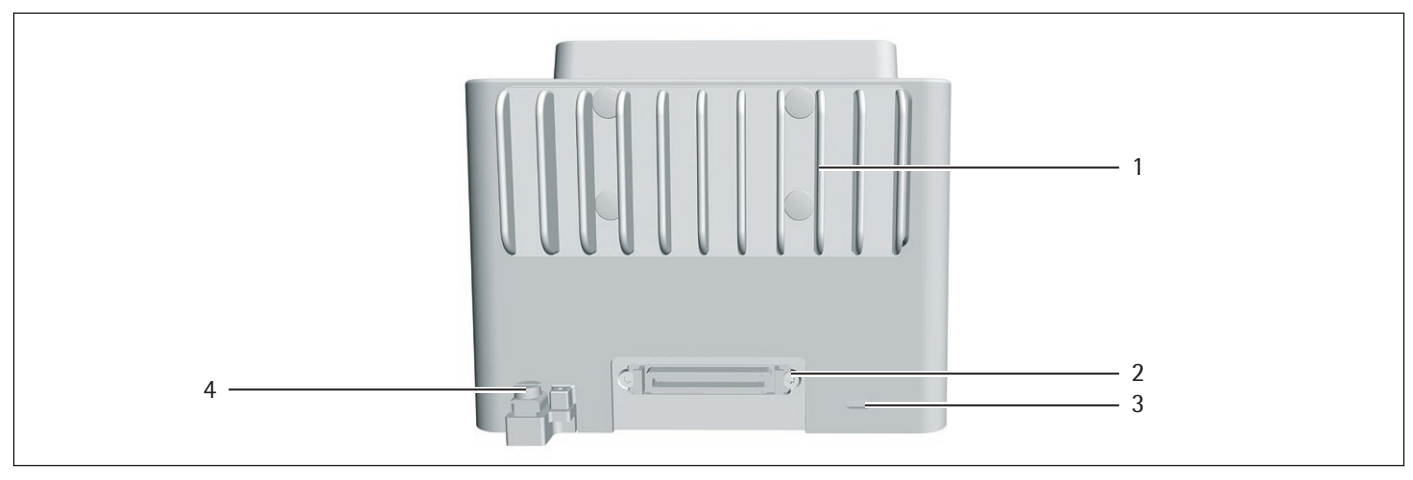

Fig. 4: Connections on the weighing module of the microbalance (example)

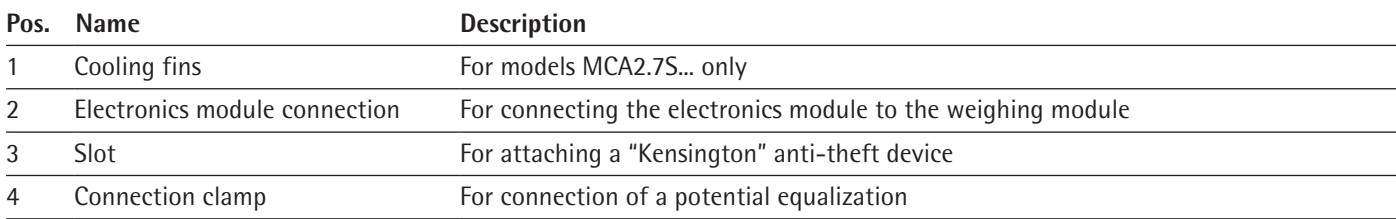

# <span id="page-13-0"></span>**3.5 Connections on the Control Unit**

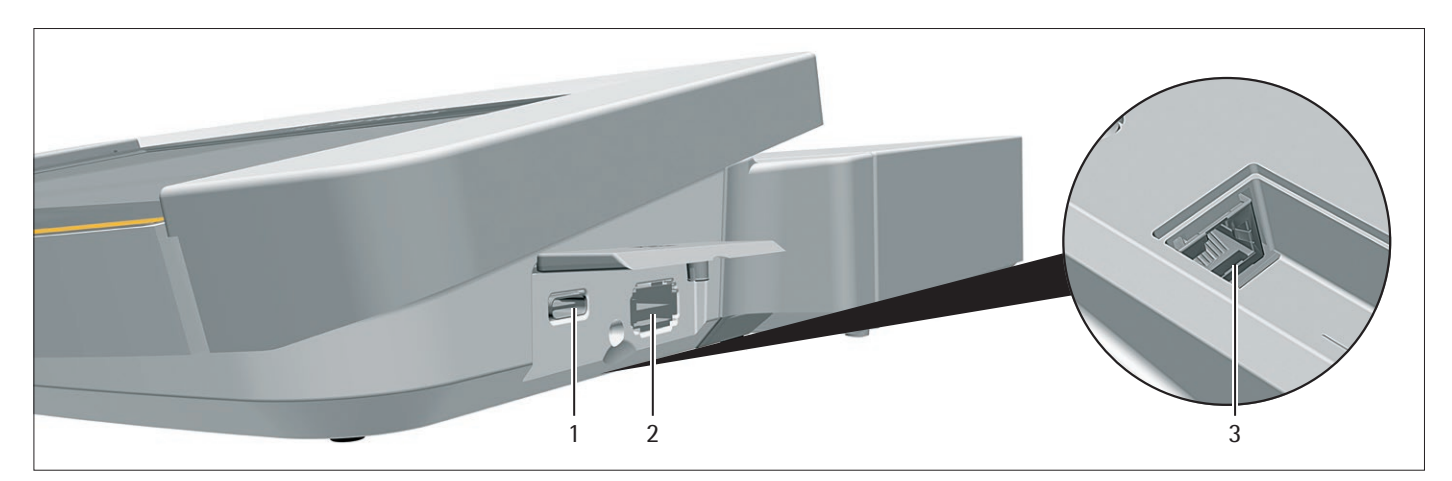

Fig. 5: Connections on the control unit (example)

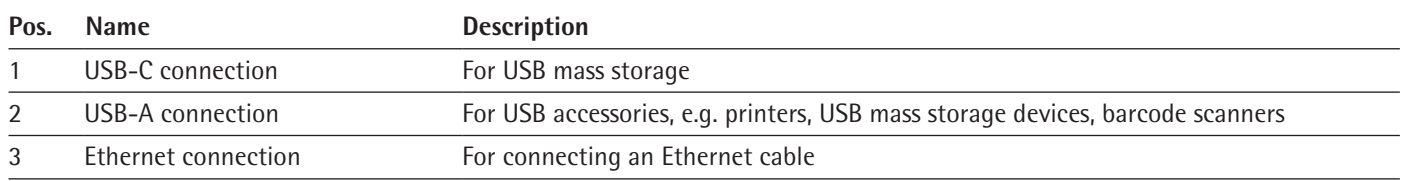

# **3.6 Connections and Components on the Electronics Module**

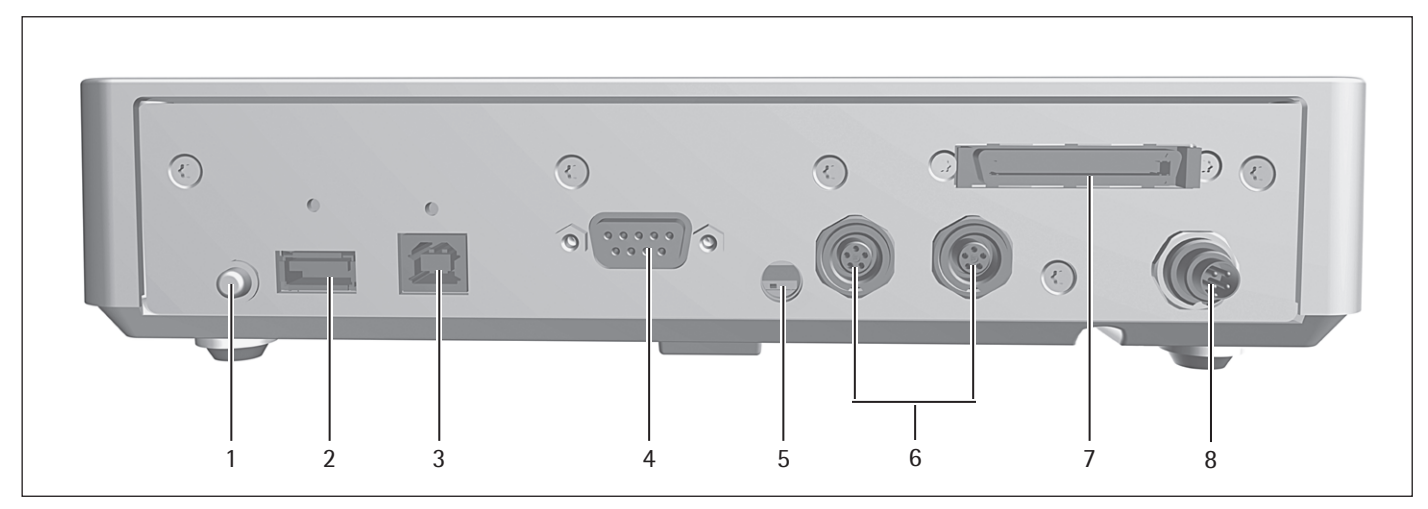

Fig. 6: Connections on the electronics module (example)

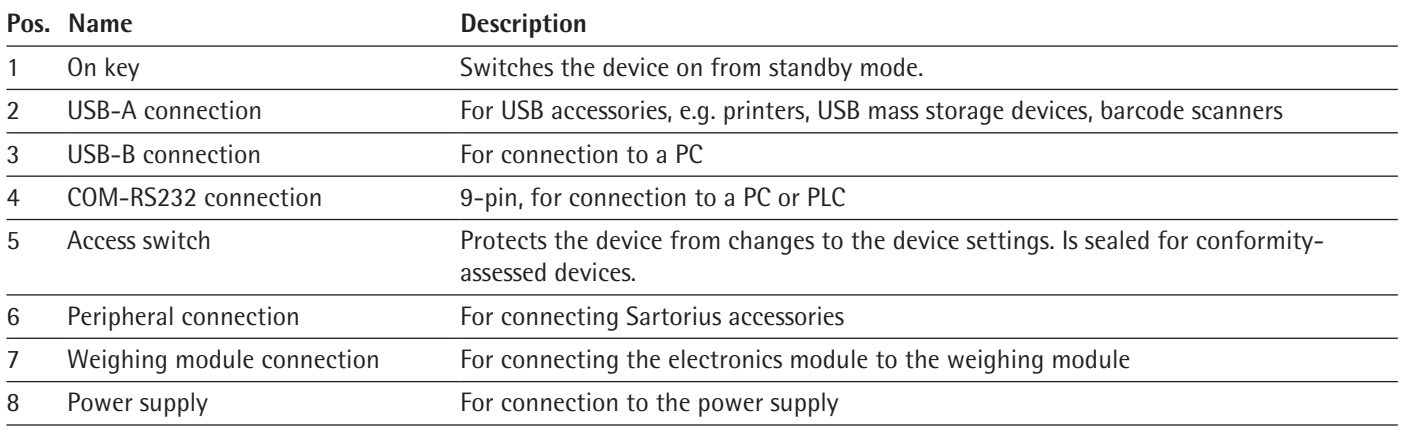

# <span id="page-14-0"></span>**3.7 Safety Equipment**

## **3.7.1 Protective Caps on the Electronics Module**

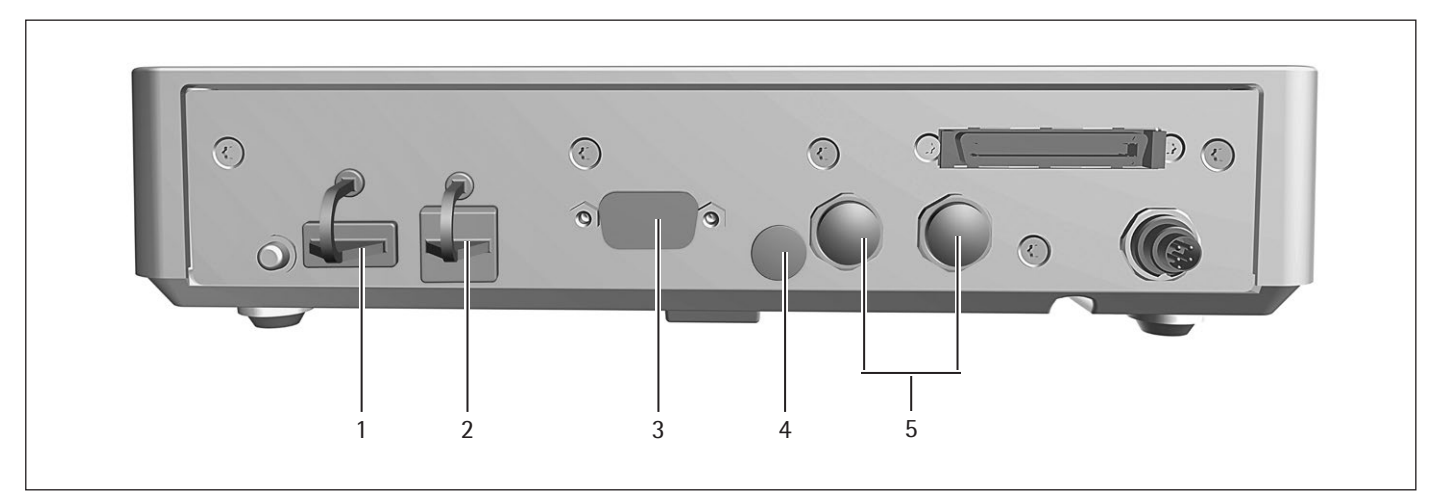

Fig. 7: Protective caps on the electronics module

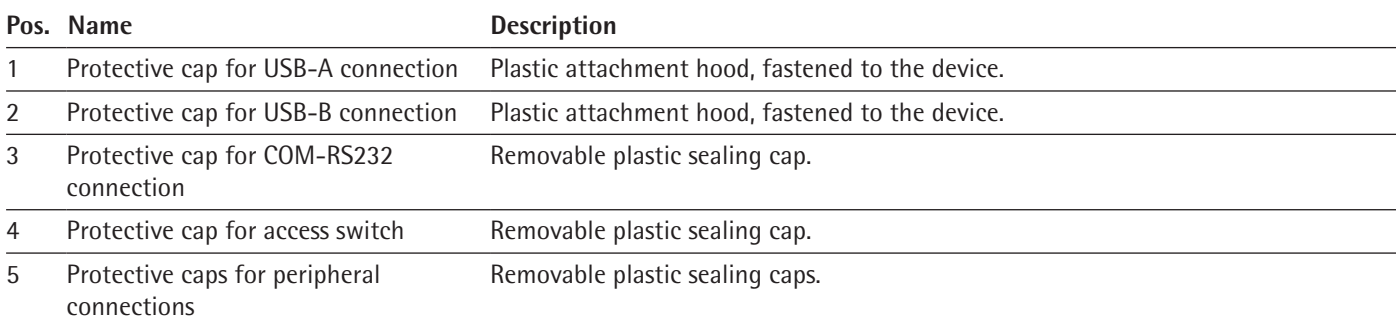

# **3.8 Displays on the Weighing Module**

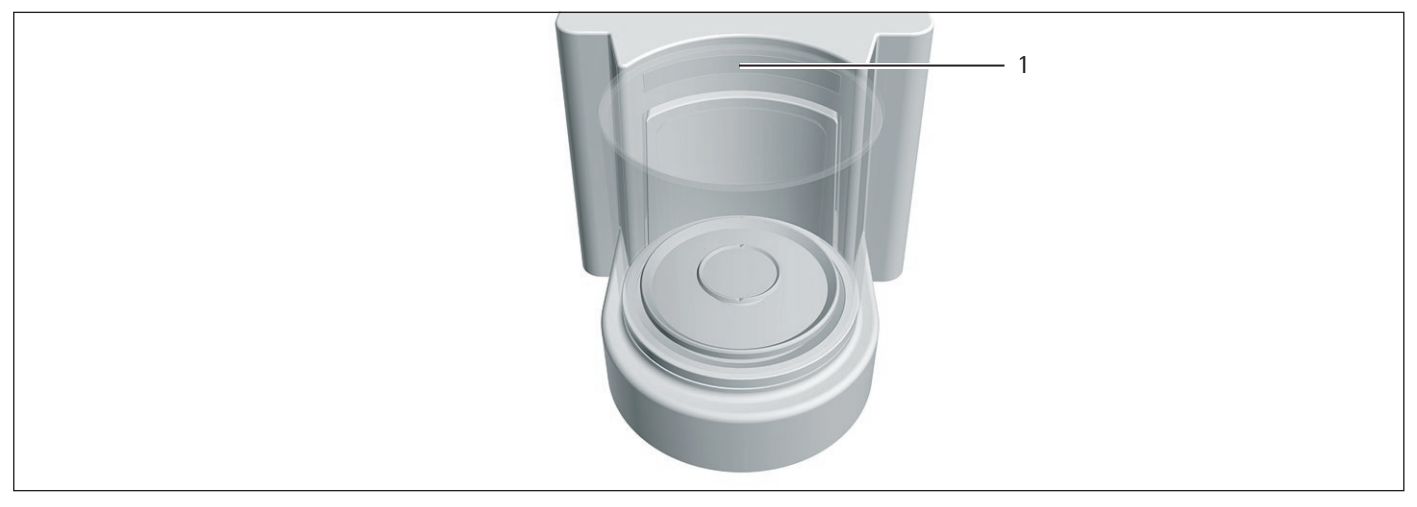

Fig. 8: Displays on the weighing module (example)

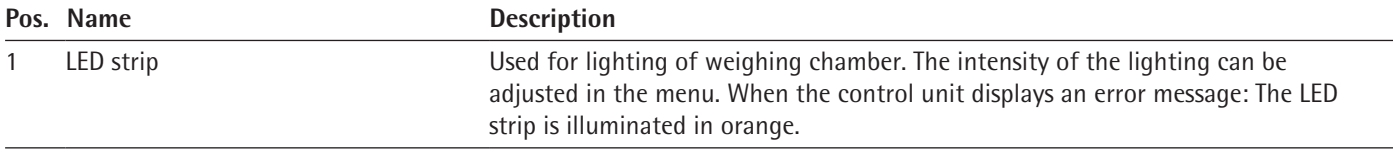

## <span id="page-15-0"></span>**3.9 Motorized Draft Shield**

#### **3.9.1 Sensor Area**

The device has a motion sensor that opens the draft shield automatically as soon as a motion is detected within the sensor area. Following that the draft shield will be automatically closed again. The operation is optimized for left- and right-handed users due to the motion sensor.

The motion sensor has a right and a left sensor window.

The motion sensor has two modes:

- − Proximity sensor (one-hand operation)
- − Crossover method (two-hand operation)

The motion sensor sensitivity can be adjusted in steps (see [Chapter "7.5.19](#page-59-1)  [Parameters in the "Device Settings/Draft Shield" Menu \(Only for Devices with a](#page-59-1)  [Motorized Draft Shield\)", page](#page-59-1) 60).

#### **3.9.2 Operating Elements for the Draft Shield**

The draft shield can be opened and closed via the palm-operated key. Operation via the palm-operated key enables the opening and closing of the draft shield as well as the activation and deactivation of the motion sensor.

#### **3.10 Conformity-assessed Devices**

Some settings of conformity-assessed models are protected against user changes, e.g. "external calibration" for devices in accuracy class II. This measure is intended to ensure the suitability of the devices for use in legal metrology.

### **3.11 Symbols on the Device**

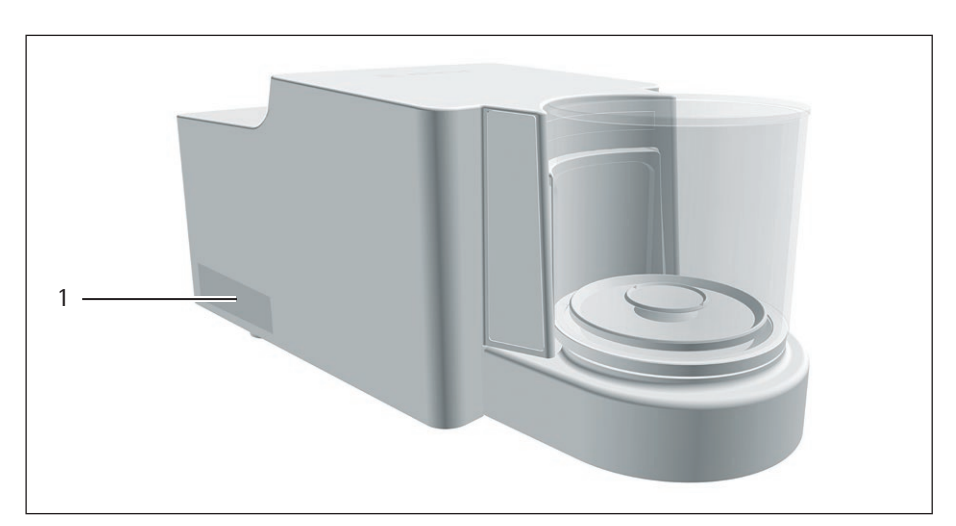

Fig. 9: ID label on the device (example)

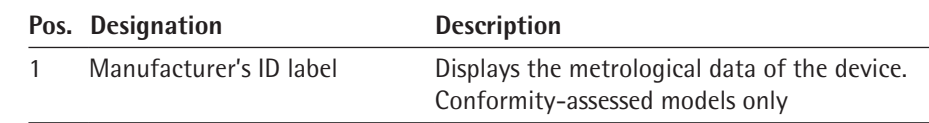

# <span id="page-16-0"></span>4 Operating Concept

# **4.1 Operating Elements in the Main Menu**

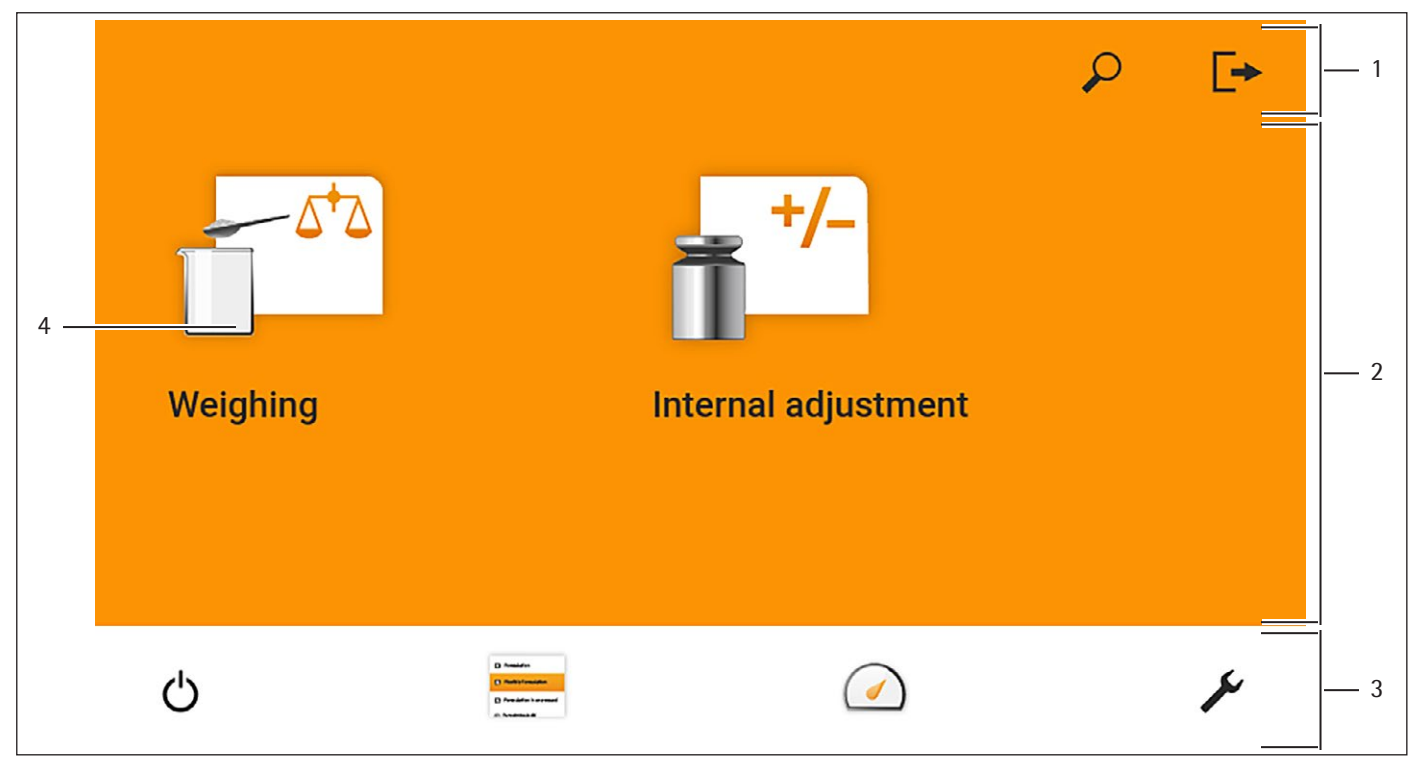

Fig. 1: Operating elements in the main menu (example)

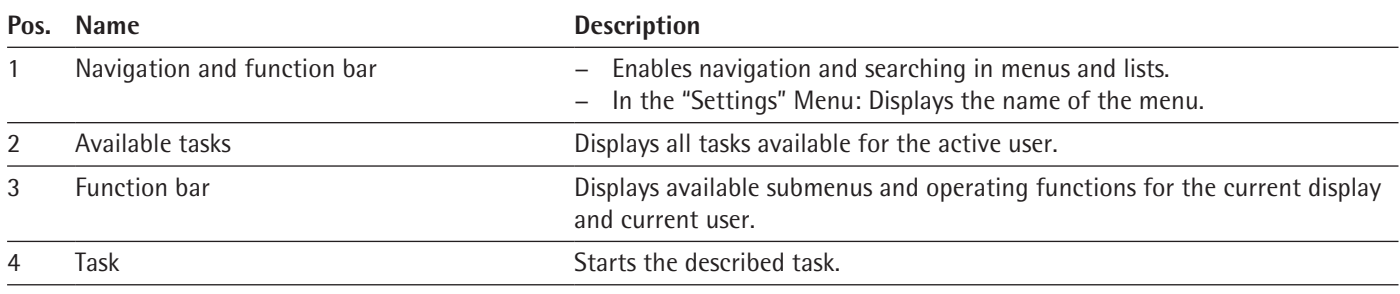

# <span id="page-17-0"></span>**4.2 Operating Elements in Task Management**

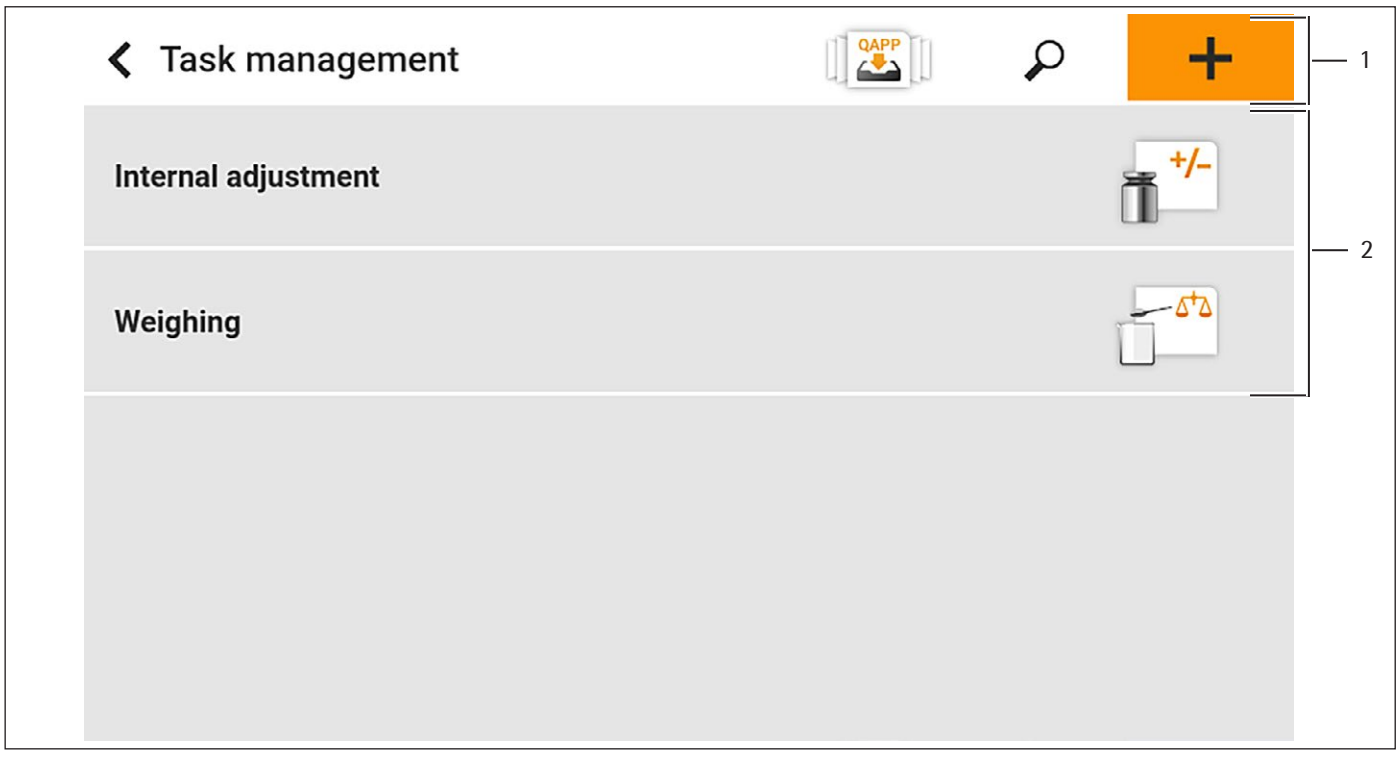

Fig. 2: Operating elements in Task Management (example)

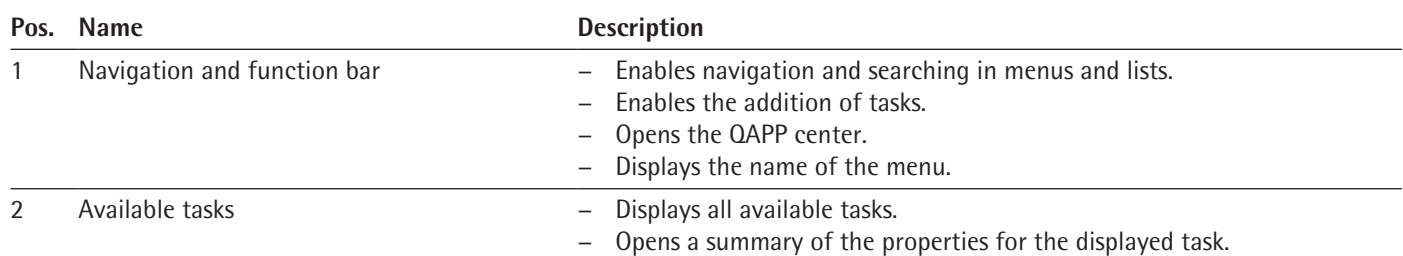

# <span id="page-18-0"></span>**4.3 Operating Elements in the Weighing Display**

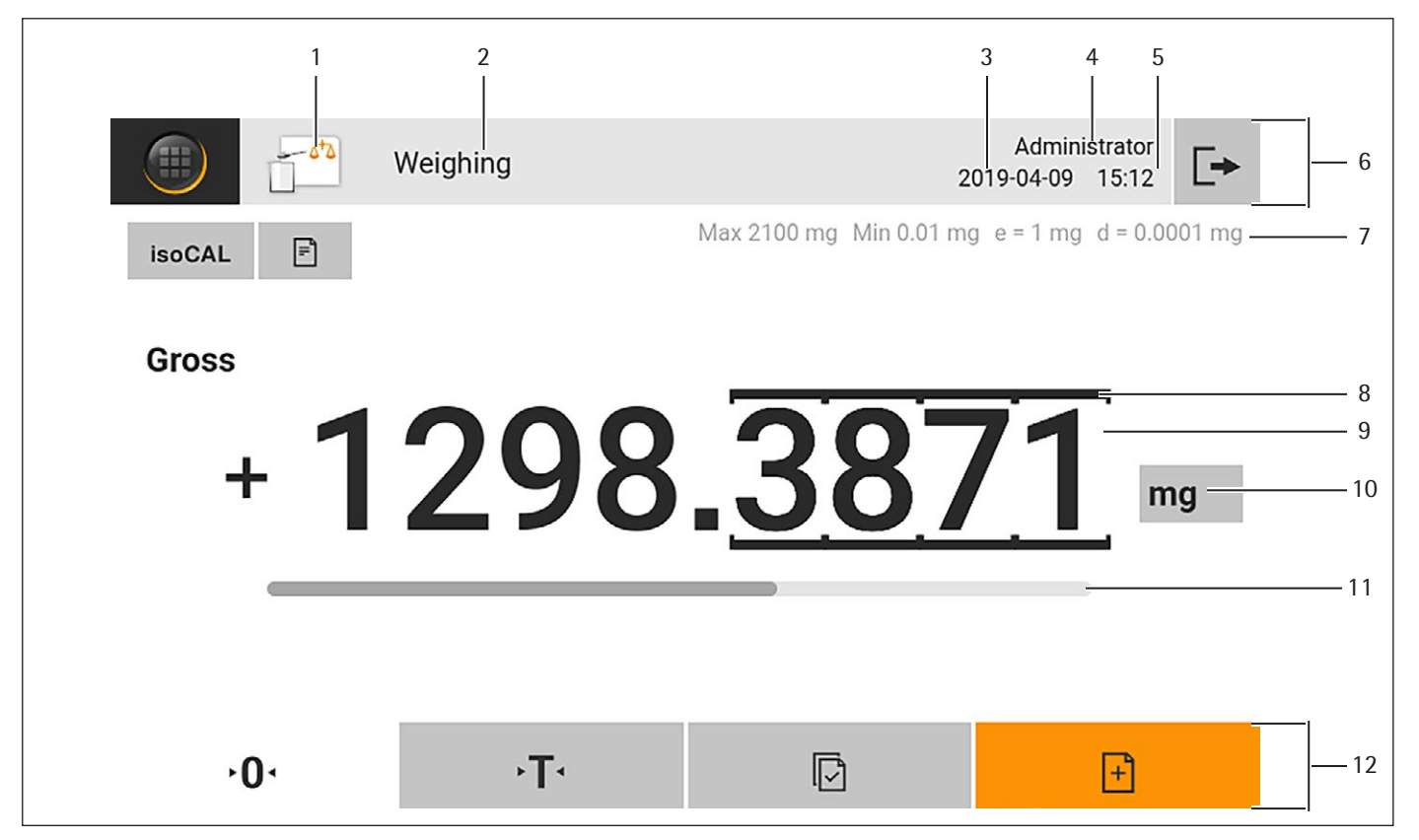

Fig. 3: Weighing display (example)

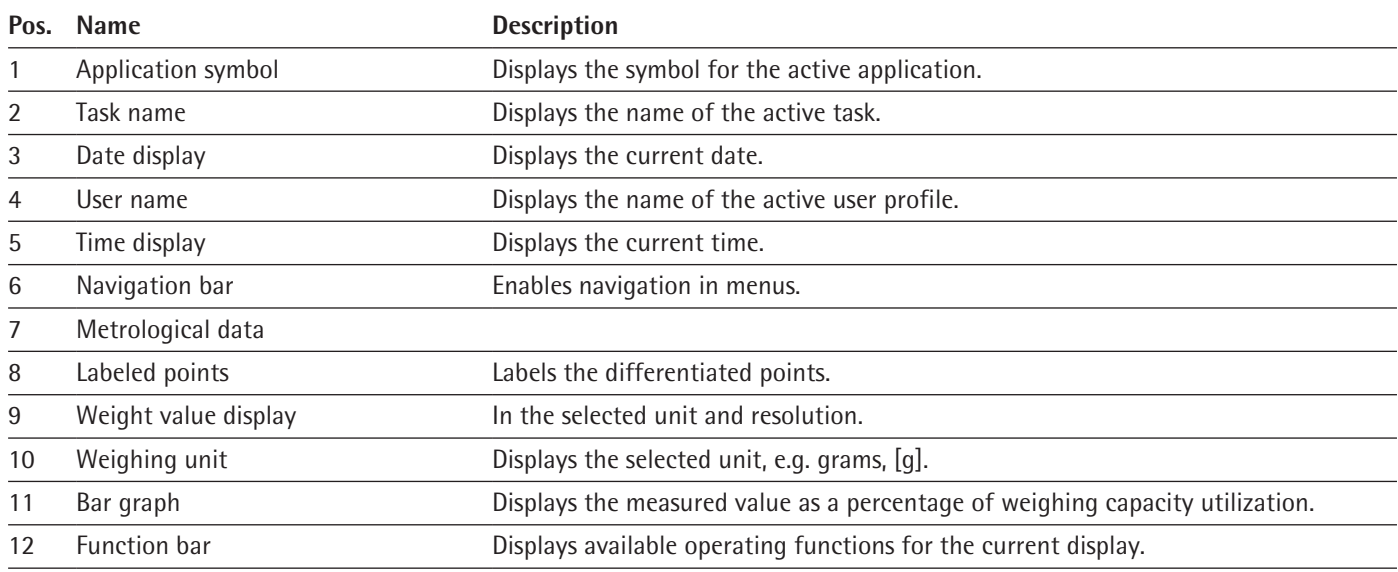

## <span id="page-19-0"></span>**4.4 Advanced Operator Guidance**

Advanced applications have advanced operator guidance.

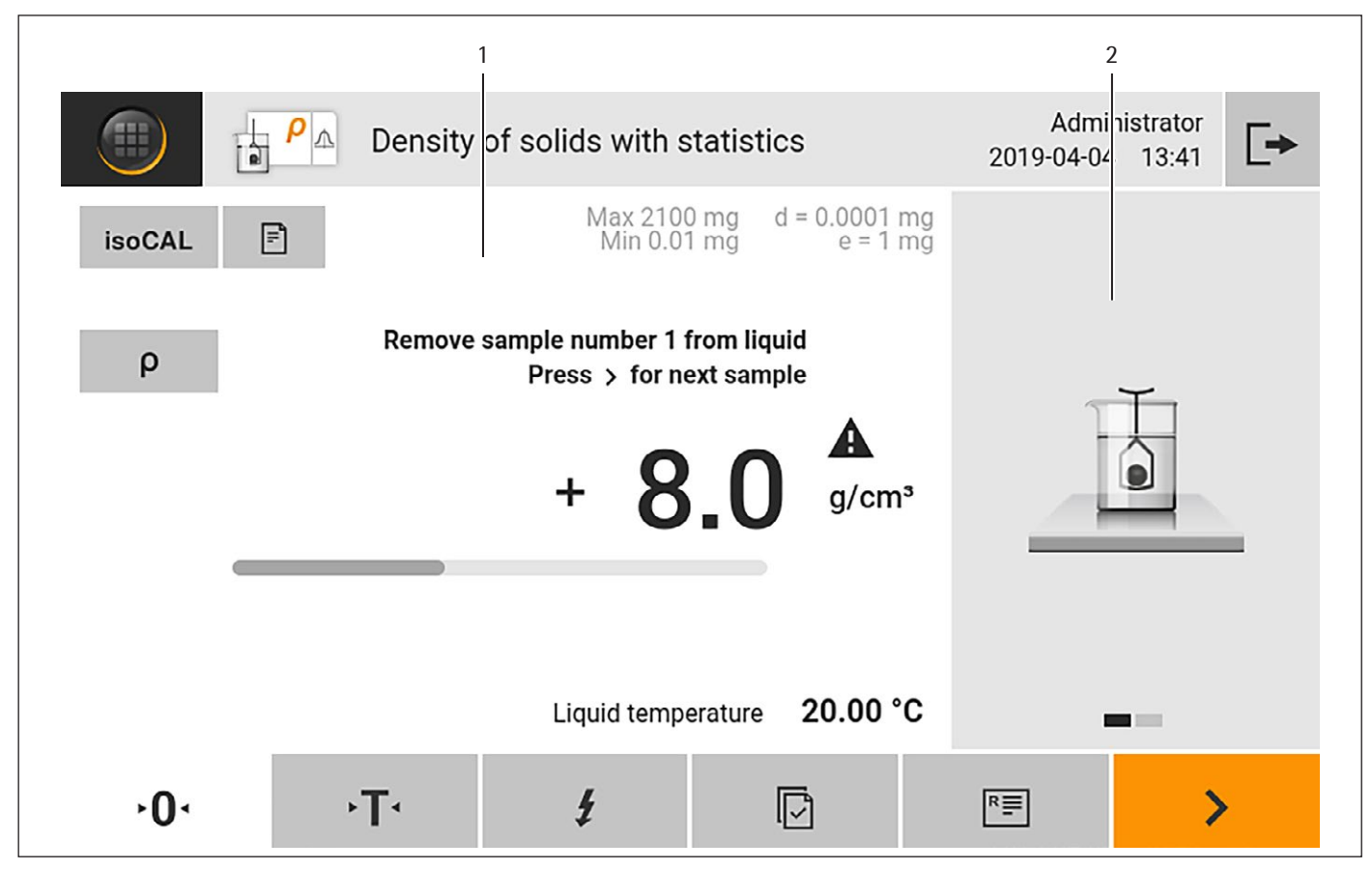

Fig. 4: Advanced operator guidance (example)

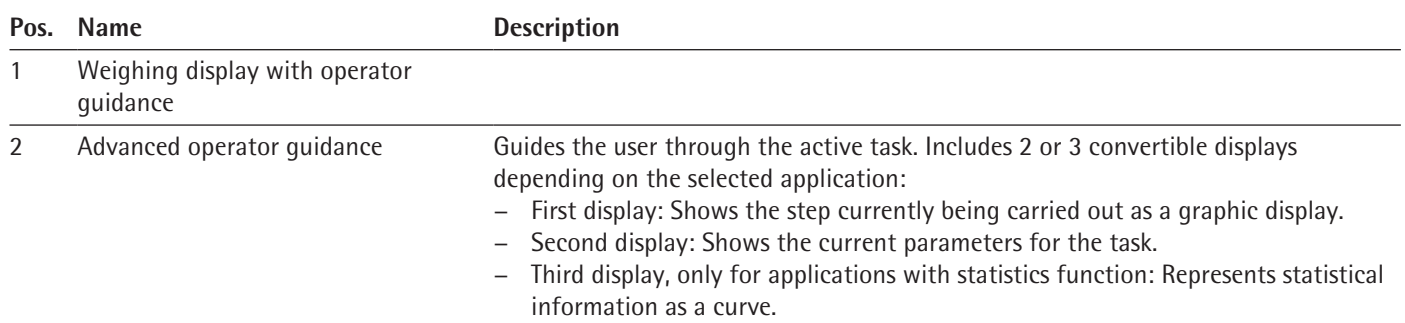

# <span id="page-20-0"></span>**4.5 Messages**

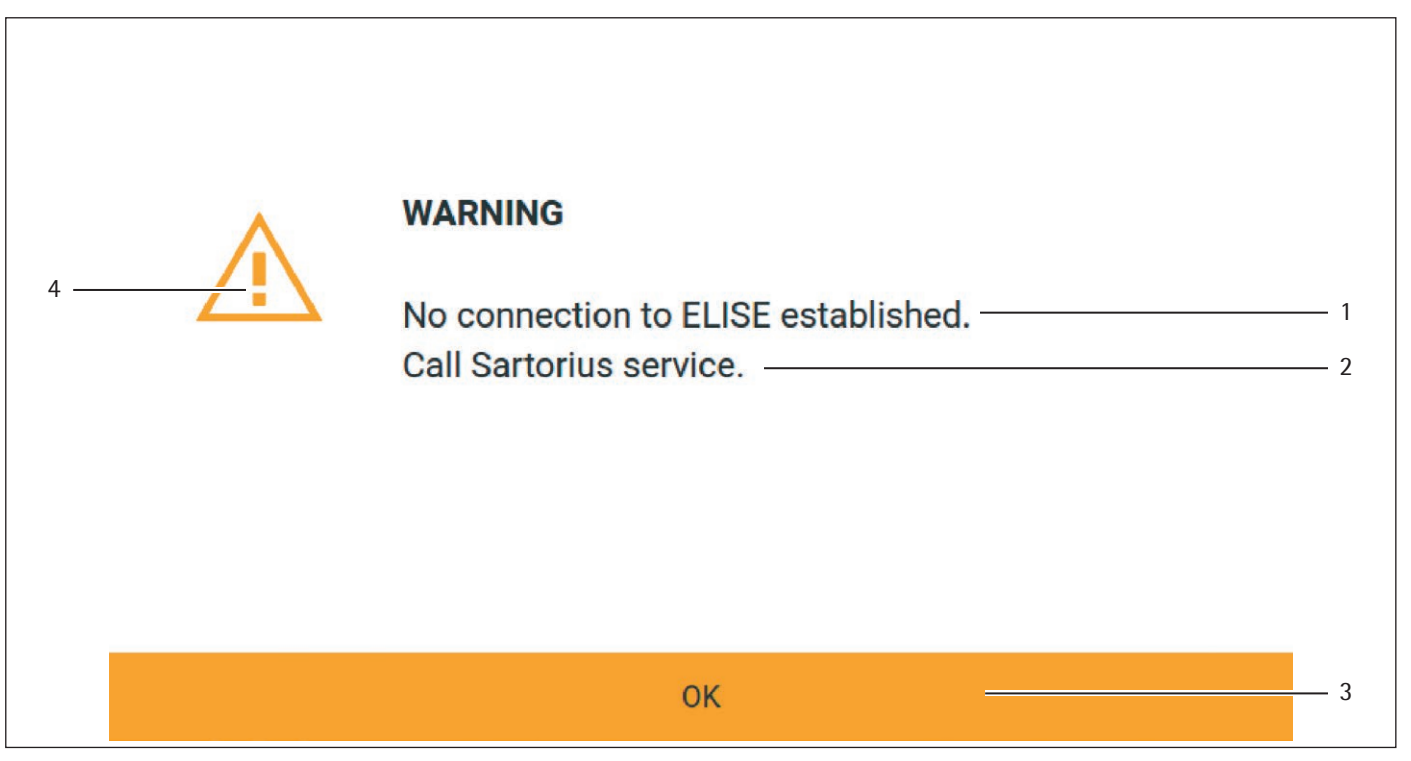

Fig. 5: Error message (example)

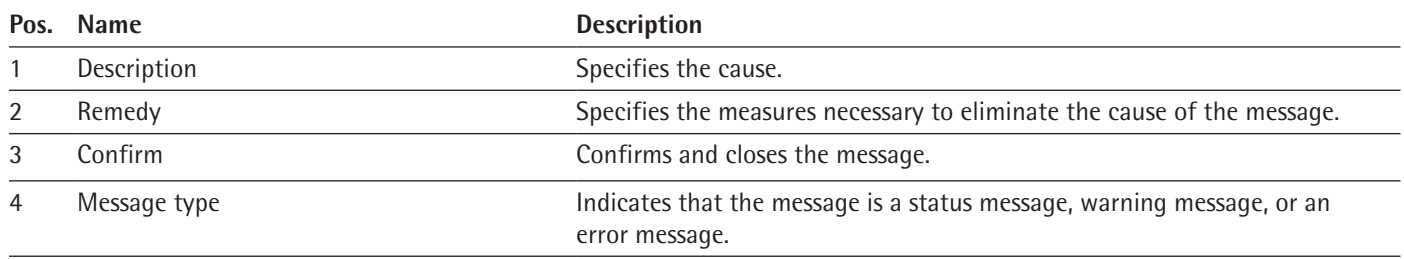

## <span id="page-21-0"></span>**4.6 Status Center**

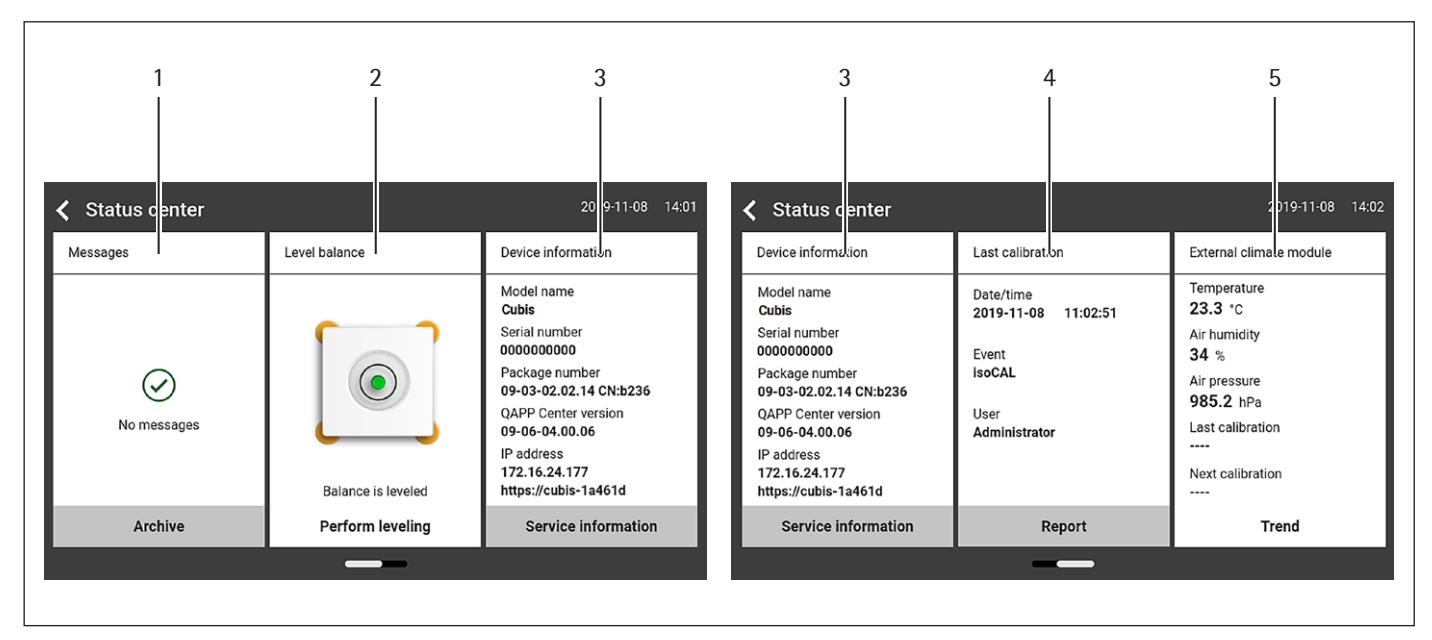

Fig. 6: Status Center (example)

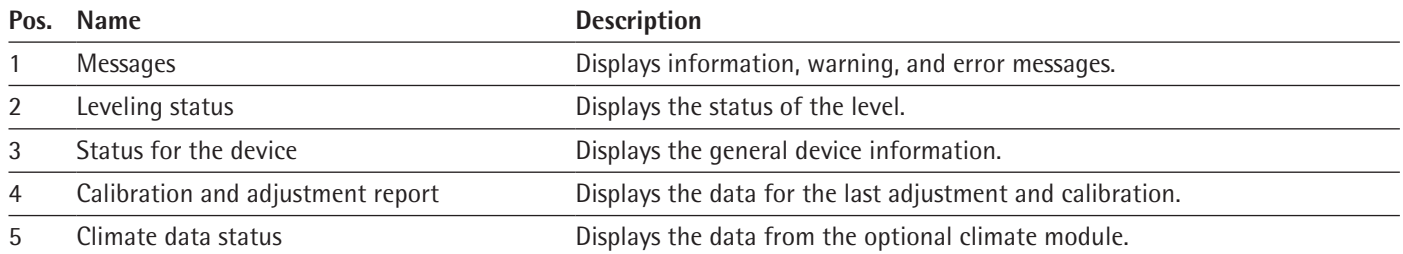

# <span id="page-22-0"></span>**4.7 Keypad**

The keypad is used for entering values in entry fields. If an entry field is activated: The alphanumeric keypad or numerical keypad appears.

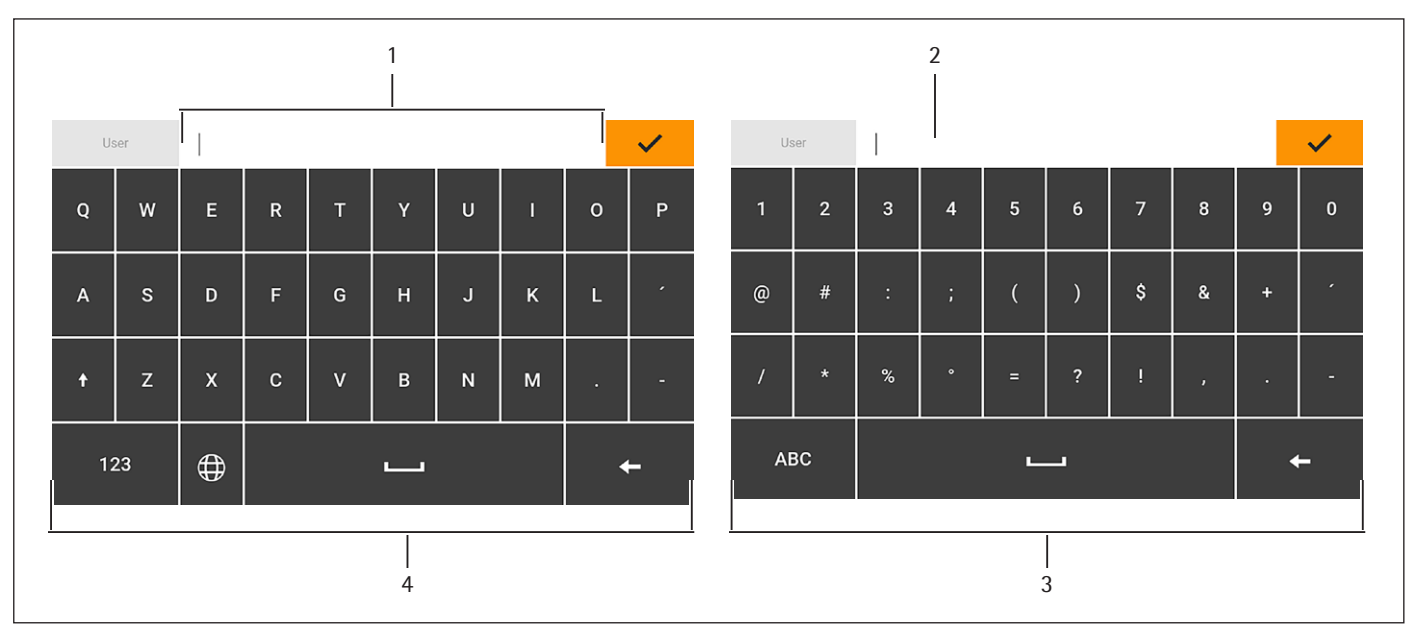

Fig. 7: Alphanumeric keypad and numerical keypad (example)

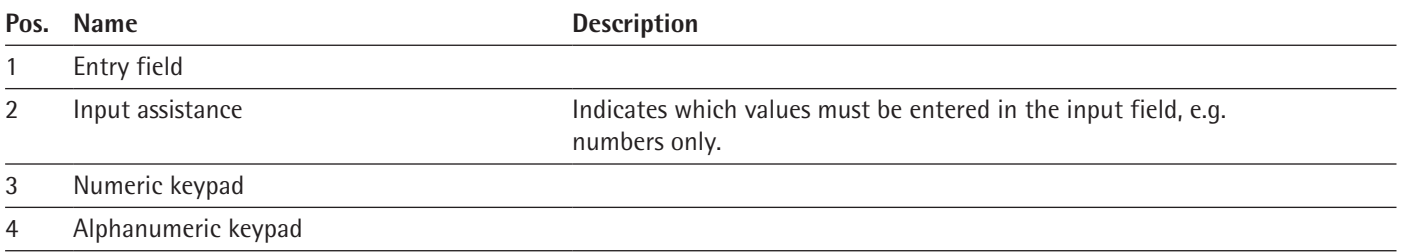

# **4.8 Status Display of the Buttons**

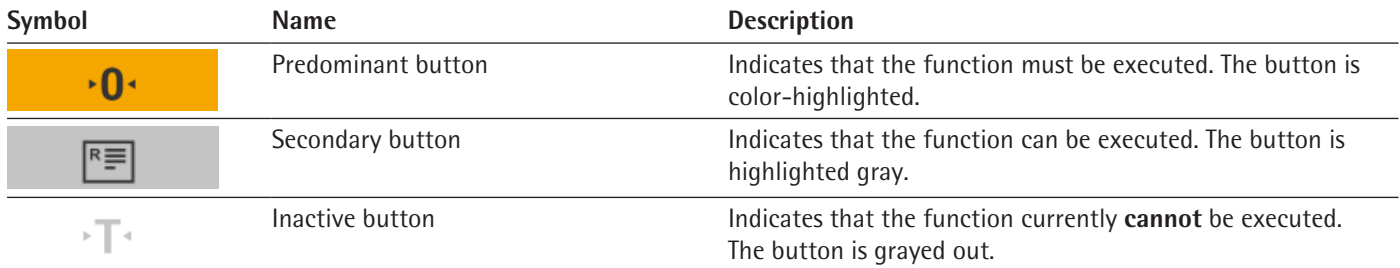

# <span id="page-23-0"></span>**4.9 Buttons in the Operating Display**

# **4.9.1 Buttons for Navigation or Organization in Displays**

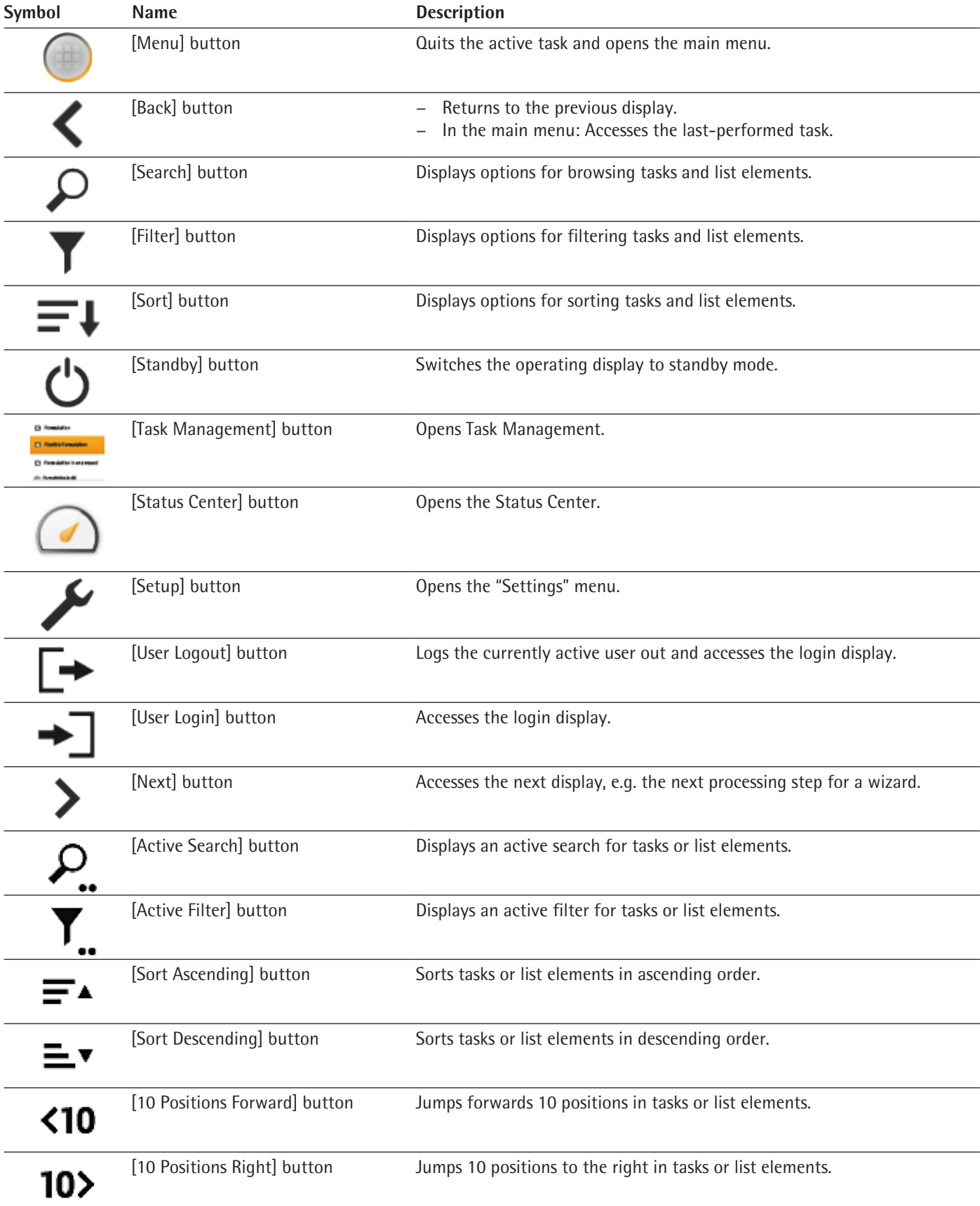

<span id="page-24-0"></span>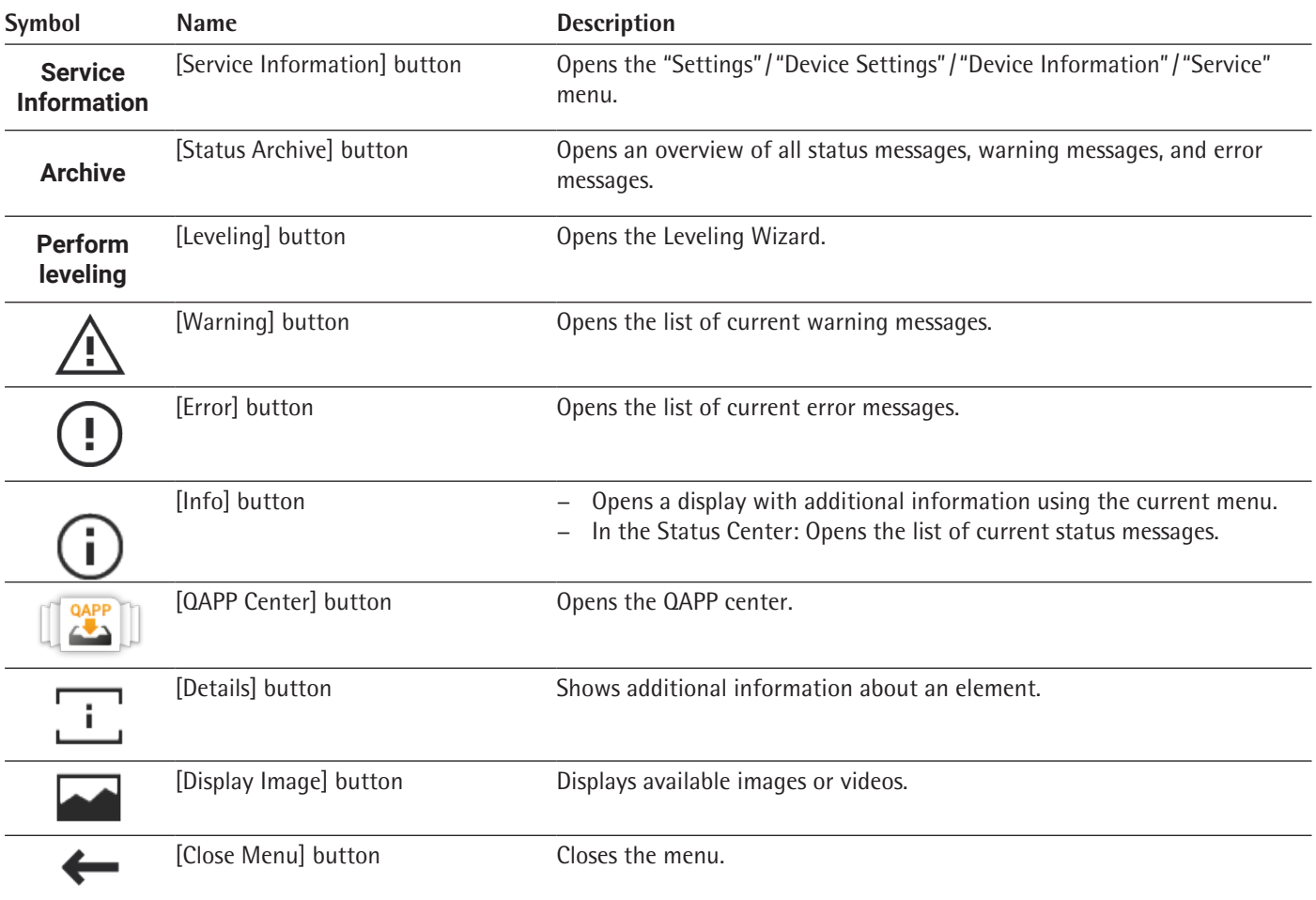

## **4.9.2 Buttons for Editing or Managing Entries**

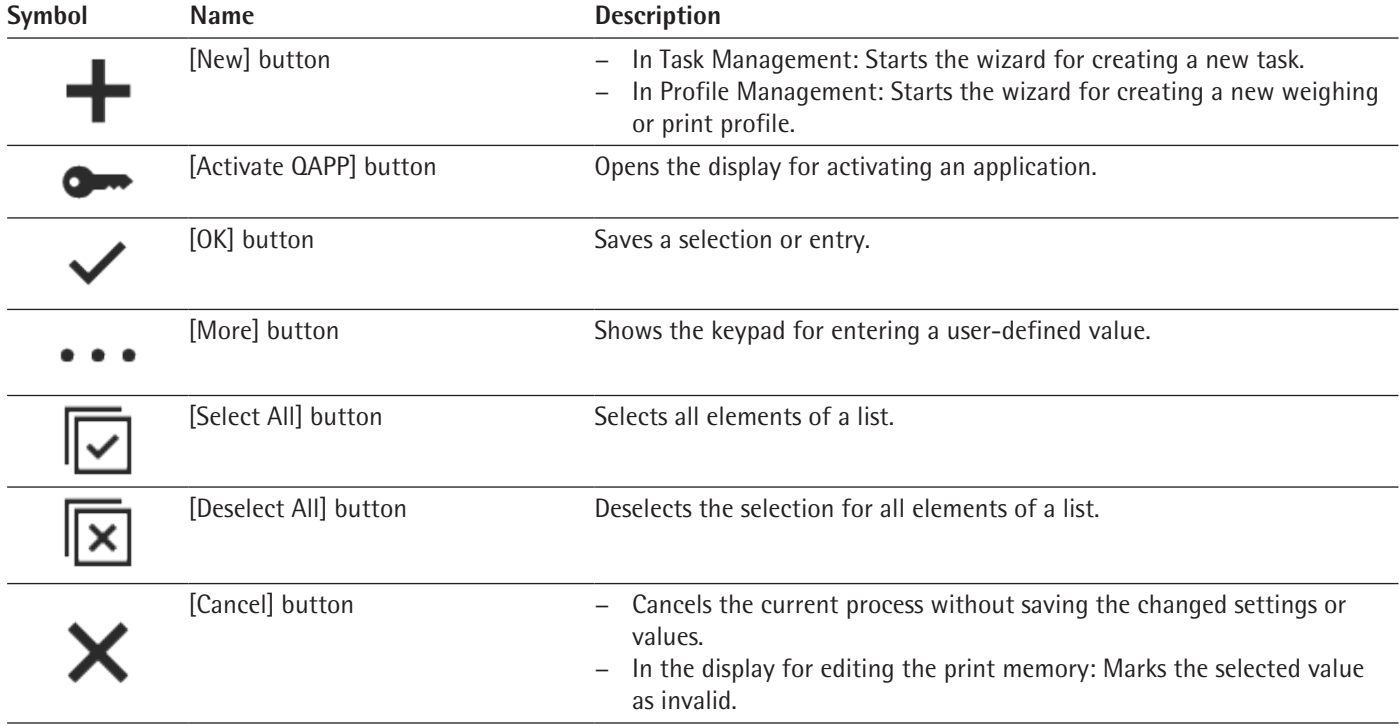

<span id="page-25-0"></span>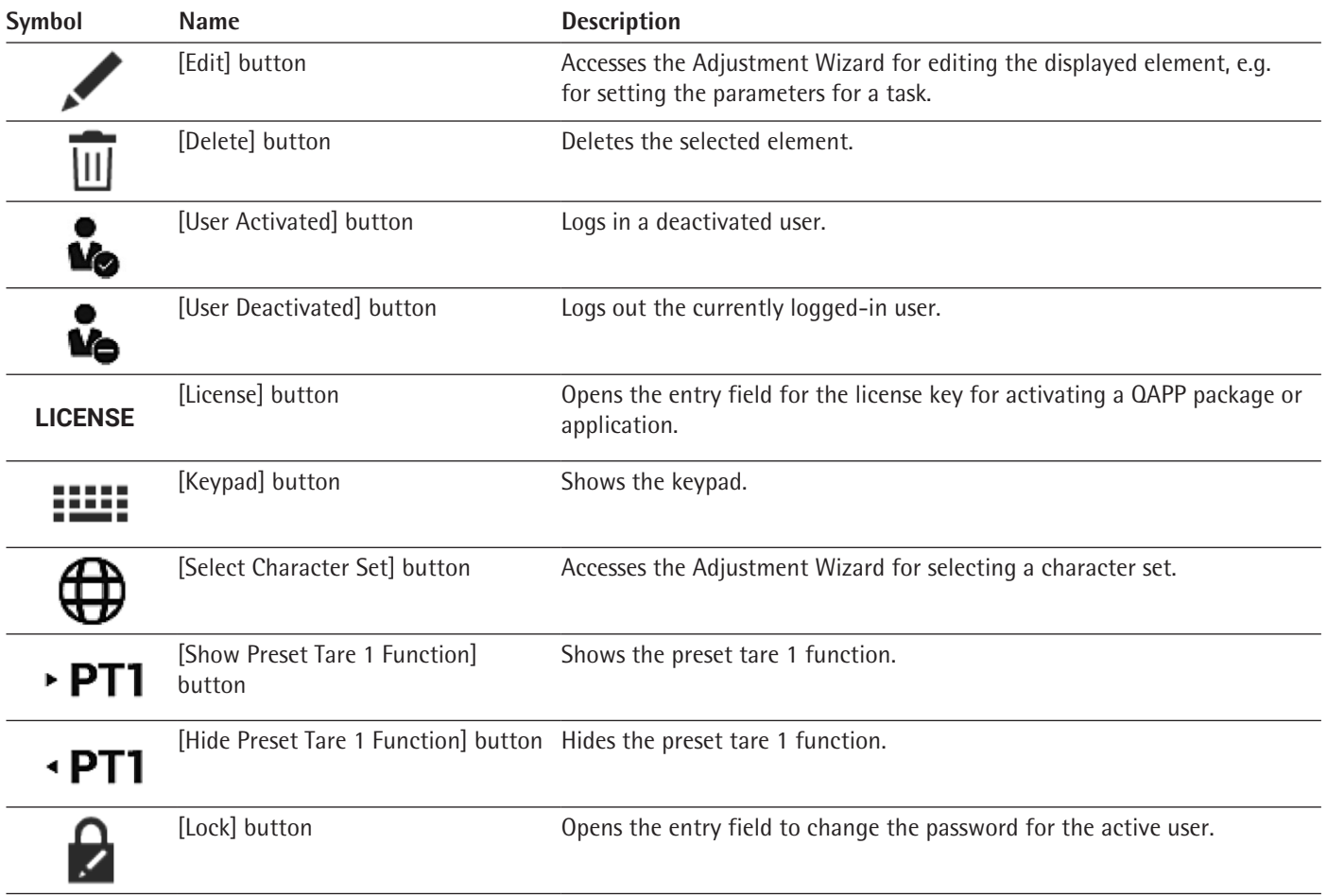

## **4.9.3 Weighing and Print Function Buttons**

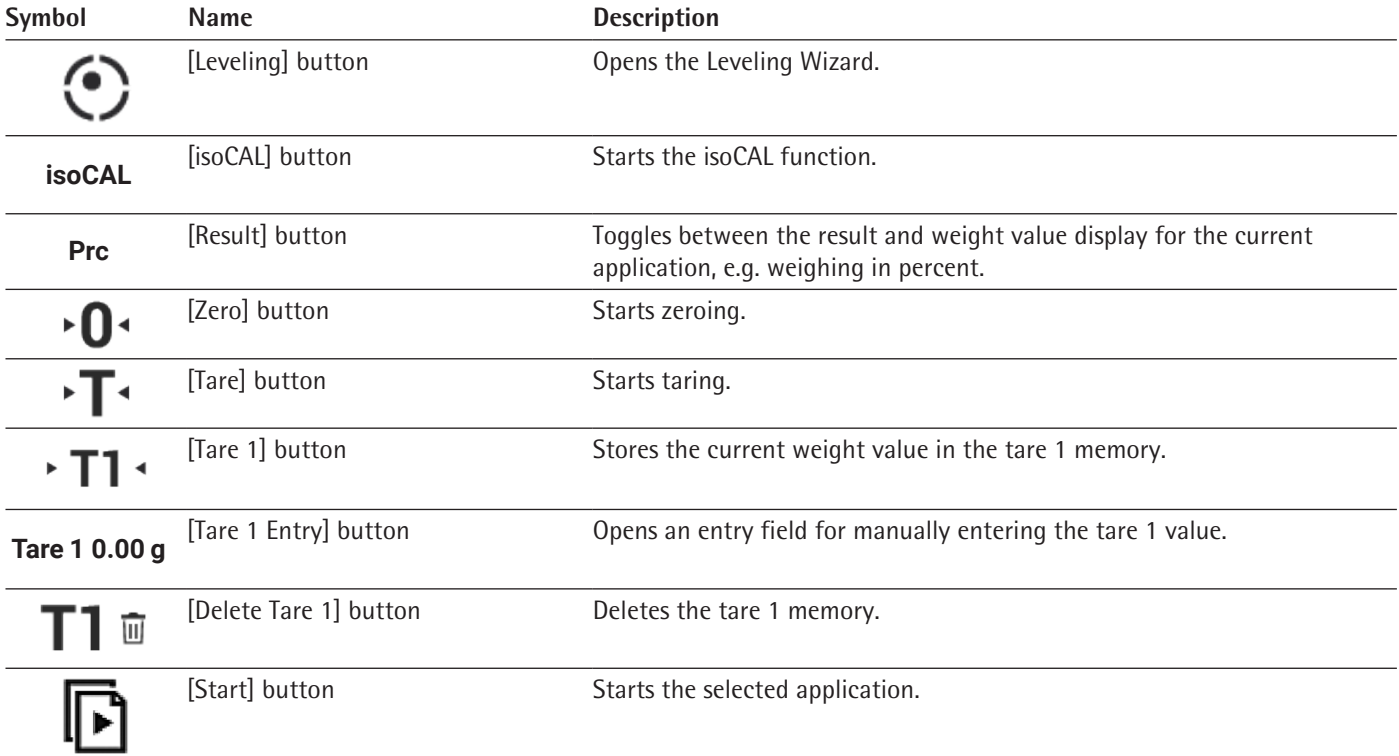

<span id="page-26-0"></span>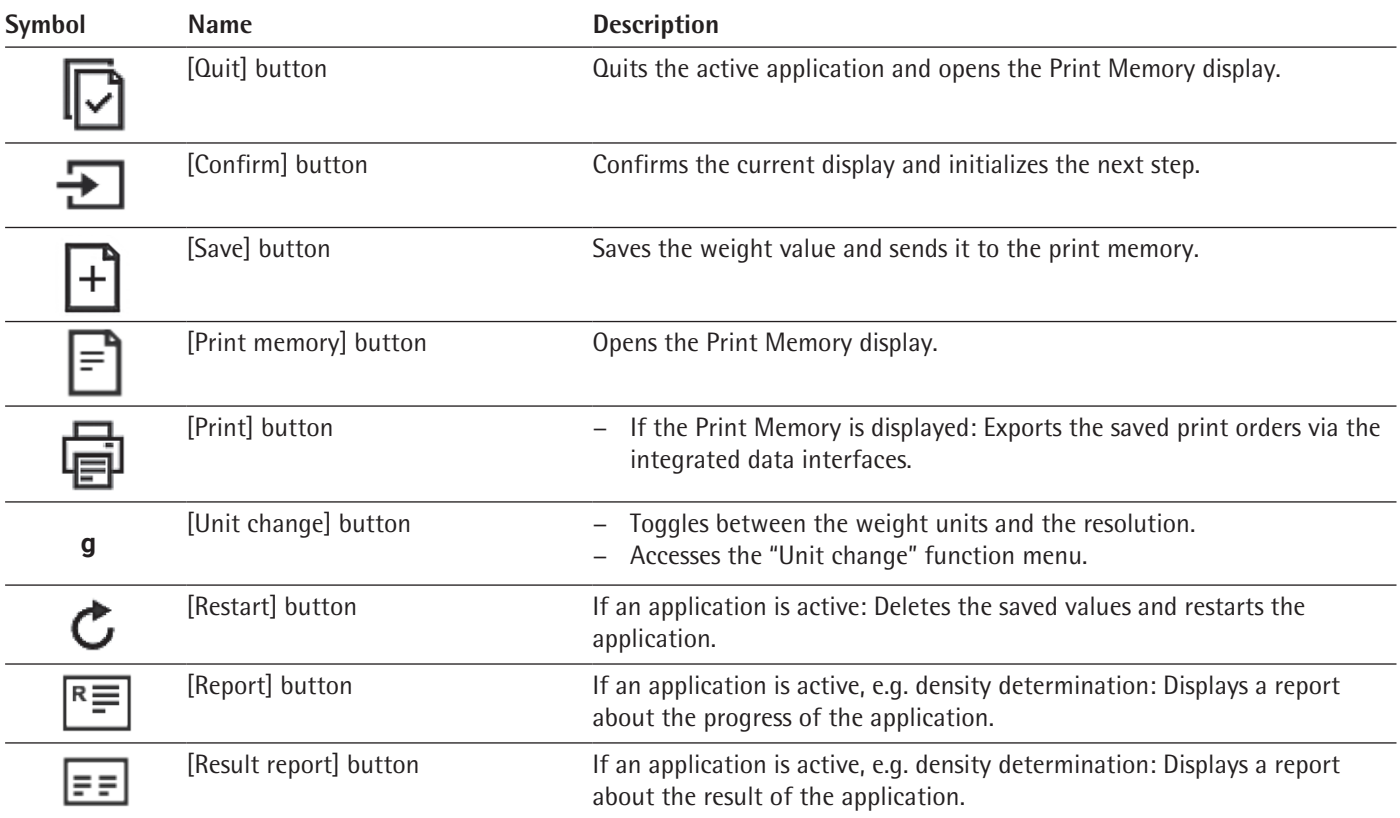

# **4.10 Displays in the Operating Display**

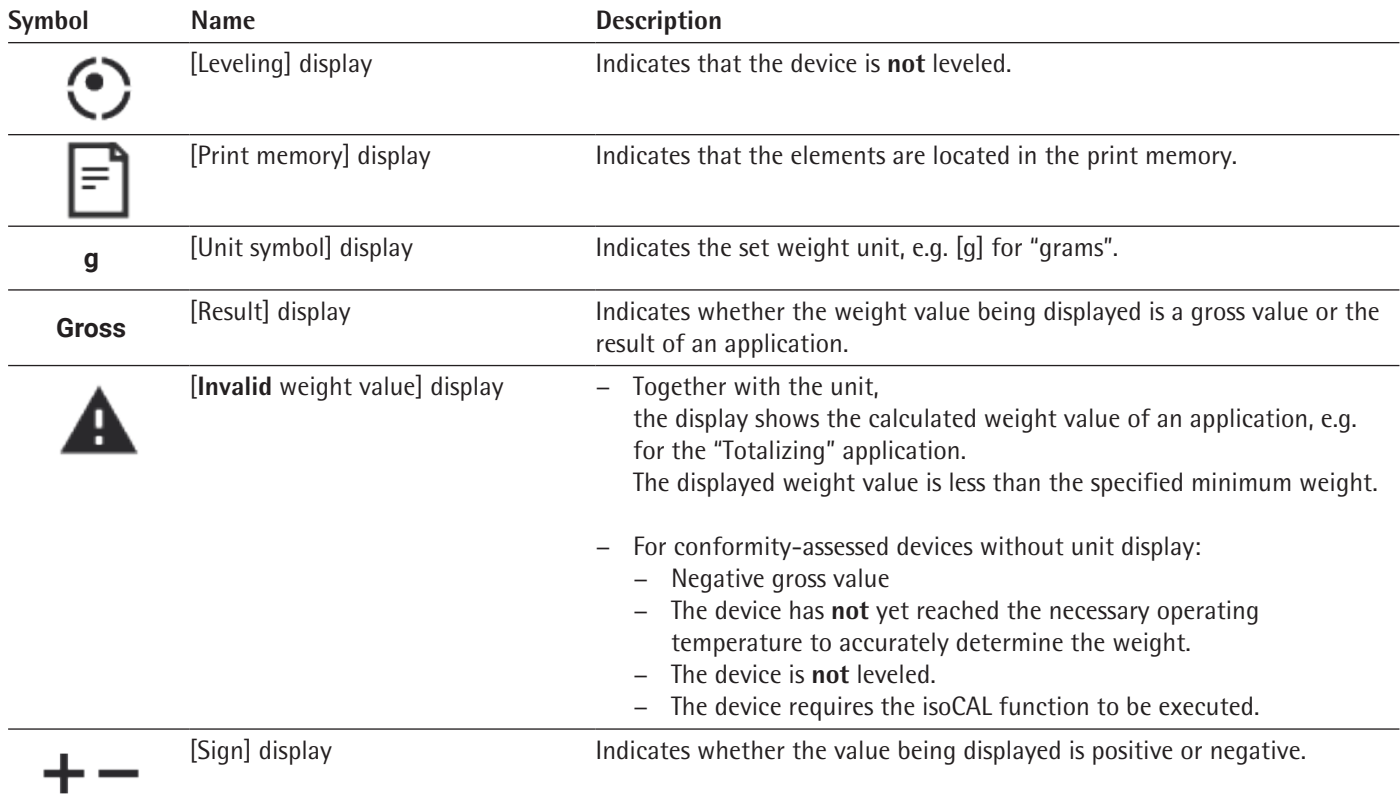

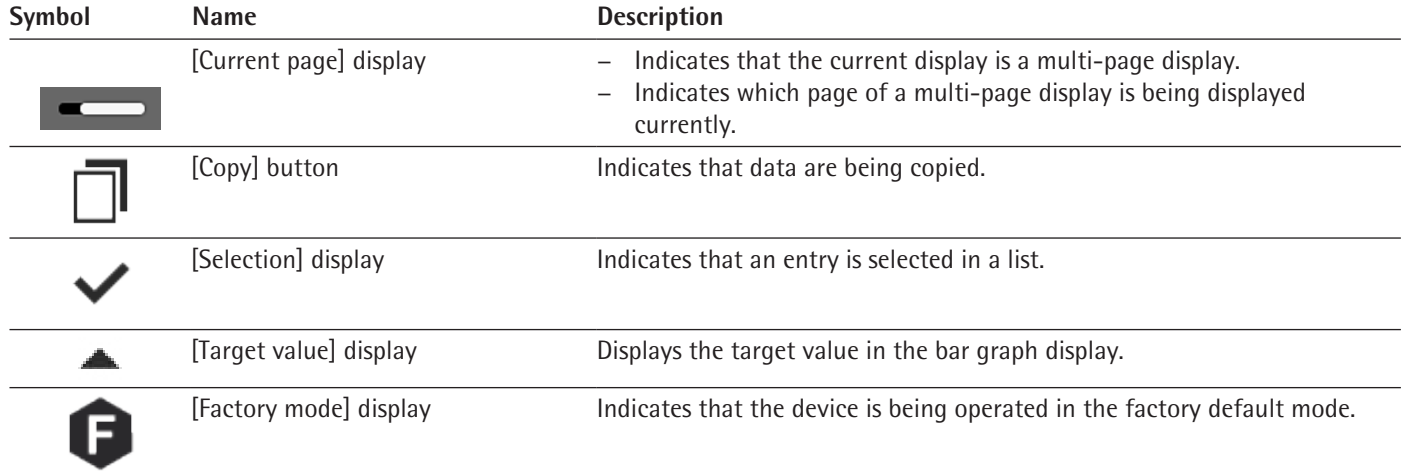

## <span id="page-28-0"></span>**4.11 User Management**

#### **4.11.1 User Profiles**

In the factory, 4 user profiles are created for the device. One role is assigned to each user profile. Each role has rights to operate the device. The rights assigned to each role depend on which device functions the user has to use. User profiles can be adapted.

Additional user profiles, roles, and rights may be activated in the QAPP center.

#### **4.11.2 User Login**

The user must log in to the login display with a user profile. Various setting options and tasks are displayed in the operating display depending on the user profile and role.

### **4.12 Weighing and Print Profiles**

Weighing and print profiles can be created. These profiles can be assigned to a task.

Preset profiles can be used in a task. The preset profiles can be adjusted individually to the application and saved in new profiles for weighing and printing.

#### **4.13 Tasks and Applications**

Device functions such as weighing or calibration and adjustment are carried out using tasks. Applications must be assigned to a task.

A task is visible to all users who are approved for this task.

The device is supplied with some freely accessible applications in the "Essentials" QAPP package which can be used to carry out the most important functions.

Additional applications can be unlocked via the QAPP center for a fee.

# <span id="page-29-0"></span>**4.14 Menu Structure**

## **4.14.1 Main Menu**

 $\blacktriangleright$  Navigating in menus (see Chapter [4.15, page](#page-35-1) 36).

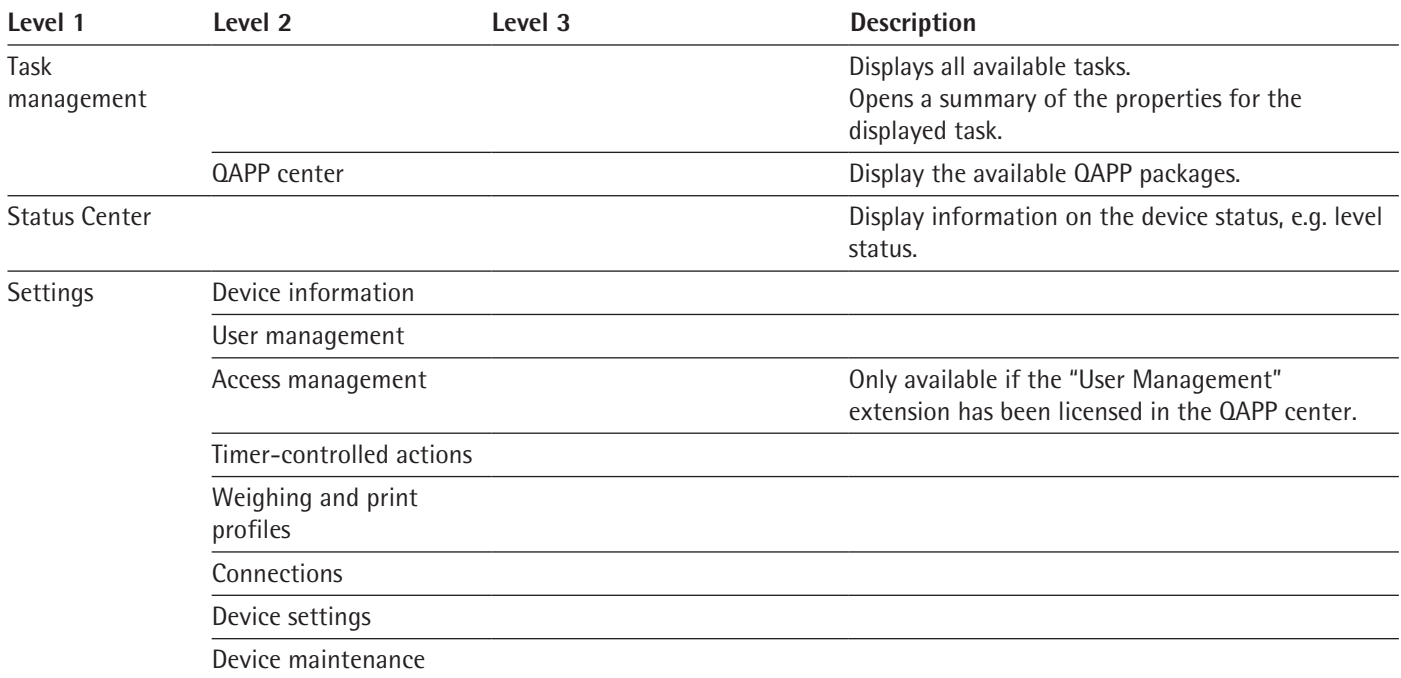

## **4.14.2 "Settings" Menu**

Depending on the approved applications, the device may display additional menus.

 $\blacktriangleright$  Navigating in menus (see Chapter [4.15, page](#page-35-1) 36).

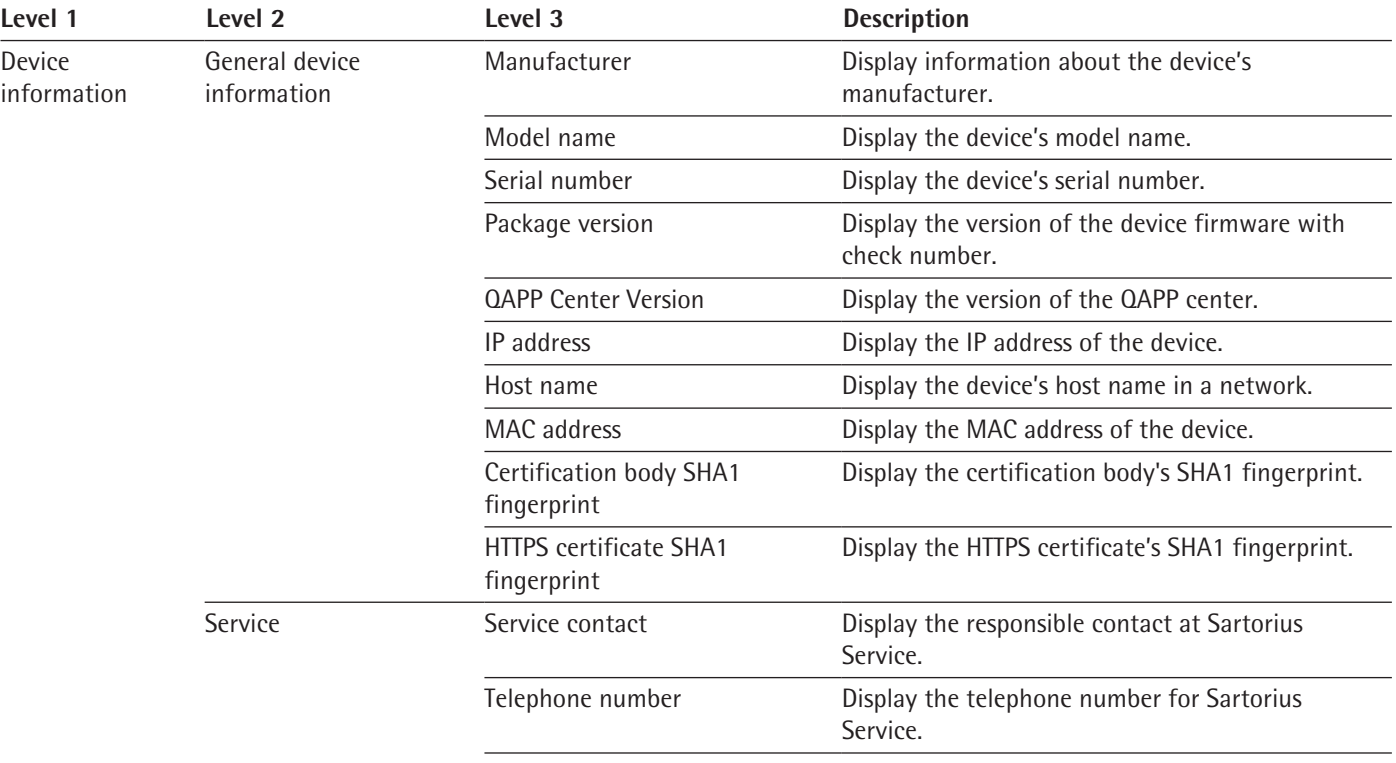

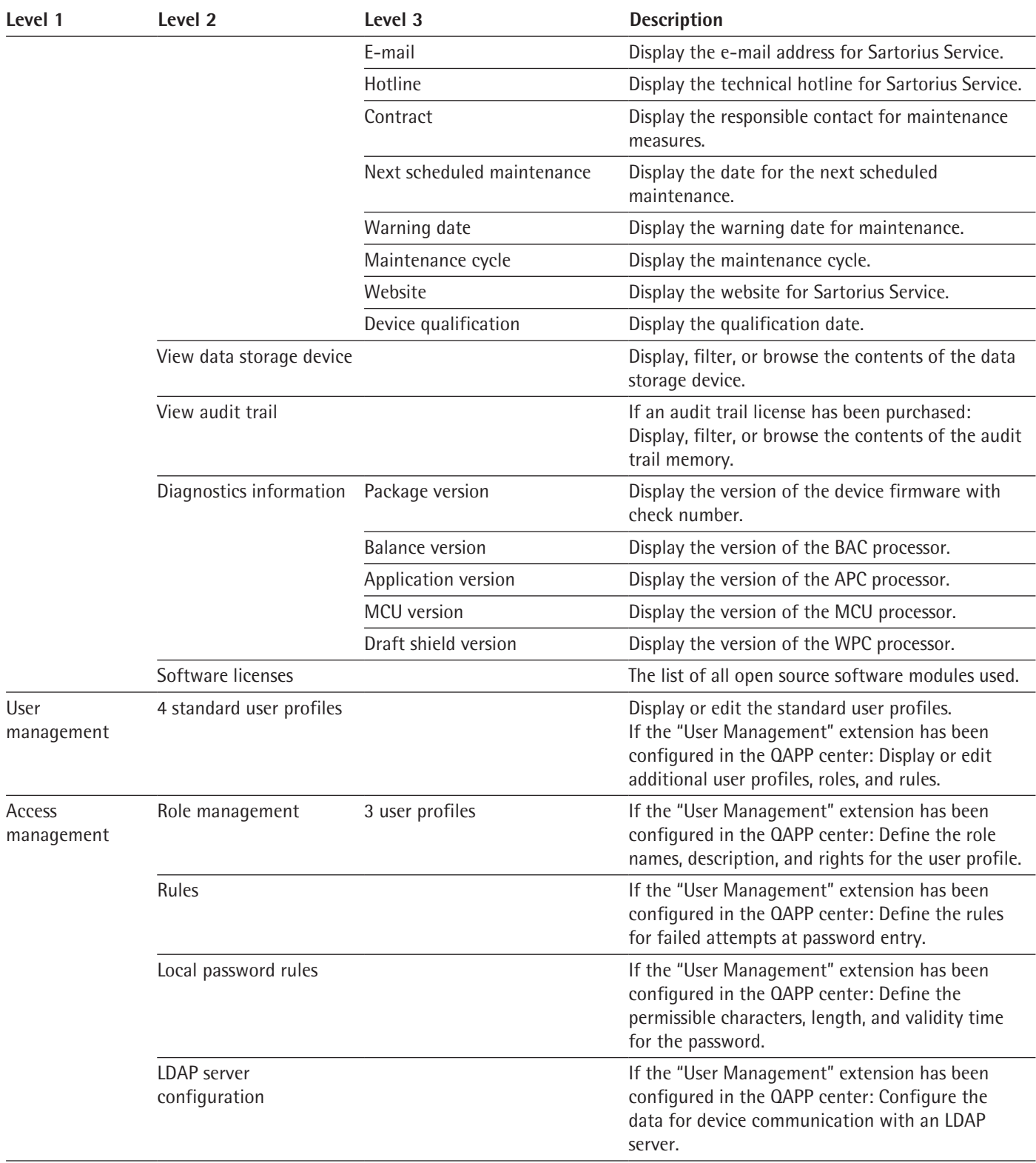

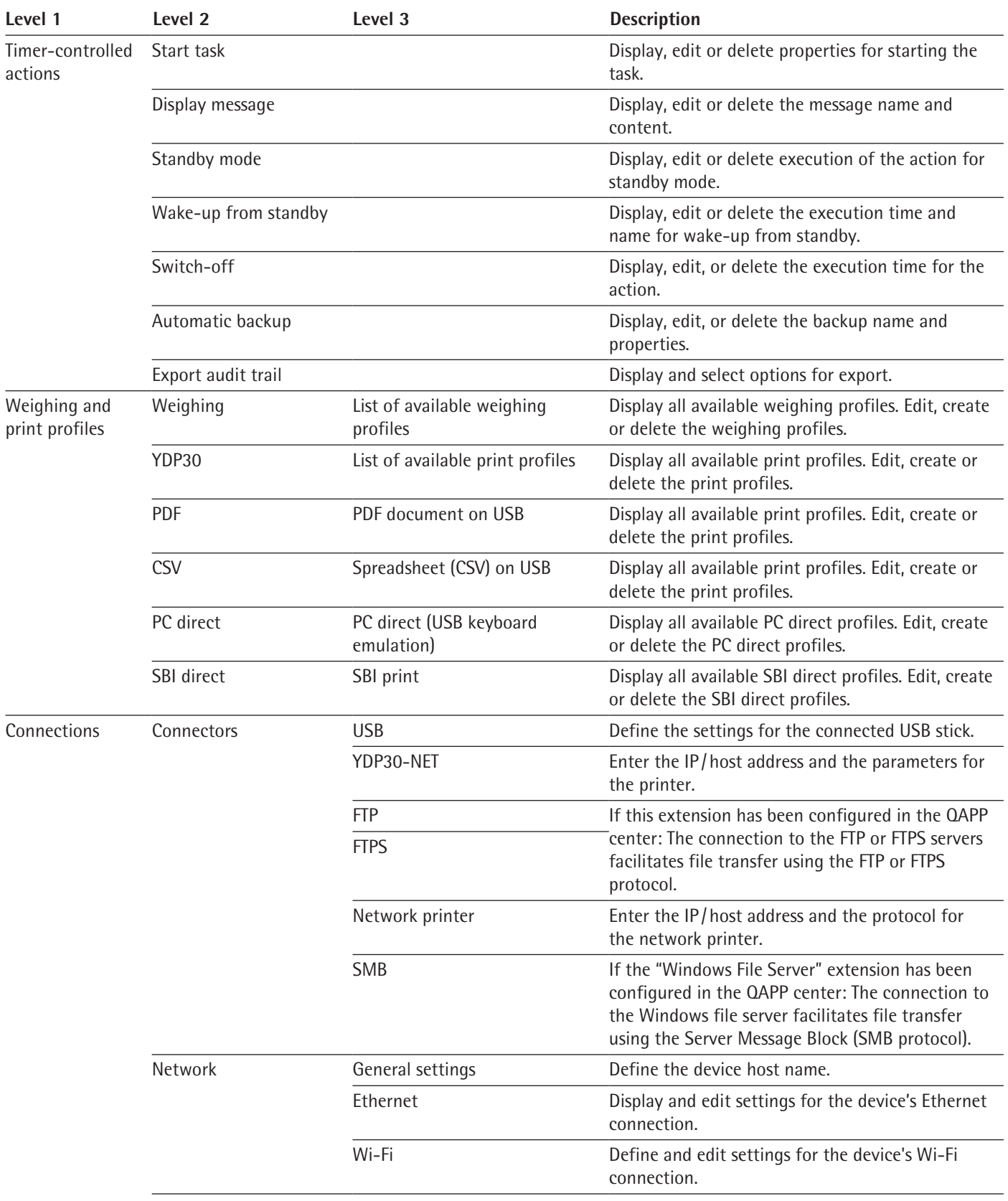

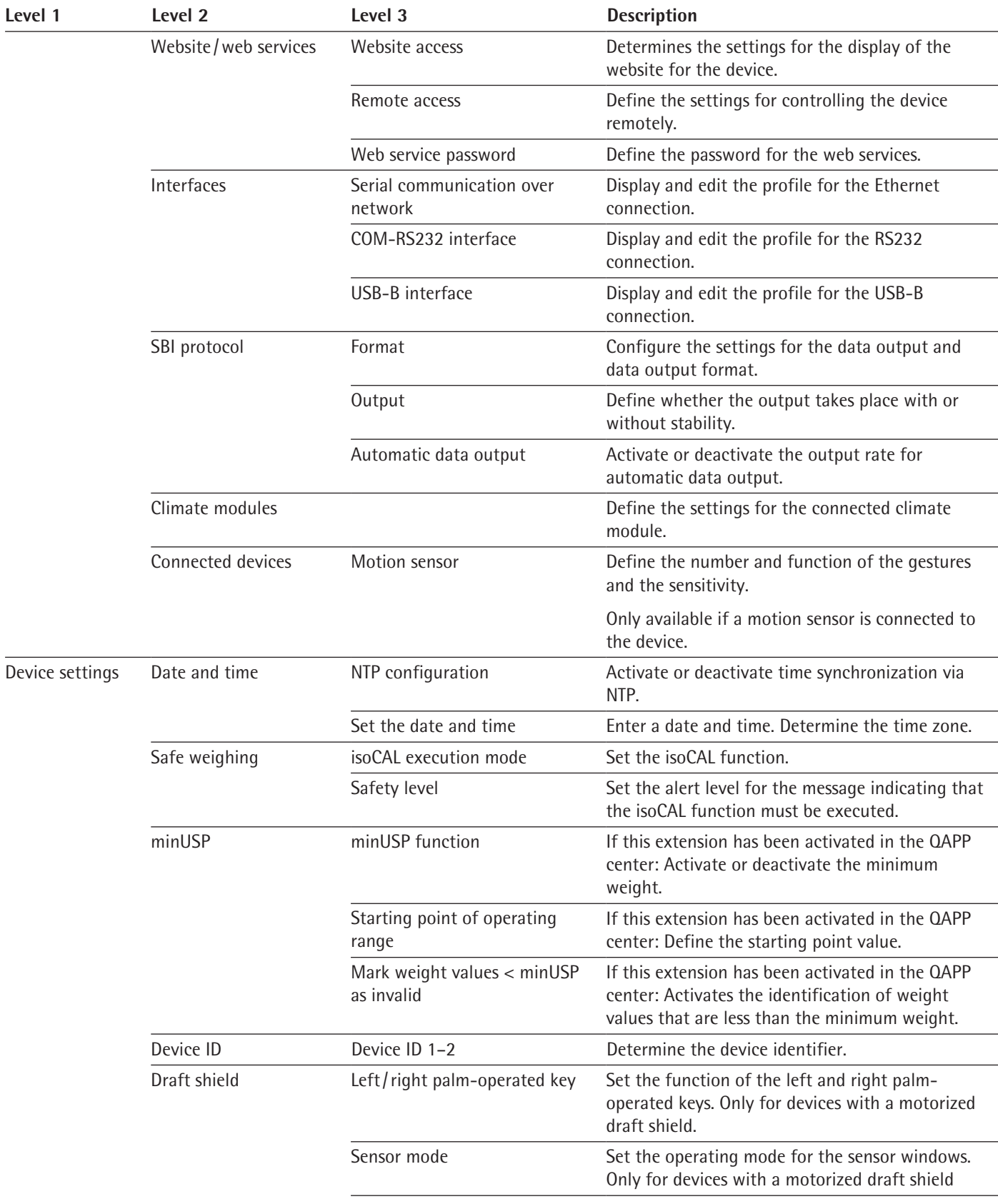

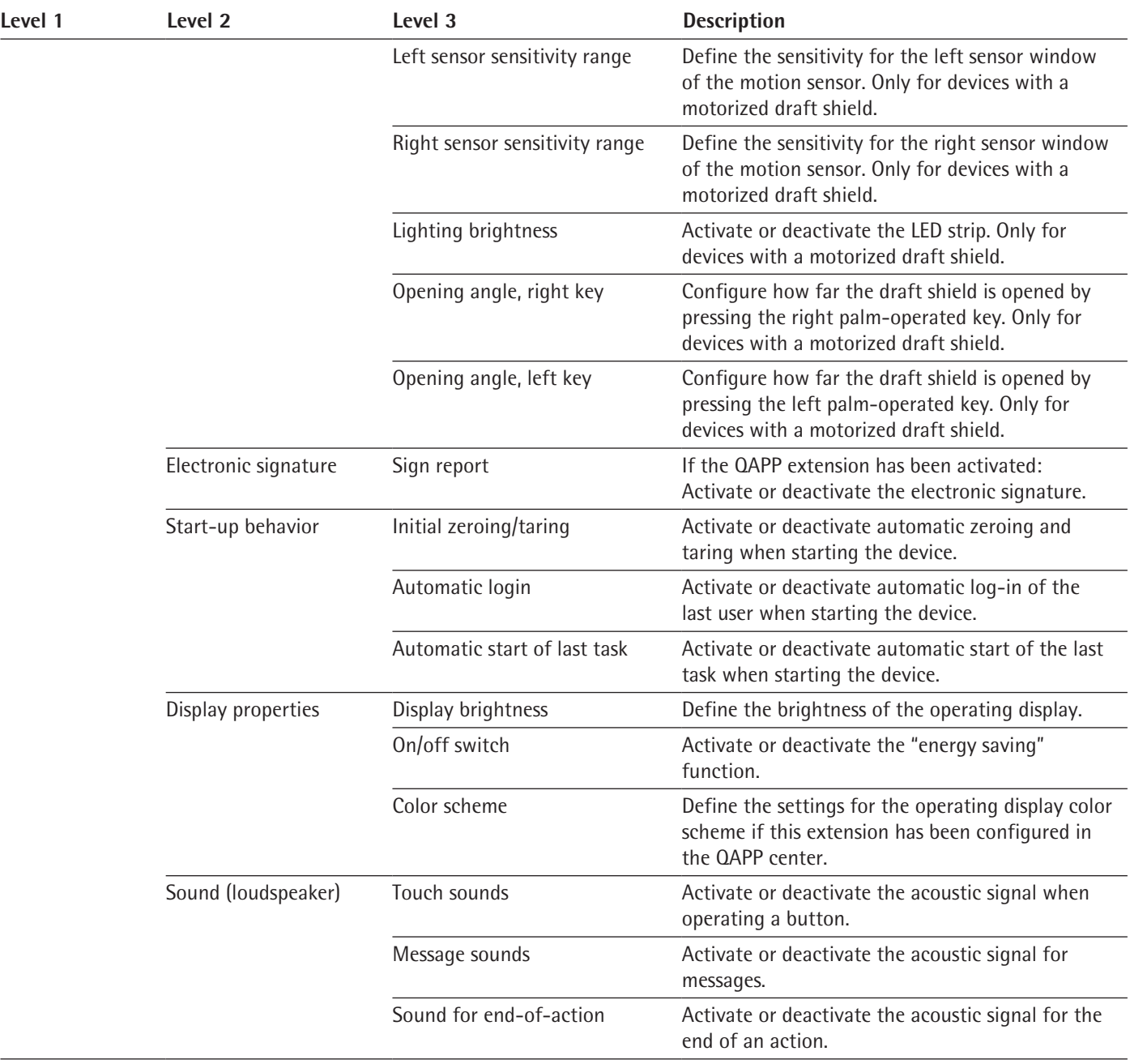

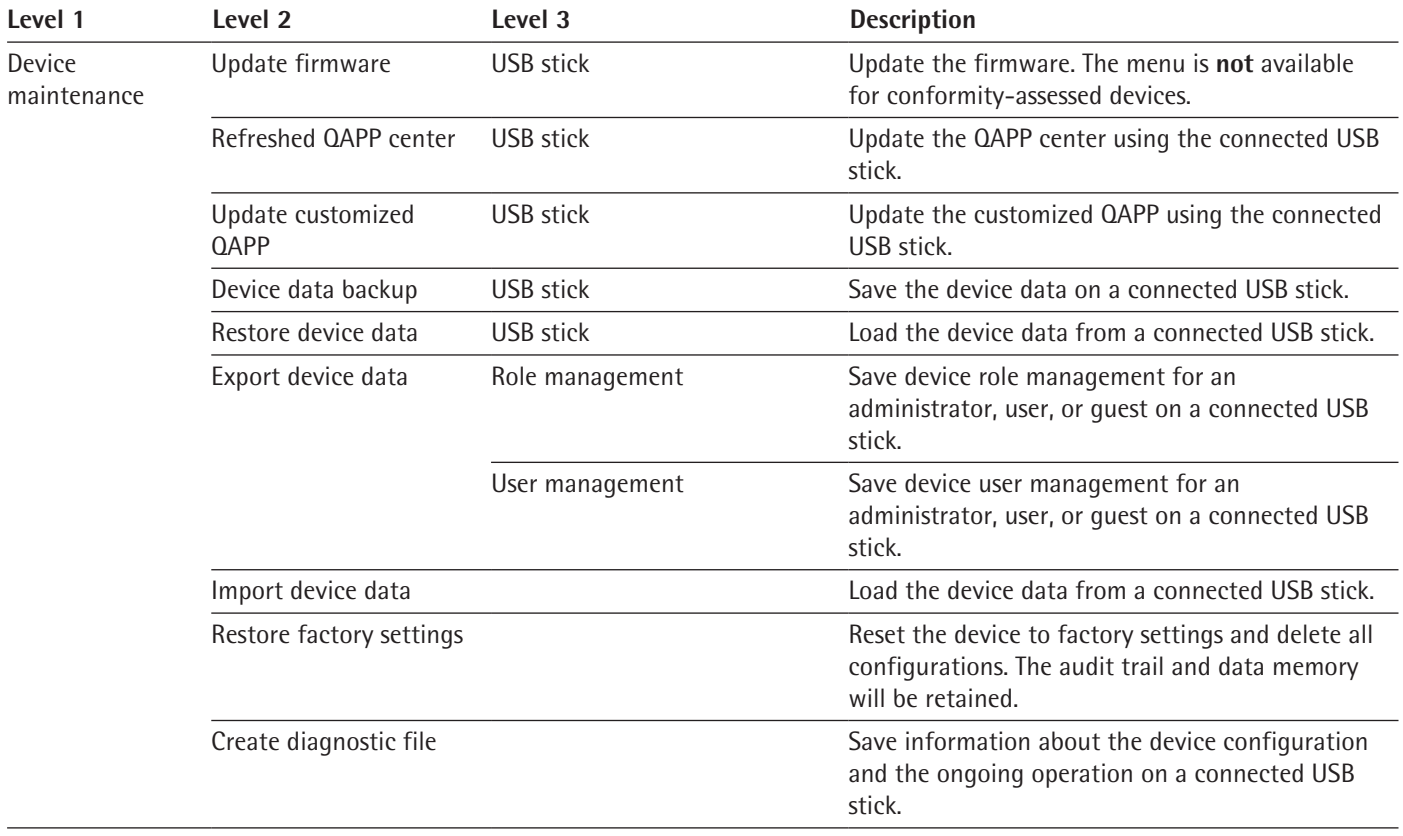

## <span id="page-35-1"></span><span id="page-35-0"></span>**4.15 Navigating the Menus**

#### **Procedure**

- $\triangleright$  To open a menu from the main menu: Tap on the desired menu button in the function bar.
- $\triangleright$  The menu opens and the name of the open menu is displayed in the navigation bar.
- $\triangleright$  To return to the main menu from other displays: Press the [Menu] button or press the [Back] button (multiple times) until the main menu is displayed.

 $\triangleright$  To scroll through the tasks available in the main menu: Swipe the task bar to the

 $\triangleright$  To exit a display: Press the [Back] or [Cancel] button.

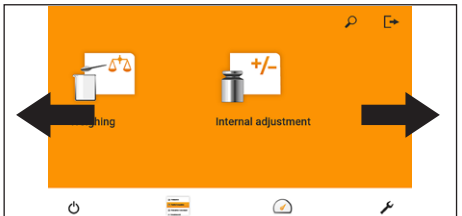

 $\zeta$  Settings Device information

Device maint

Weighing and print profile Device settings

- left or right.
	- $\triangleright$  To scroll through the list of options in an administration menu (settings, tasks, applications, ...): Swipe the list downwards or upwards.
- $\odot$ ir auciess<br>172.16.24.177 Perform lev
- Date/time<br>2019-11-08 11:02:51 Tempera<br>23.3 °C Air hum<br>34 % Event<br>IsoCAL Air pressure<br>985.2 hPa Package numb<br>09.03.02.02.1 :ՀАРР Center w<br>39-06-04.00.0 acoress<br>2.16.24.17 Tren
- $\triangleright$  To display the next page in a display containing several pages, e.g. in the Status Center: Swipe the display to the left.
- $\triangleright$  To display the previous page in a display with several pages: Swipe the display to the right.
- $\blacktriangleright$  If a value needs to be selected from a list:
	- $\triangleright$  Scroll to the desired value in the display. In order to do so, swipe the display upwards or downwards.
	- $\blacktriangleright$  Press the desired value.
	- $\triangleright$  To confirm the selection: Press the [OK] button.
- $\triangleright$  The selected value is saved and the list closes.

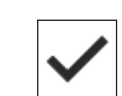

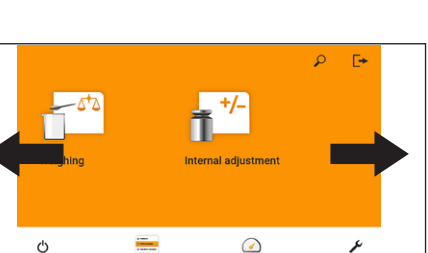

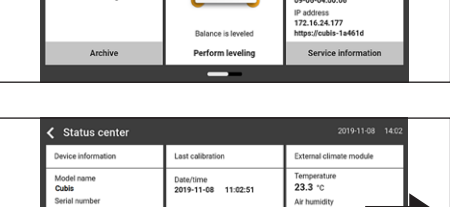
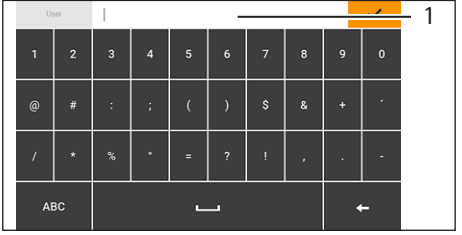

- $\blacktriangleright$  If elements from a display need to be filtered or a display needs to be browsed: Press the [Search] or [Filter] button.
	- $\triangleright$  The keypad is displayed.
	- $\blacktriangleright$  Type the searched value or value to be filtered into the entry field (1) using the keypad.
	- $\blacktriangleright$  Press the [OK] button.
- $\triangleright$  To close the entry field for searching and filtering without starting a search or filter operation: Enter **no** value in the entry field or delete the entered value.  $\blacktriangleright$  Press the [OK] button.

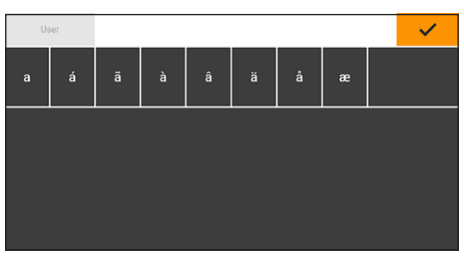

- $\blacktriangleright$  If language-specific characters need to be entered using the keypad:
	- $\triangleright$  Press and hold a letter on the keypad.
	- $\triangleright$  If language-specific characters are available for the letter being pressed: A display opens containing all the language-specific characters available for the letter being pressed.
	- $\triangleright$  To select a language-specific character and return to the keypad display: Tap on the desired language-specific character.

# 5 Installation

# **5.1 Scope of Delivery**

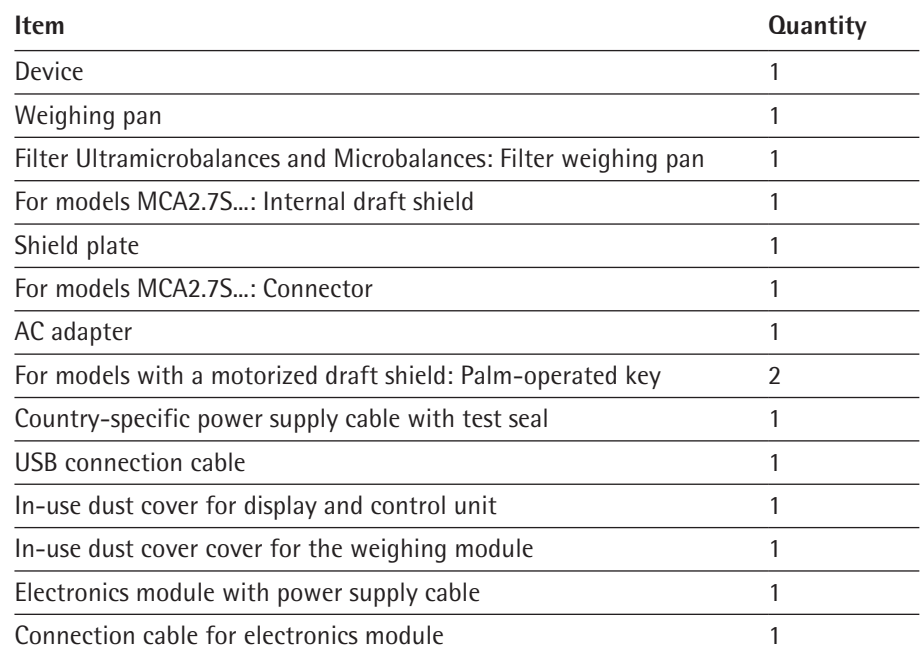

# **5.2 Selecting an Installation Site**

**Procedure**

 $\blacktriangleright$  Make sure that the following conditions are met at the installation site:

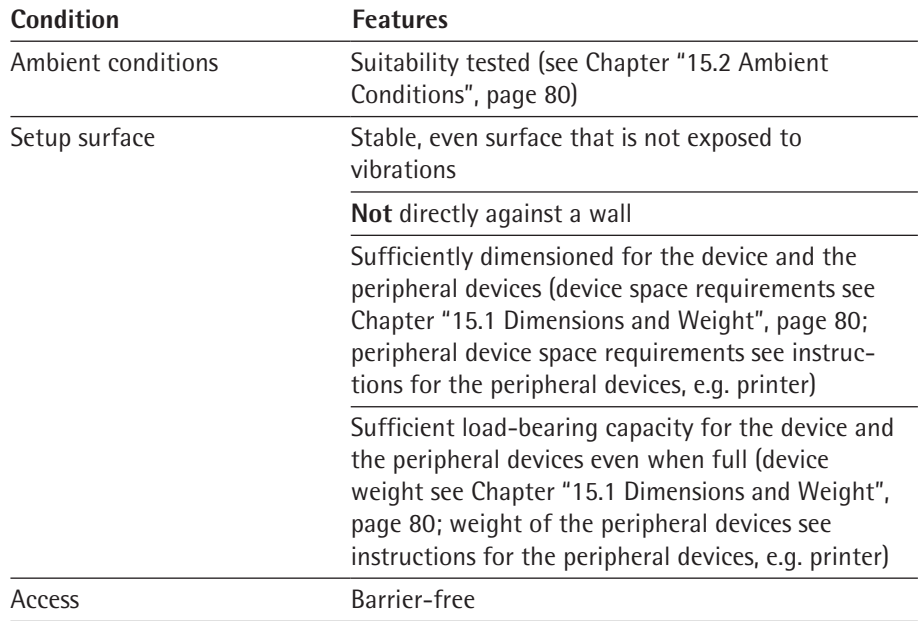

# **5.3 Unpacking the Device**

**Procedure**

- $\blacktriangleright$  Lift the device with the styrofoam padding out of the packaging.
- $\blacktriangleright$  Place the device in the styrofoam padding on its side.
- $\blacktriangleright$  Lift the styrofoam padding off the device.
- **th** CAUTION Incorrect handling of the device may cause glass to break! Do **not** lift the device by the draft shield. Only lift the device by its base.
- $\blacktriangleright$  Place the device on its base.
- $\triangleright$  Keep all parts of the original packaging, e.g. to return the device.

## **5.4 Connecting the Ethernet Cable**

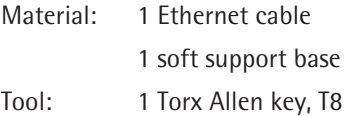

#### **Procedure**

- $\blacktriangleright$  Turn over the electronics module with control unit and place on a soft surface.
- $\triangleright$  Remove the cover (3) of the Ethernet connection socket on the underside of the display and control unit.
- $\blacktriangleright$  Plug the Ethernet cable into the Ethernet connection socket.
- $\triangleright$  Place the Ethernet cable into the cable channel (1) and turn the cable lock (2) using the network cable.
- $\blacktriangleright$  Place the electronics module with control unit back on the device base on a level surface.

## **5.5 Preparing Below-balance Weighing**

The device can be configured for below-balance weighing. Samples can be suspended for weighing using below-balance weighing, e.g. samples, which do **not** fit on the weighing pan.

For below-balance weighing, the cover plate must be removed and the device set up on a weighing table with recess.

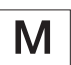

In legal metrology:

- − The below-balance weighing equipment may **not** be used.
- − The cover of the below-balance weighing equipment may **not** be opened.

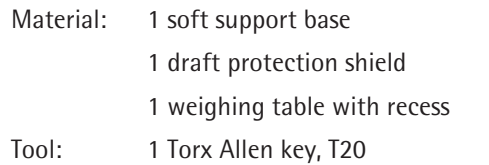

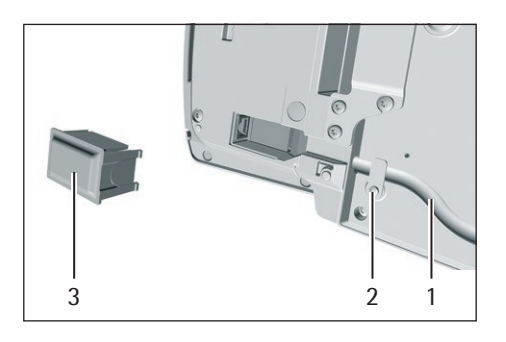

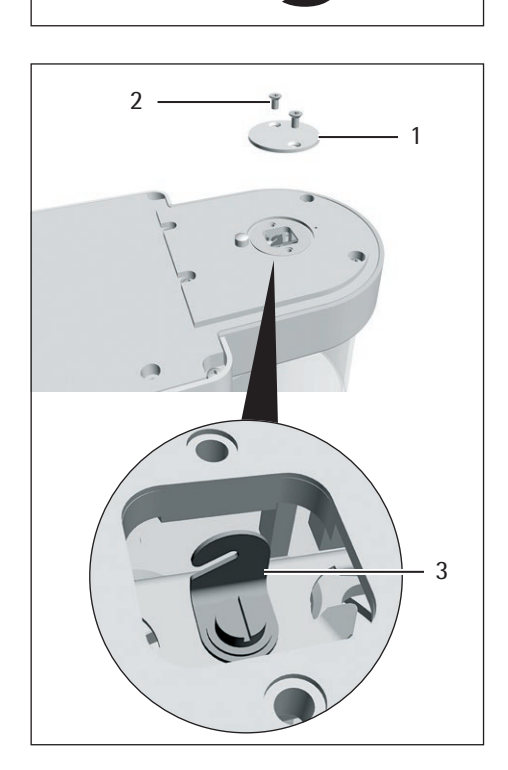

## **5.6 Procedure**

 $\blacktriangleright$  Turn the device on its side and place it on the soft support base.

- $\triangleright$  Unscrew both screws (2) from beneath the weighing module with the Torx Allen key.
- $\blacktriangleright$  Lift out the cover plate (1).
- $\blacktriangleright$  Install a draft protection shield.
- $\triangleright$  Set up the device on the weighing table with recess. The hook for below-balance weighing (3) may **not** touch the weighing table.
- $\blacktriangleright$  Install the draft protection shield.

# **5.7 Installing a Microbalance with Glass Draft Shield**

## **5.7.1 Positioning the Weighing Pan and Associated Components**

- $\triangleright$  For a device with a connector: Place the connector (2) on the base of the weighing chamber.
- $\blacktriangleright$  Place the shield plate (1) on the base of the weighing chamber.

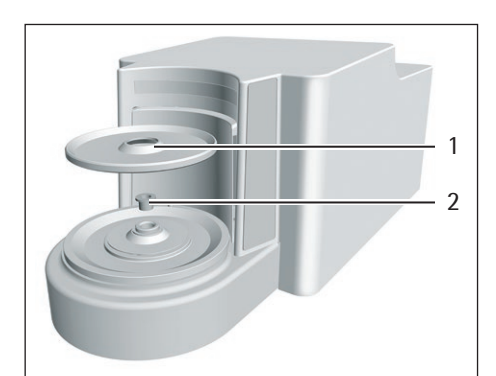

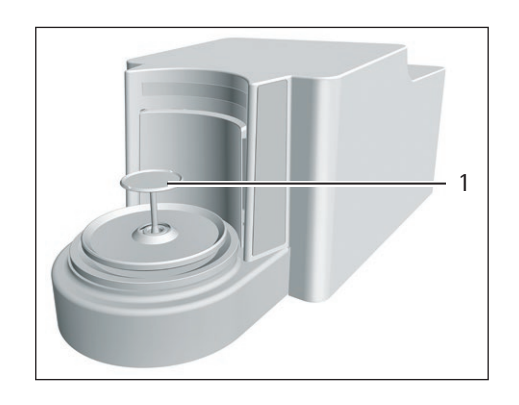

- $\triangleright$  Place the weighing pan (1) through the opening in the base of the weighing chamber into the pan retainer.
- $\triangleright$  To mount the weighing pan: Turn the weighing pan slightly while pressing down lightly.

- $\triangleright$  For devices with an internal draft shield: Place the internal draft shield on a shield plate.
- $\triangleright$  Center and insert glass draft shield with recess (1) above the snap-in peg (2).

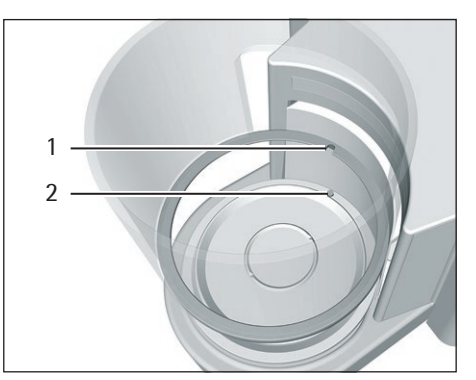

# **5.8 Installing a Filter Balance with a Metal Ring Draft Shield**

## **5.8.1 Positioning the Weighing Pan and Associated Components**

**Procedure**

- $\blacktriangleright$  For a device with a connector: Place the connector on the base of the weighing chamber.
- $\blacktriangleright$  Place the shield plate (2) on the base of the weighing chamber.
- $\blacktriangleright$  Place the metal ring draft shield (1) on the base of the weighing chamber. The inner metal ring of the draft shield must be inserted into the outer metal ring.

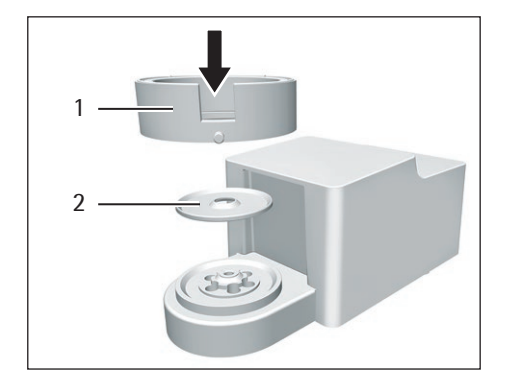

1

2

- $\blacktriangleright$  Turn the opening of the metal ring draft shield in the direction of the arrows.
- $\triangleright$  To mount the metal ring draft shield: Turn the screw (2).
- $\triangleright$  Place the filter pan (1) or the weighing pan through the opening in the shield plate into the pan retainer.
- **NOTICE** The filter pan or weighing pan can be damaged due to improper assembly. To mount the inserted filter pan or weighing pan: Screw in the filter pan or weighing pan with slight pressure to correctly position it in the pan retainer.

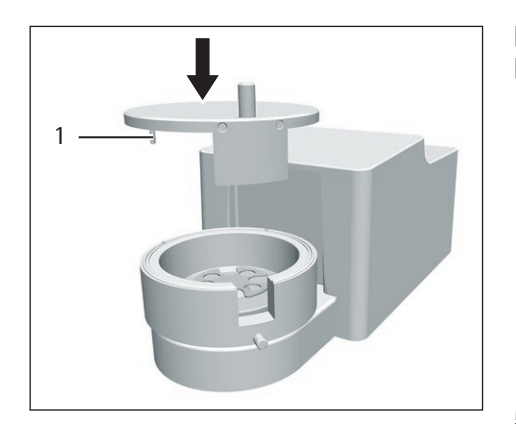

- $\triangleright$  Insert the bearing pin (1) into the recess of the draft shield.
- $\blacktriangleright$  Place the draft shield cover on the draft shield.

## **5.8.2 Optimizing a Filter Weighing Pan with a Metal Ring Draft Shield for Left-handed Users**

**Requirements**

The metal ring draft shield has been mounted.

**Procedure**

1

- $\blacktriangleright$  Lift the draft shield cover from the metal ring draft shield and turn.
- $\blacktriangleright$  Pull out the bearing pin (1) from the underside of the draft shield cover and insert into the opening on the opposite side.

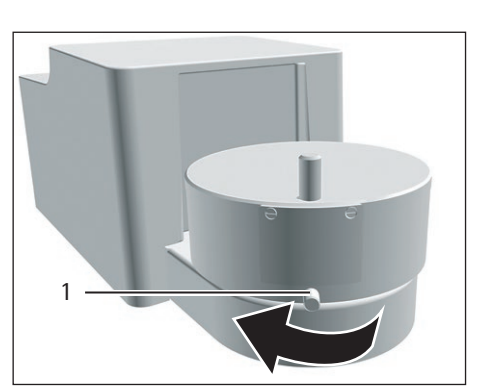

- $\blacktriangleright$  Place the draft shield cover on the metal ring draft shield.
- $\triangleright$  Loosen the screw (1) on the metal ring draft shield and turn all parts of the draft shield in the direction of the arrows by 90°.
- $\blacktriangleright$  Retighten the screw.

# **5.9 Connecting the Electronics Module**

- $\triangleright$  Connect the connection cable to the electronics module's weighing module connection.
- $\triangleright$  Connect the other end of the connection cable to the weighing module's electronics module connection.
- $\triangleright$  To lock the connection cable: Lock the plugs of the connection cable onto both connections with two clicks in each case.
- **NOTICE** Damage to the device due to incorrect connection!
	- $\blacktriangleright$  Check the correct fit of the plug contacts.
	- **There should be no tension on the connection cable, e.g. do not install** directly against a wall.

# **5.10 Installing Palm-operable Keys (Only for Devices with Motorized Draft Shield)**

For models with a motorized draft shield, 2 palm-operable keys can be installed.

**Procedure**

 $\triangleright$  Affix both palm-operable keys (1) onto the side of the display and control unit.

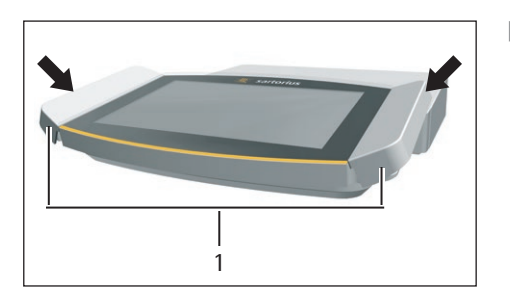

## **5.11 Acclimatizing**

When a cold device is brought into a warmer area: The temperature difference can lead to condensation of humidity in the device (moisture formation). Moisture in the device can lead to malfunctions.

 $\blacktriangleright$  Allow the device to acclimatize for approx. 2 hours at the installation site. Ensure that the device is disconnected from the power supply during that time.

# 6 Getting Started

**Procedure**

- **► NOTICE** Improper connection may damage the device! If the device is connected using electronic components, e.g. printer, PC: The device must be disconnected from the power supply. Ensure that the device is disconnected from the power supply.
- $\triangleright$  Connect the device using electronic components (see electronic components instructions).

## **6.1 Installing the AC Adapter**

**Procedure**

 $\triangleright$  Plug the DC supply cable of the power supply unit into the electronics module's "power supply" connection socket and tighten the threaded fitting.

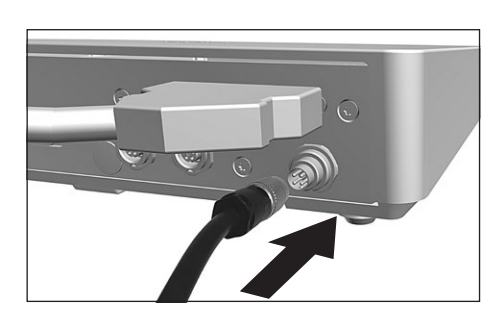

 $\triangleright$  Connect the power supply cable to the power supply unit connection.

## **6.2 Connecting the Power Supply**

- $\blacktriangleright$   $\triangle$  **WARNING** Severe injuries caused by using a defective power supply cable! Check the power supply cable for damage, e.g., cracks in the insulation.  $\blacktriangleright$  If required: Contact Sartorius Service.
- $\triangleright$  Check whether the country-specific power plug matches the power connections at the installation site.
	- $\blacktriangleright$  If required: Contact Sartorius Service.
- **NOTICE** Damage to the device due to excessive input voltage! Check whether the voltage specifications on the AC adapter match those of the power supply at the installation site.
	- **The input voltage is too high: Do not connect the device to the power** supply.
	- $\blacktriangleright$  Contact Sartorius Service.
- $\triangleright$  Connect the mains plug of the power supply cable to the wall outlet at the installation site.
- $\triangleright$  The [Booting device...] display appears in the operating display.
- $\triangleright$  The [Starting system...] display appears in the operating display.
- $\triangleright$  The [Starting application...] display appears in the operating display.
- $\triangleright$  The [Loading] display appears in the operating display.
- $\triangleright$  The device performs an initial tare function.

# **6.3 Attaching the Protective Caps**

If connections of the device are **not** being used during operation: The connections must be sealed with the protective caps supplied.

### **Procedure**

connections.

 $\triangleright$  Check whether all unused connections have been sealed with a protective cap.  $\blacktriangleright$  Place the protective caps (1) for the electrical connections on the unused

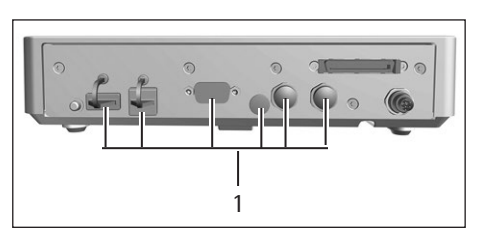

# 7 System Settings

# **7.1 Performing System Settings**

Default settings can be adjusted for the device and the applications in order to align with the ambient conditions and individual operating requirements.

The following settings are necessary to operate the device together with connected components:

- − Set up the communication of the connected devices
- − Set up additional components

The following settings are recommended to set up the device:

- − Set the menu language
- − Select date /time format
- − Set date /time
- − Assigning a Password
- − Set the behavior of the isoCAL function
- − Set the behavior of the motorized draft shield (only for devices with a motorized draft shield)

#### **Procedure**

- $\triangleright$  Open the main menu.
- $\blacktriangleright$  Press the [Setup] button.
- $\triangleright$  To adjust settings: Open the desired submenu.
- $\triangleright$  Select the desired configuration value (see Chapter "7.5 Parameter List",
- [page](#page-48-0) 49).
- $\blacktriangleright$  Exit the menu.

## **7.2 Switching Off the isoCAL Function**

M

If the isoCAL function is switched off for a conformity-assessed device: The device can only be used for legal-for-trade applications in restricted temperature ranges (see [Chapter "15.2.2 Ambient Temperature for the isoCAL Function", page](#page-80-0) 81). The isoCAL function **cannot** be switched off for all model versions.

#### **Procedure**

▶ In the "Settings/Device Settings/isoCAL" menu, for the "isoCAL function" parameter, select the "Off" configuration value.

## **7.3 Assigning a Password**

- $\triangleright$  Log into the device using the user profile; a password should be assigned.
- ▶ Open the "Settings/User Management" menu.
- $\blacktriangleright$  Press the [Lock] button.
- $\triangleright$  The user password input field is displayed.
- $\triangleright$  Enter the desired password in the entry field and confirm with the [OK] button.

## **7.4 Setting Up Device for Network Printer**

## **7.4.1 Selecting Configuration for Network Printing**

Two configurations are possible:

- − The device and the network printer communicate via an independent Wi-Fi network with standard Wi-Fi components. No security guidelines or network settings need to be taken into consideration here. This configuration is recommended if no other network functions are being used and simple printing is enough.
- The device communicates with a company network via Wi-Fi. The network printer is connected to the company network. All the device's network functions can be used in the entire company network. This configuration has 2 restrictions:
	- − The company network must have a DHCP server.
	- − Login via Wi-Fi only supports standard authentication methods and no special security guidelines. This connection **cannot** be used in company networks that require special security guidelines.

#### **Procedure**

 $\triangleright$  Check which configuration is suitable for network printing.

## **7.4.2 Setting Up Device for Network Printer via Independent Wi-Fi Network**

#### **Requirements**

- − The device administrator or service rights are activated via user management.
- − The network printer is connected to a Wi-Fi router.

### **Procedure**

- $\triangleright$  Check the suitability of the Wi-Fi router and Wi-Fi stick (for suitability, see [Chapter "16.1.1 Printers and Communication", page](#page-84-0) 85).
- $\blacktriangleright$  Insert the Wi-Fi stick into the device in a USB connection.
- ▶ Open the "Settings/Connections/Network/Wi-Fi" menu.
- $\blacktriangleright$  Press the [Edit] button.
- $\triangleright$  Enter the service set identifier for the router under "Wi-Fi SSID". The service set identifier is specified on the back of the Wi-Fi router.
- $\triangleright$  Enter the router password under "Wi-Fi password". The password is specified on the back of the Wi-Fi router.
- $\blacktriangleright$  Press the [Back] button.
- $\triangleright$  The status "Ready" appears in the "Wi-Fi" overview display within 10 seconds.

#### **Creating a Network Printer**

- ▶ Open the "Settings/Connections/Connectors/YDP30-NET" menu.
- $\blacktriangleright$  Press the [New] button.
- $\triangleright$  Enter a name for the network printer under "Connector name", e.g. printer YDP30-NET.
- $\blacktriangleright$  Enter the network printer IP address under "IP or host". The IP address of the computer is specified in the network printer "Network Settings" printout.
- $\triangleright$  Confirm the entries. In order to do so, press the [OK] button.

## **7.4.3 Setting Up Device for Network Printer via Company Network**

#### **Requirements**

- − The device administrator or service rights are activated via user management.
- − The company network has a DHCP server.
- The network printer is connected to the company network.

#### **Procedure**

- $\triangleright$  Open the "Settings/Connections/Network/Wi-Fi" menu.
- $\blacktriangleright$  Press the [Edit] button.
- $\triangleright$  Enter the service set identifier for the company network under "Wi-Fi SSID". The service set identifier is available from the company network administrator.
- $\triangleright$  Enter the company network password under "Wi-Fi password". The password is available from the company network administrator.
- $\blacktriangleright$  Press the [Back] button.
- $\triangleright$  The status "Ready" appears in the "Wi-Fi" overview display within 10 seconds.

#### **Creating a Network Printer**

### **Procedure**

- ▶ Open the "Settings/Connections/Connectors/YDP30-NET" menu.
- $\blacktriangleright$  Press the [New] button.
- $\triangleright$  Enter a name for the network printer under "Connector name", e.g. printer YDP30-NET.
- ▶ Enter the network printer "HOST NAME" under "IP or host". The HOST NAME of the computer is specified in the network printer "Network Settings" printout.
- $\blacktriangleright$  If connection with the host name is delayed: Enter the network printer IP address under "IP or host". The IP address of the computer is specified in the network printer "Network Settings" printout.
- $\triangleright$  Confirm the entries. In order to do so, press the [OK] button.
- $\blacktriangleright$  If the IP address changes depending on the DHCP network settings: Enter the new IP address of the network printer again.

#### **7.4.4 Configure Print Profile**

- ▶ Open the "Settings" / Weighing and Print Profile / YDP30" menu.
- $\blacktriangleright$  Edit a pre-configured print profile or create a new print profile by pressing the [New] button, e.g. network printer YDP30-NET.
- $\triangleright$  Follow the wizard's instructions in the operating display for more settings.
- $\triangleright$  Confirm the entries. In order to do so, press the [OK] button.
- $\blacktriangleright$  Add the created print profile to a task (see Chapter "8.6 Adding Weighing and [Print Profiles to a Task", page](#page-65-0) 66).

# <span id="page-48-0"></span>**7.5 Parameter List**

# **7.5.1 Parameters in the "User Management" Menu**

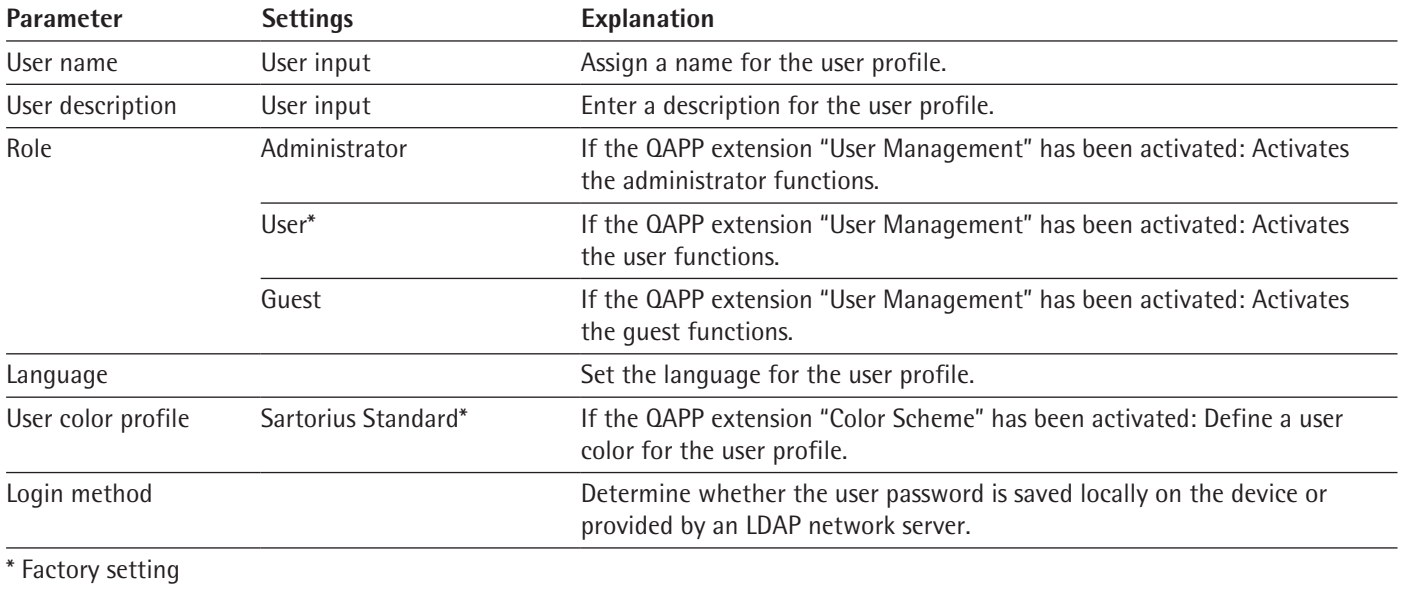

# **7.5.2 Parameters in the "Access Management" Menu**

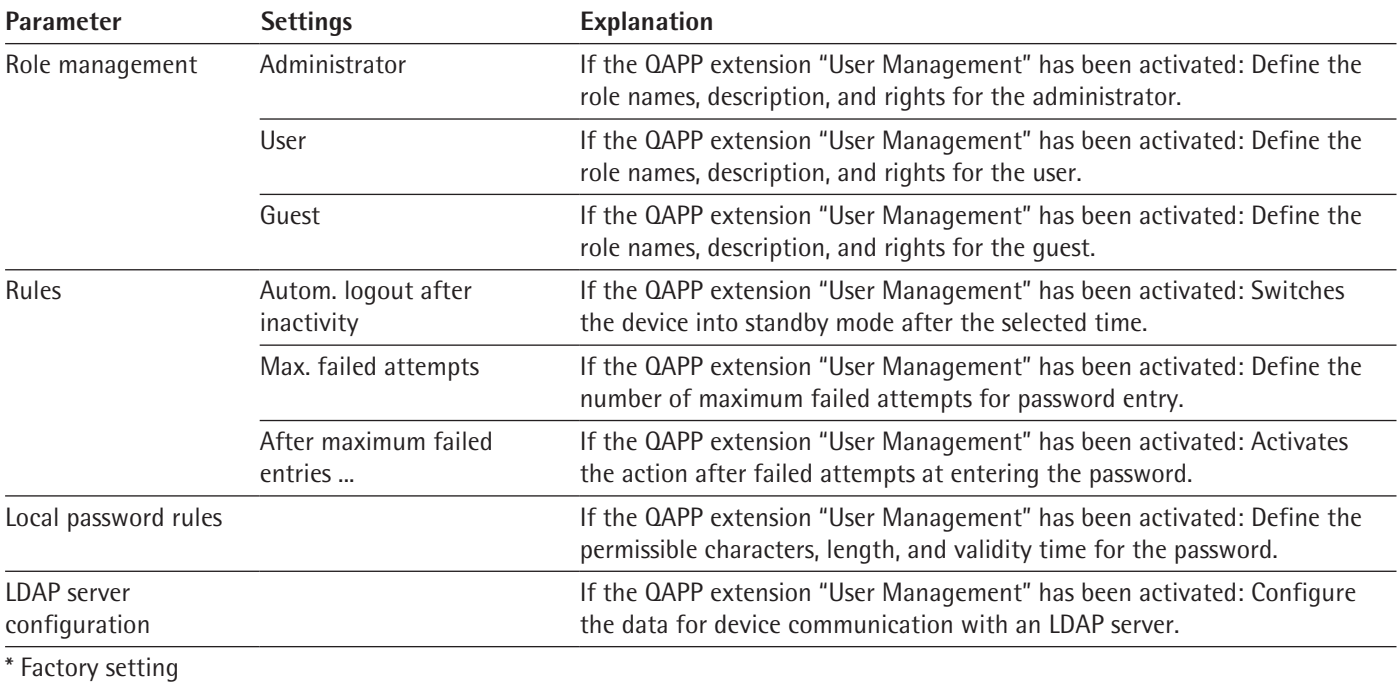

# **7.5.3 Parameters in the "Timer-Controlled Actions" Menu**

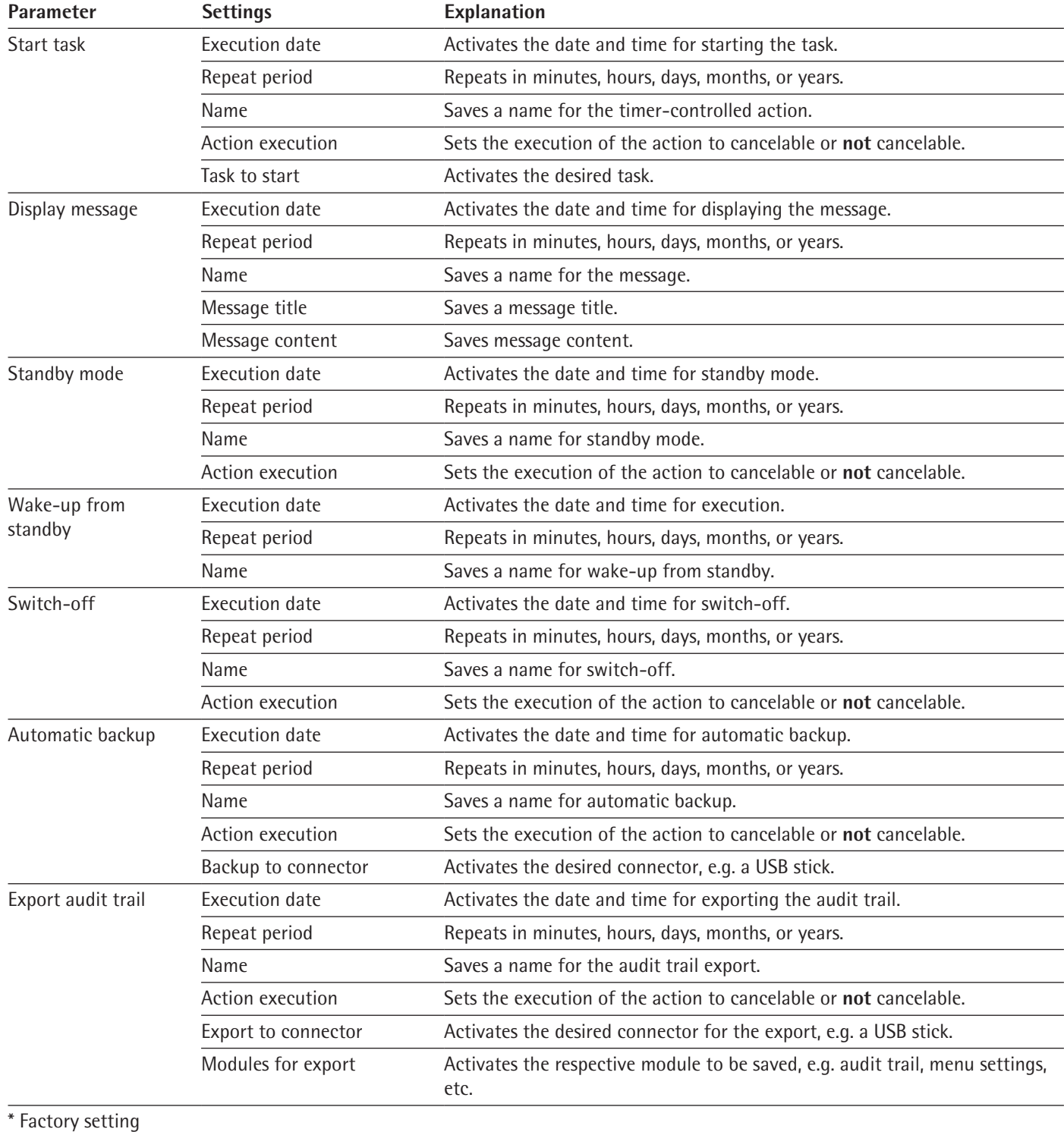

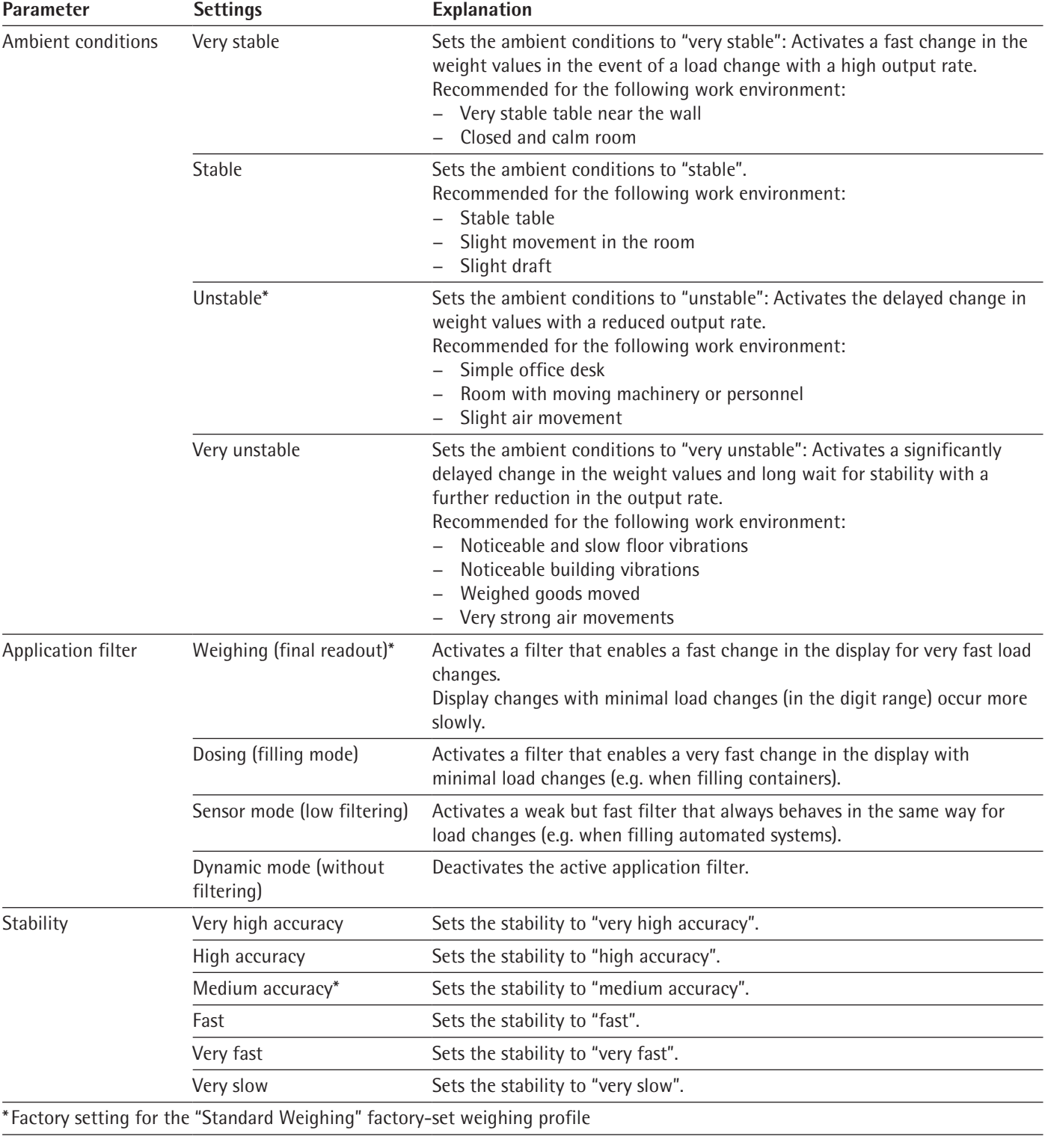

# **7.5.4 Parameters in the "Weighing and Print Profiles/Weighing" Menu**

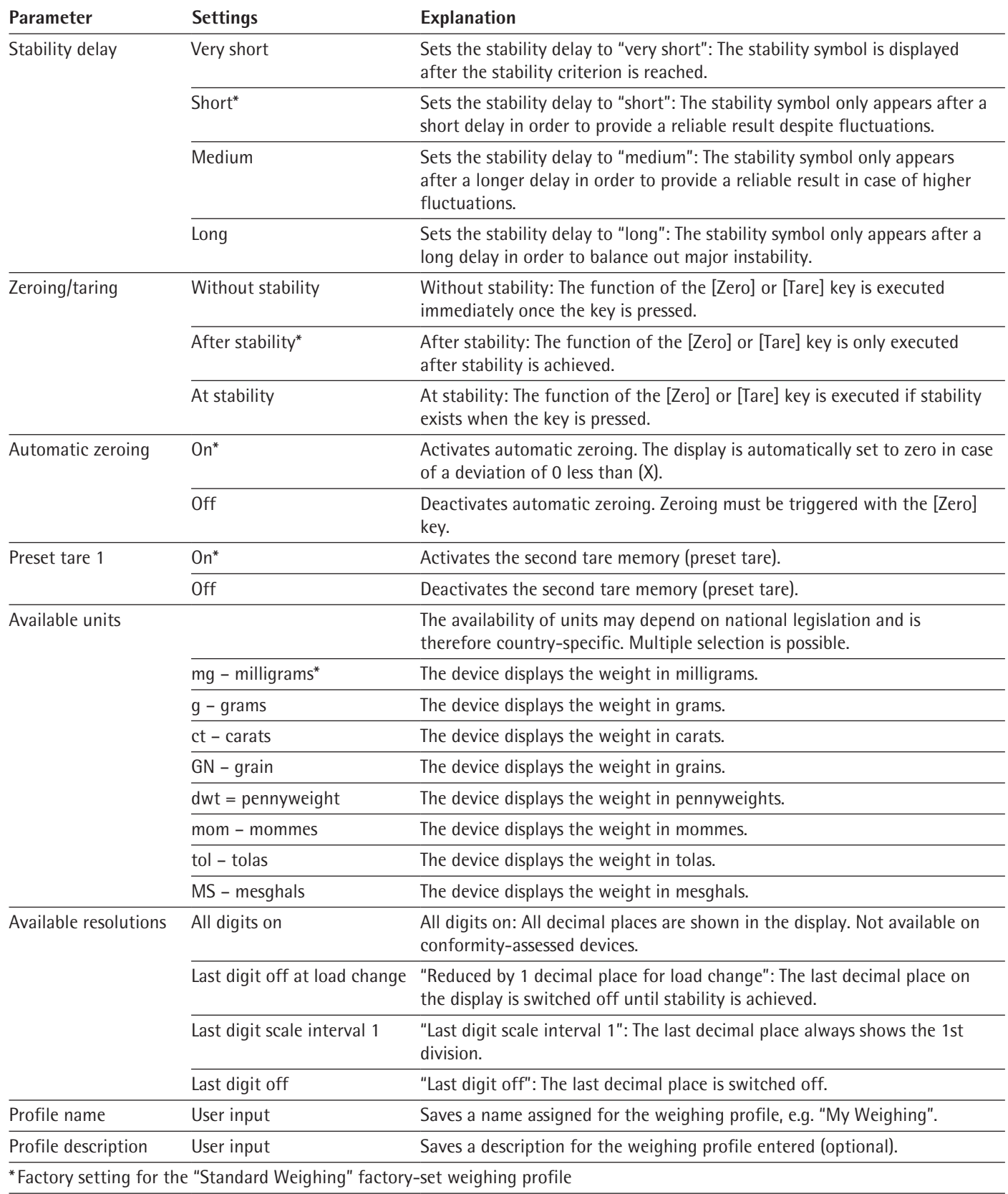

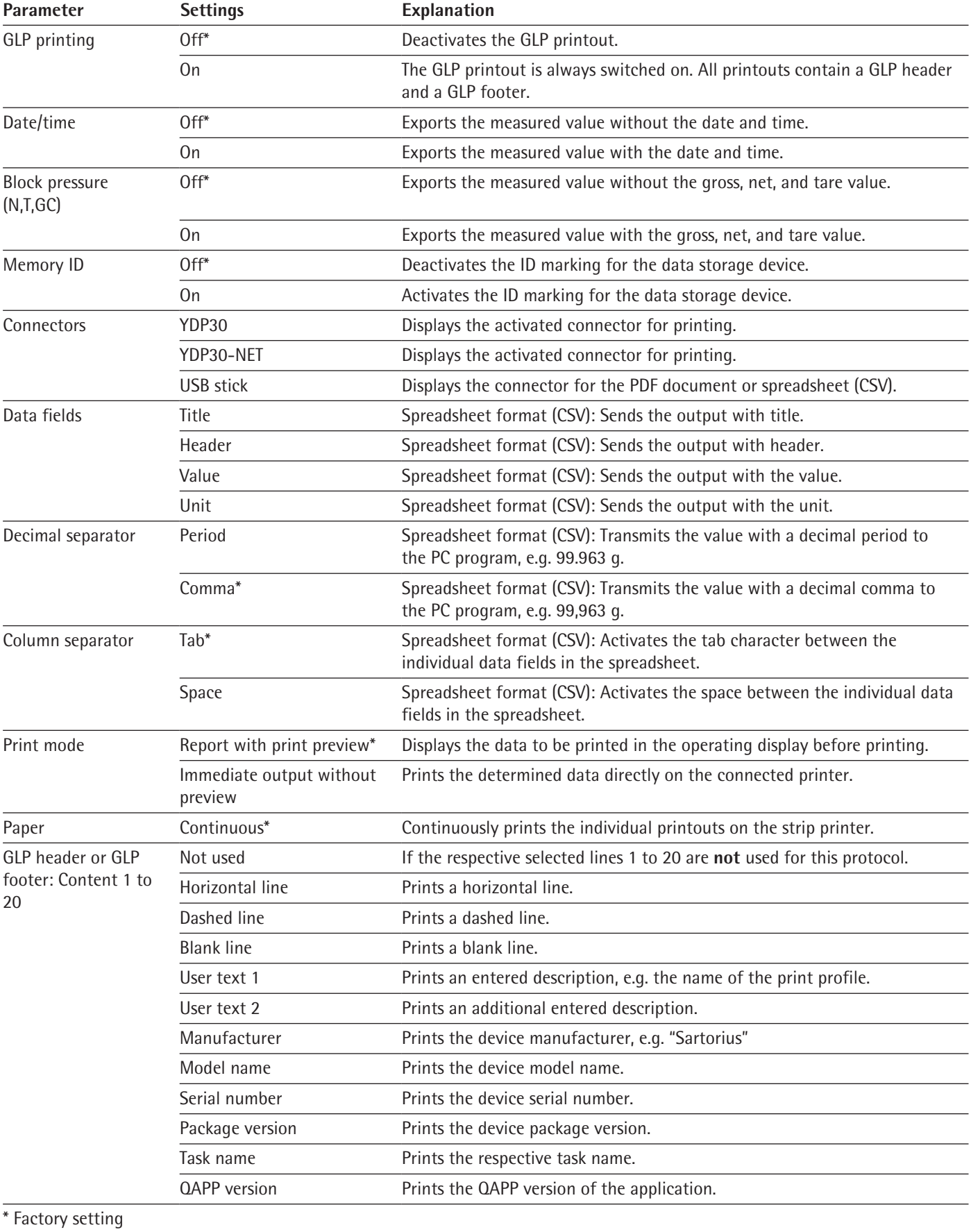

# **7.5.5 Parameters in the "Weighing and Print Profile /YDP30, PDF, CSV, PC Direct, or SBI Direct" menu**

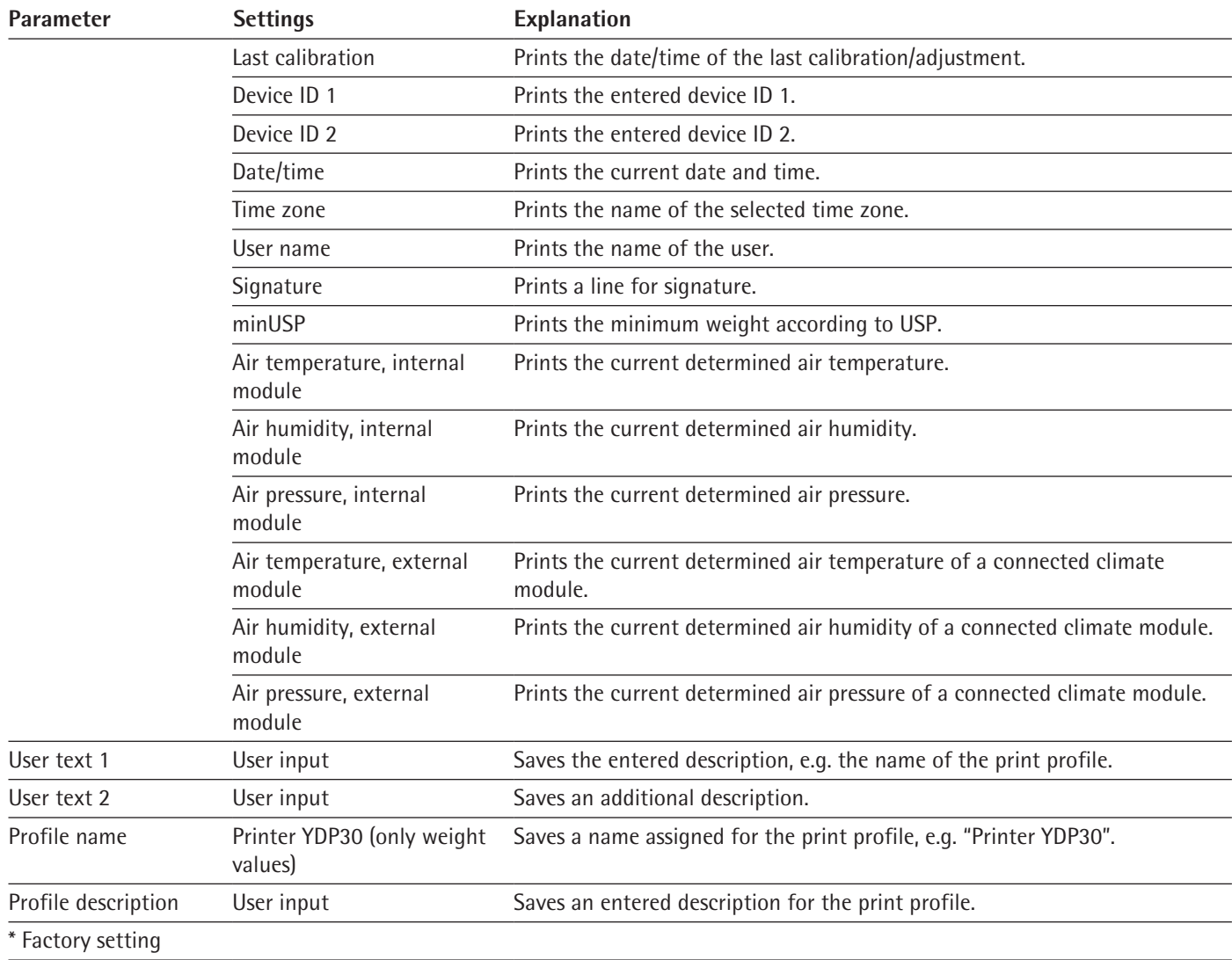

# **7.5.6 Parameters in the "Connections/Connectors" Menu**

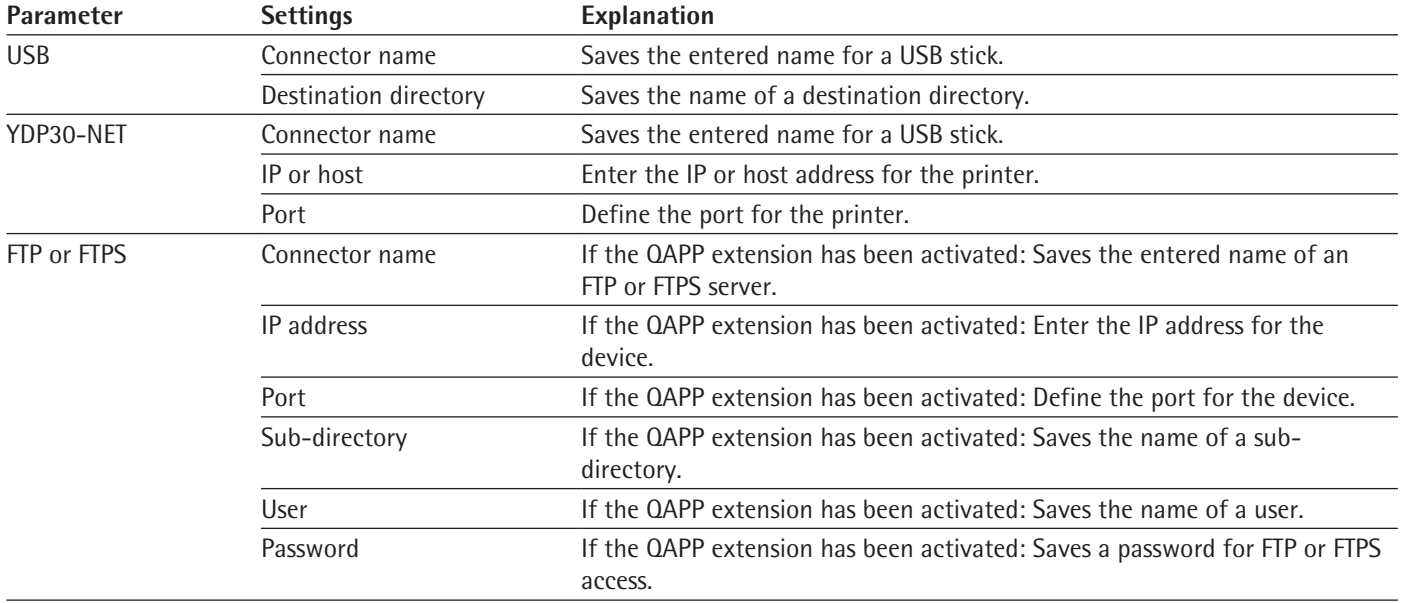

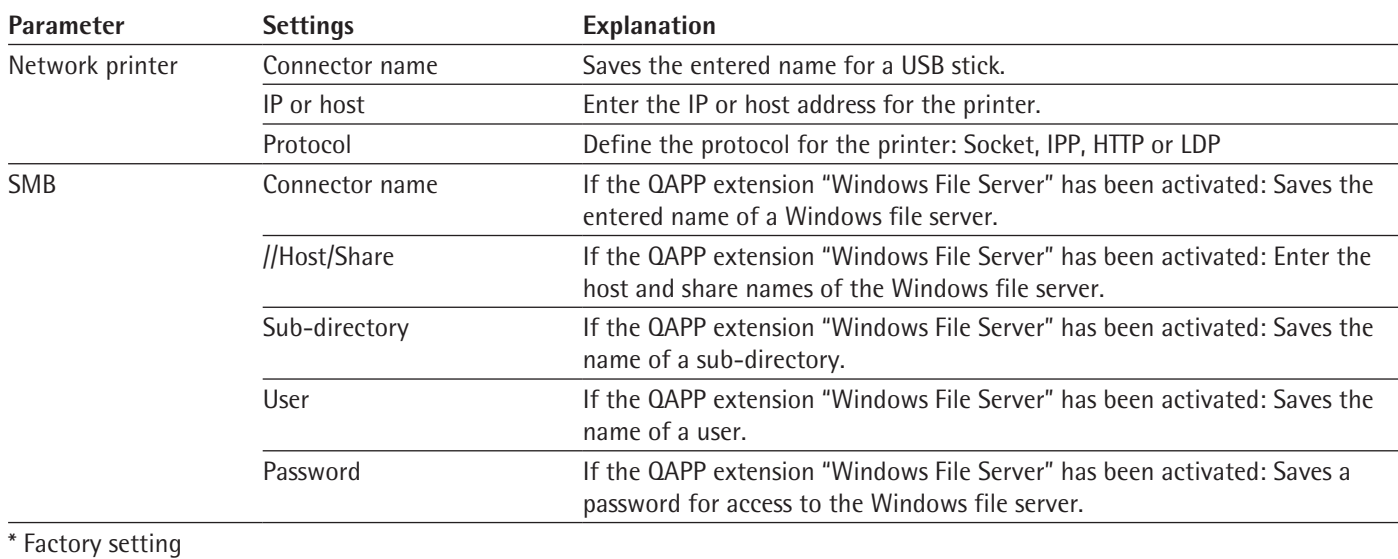

# **7.5.7 Parameters in the "Connections/Network" Menu**

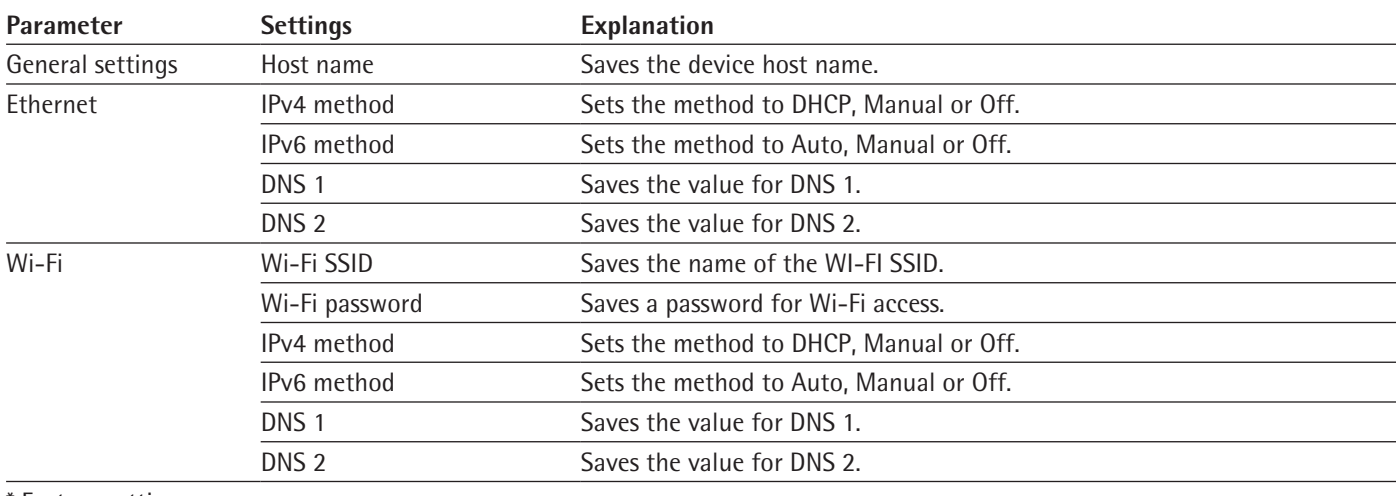

#### **Factory setting**

## **7.5.8 Parameters in the "Connections/Website /Web Services" Menu**

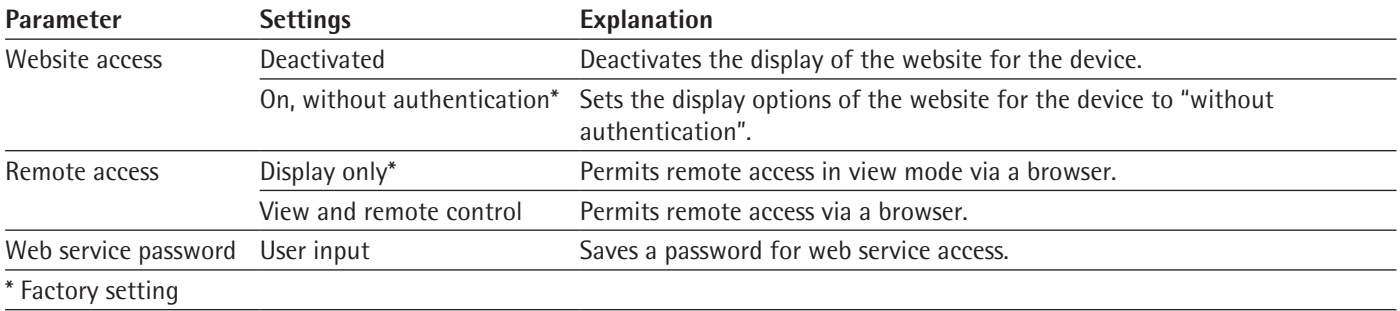

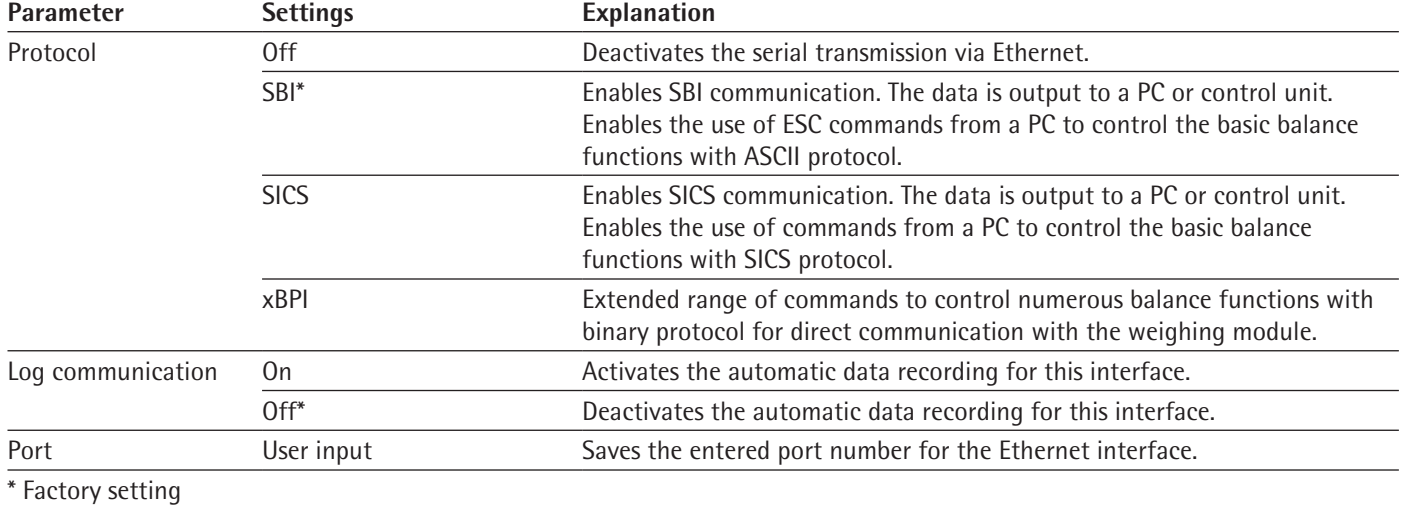

# **7.5.9 Parameters in the "Connections/Interfaces/Serial Communication via Network" (Ethernet) Menu**

## **7.5.10 Parameters in the "Connections/Interfaces/COM-RS232 Interface" Menu**

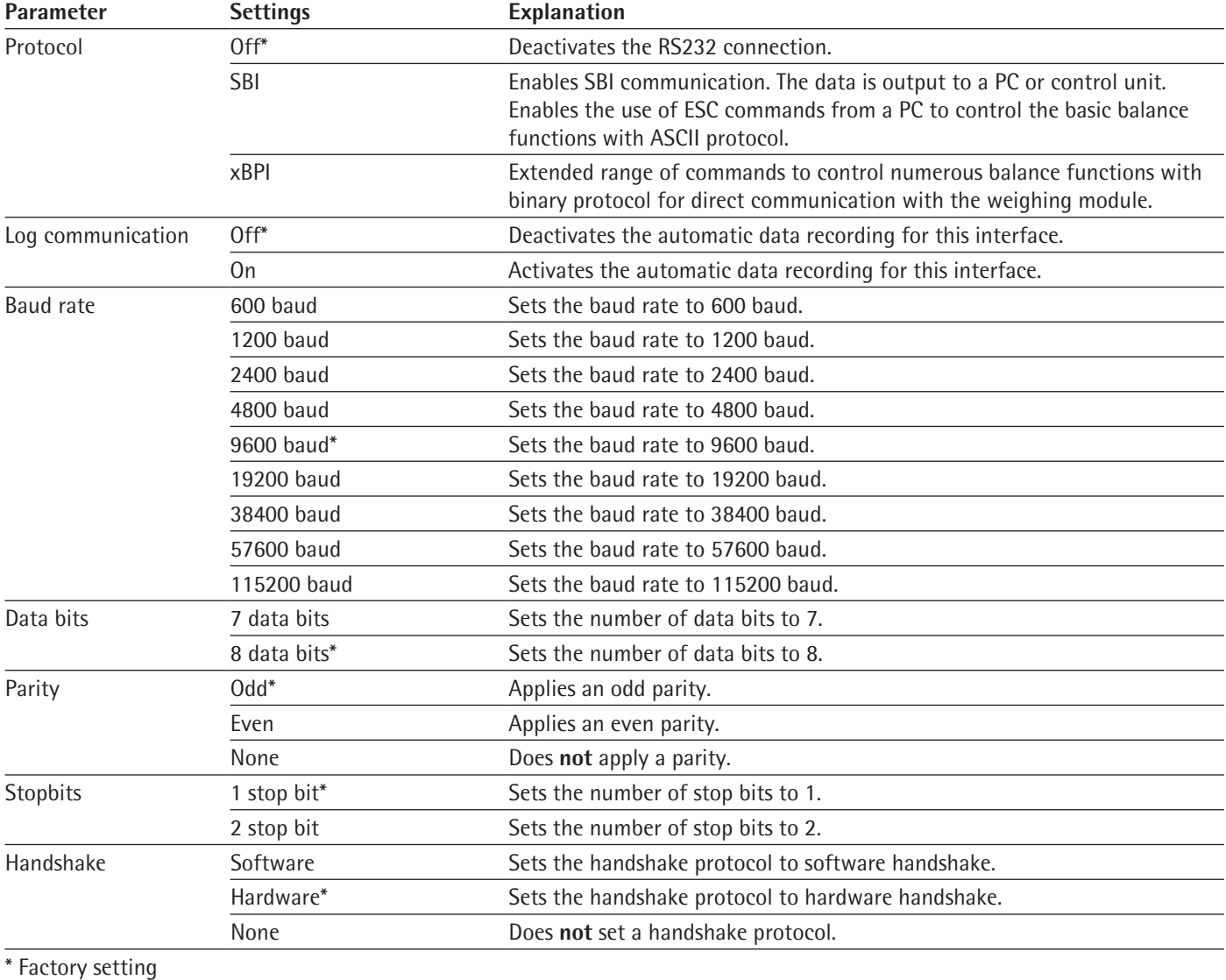

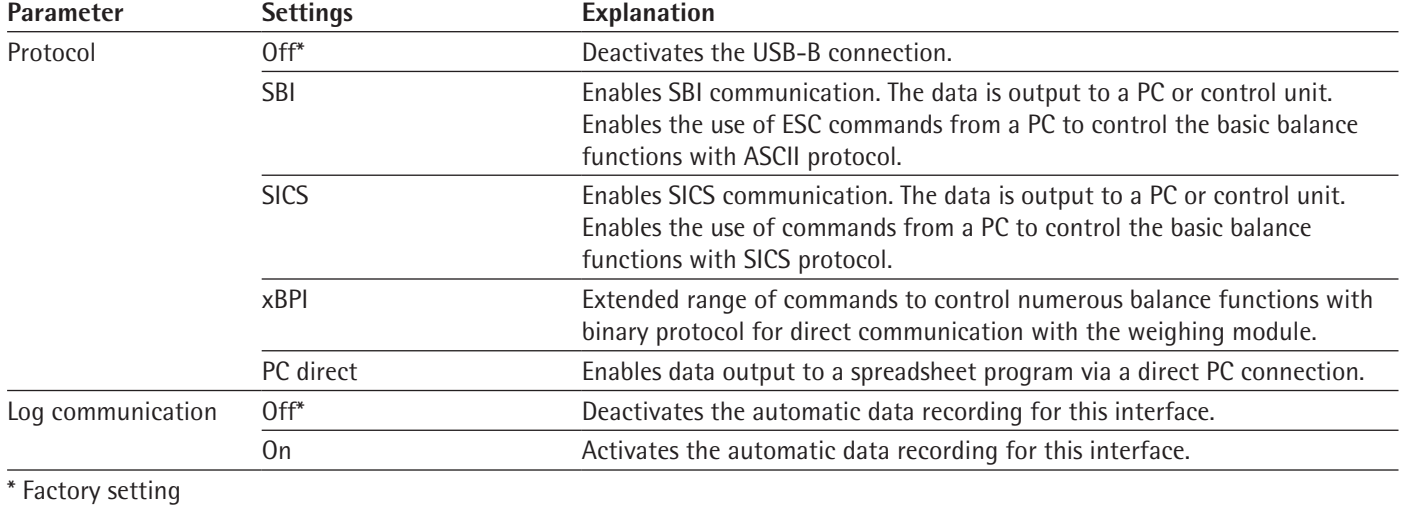

# **7.5.11 Parameters in the "Connections/Interfaces/USB-B Interface" Menu**

## **7.5.12 Parameters in the "Connections/SBI Protocol" Menu**

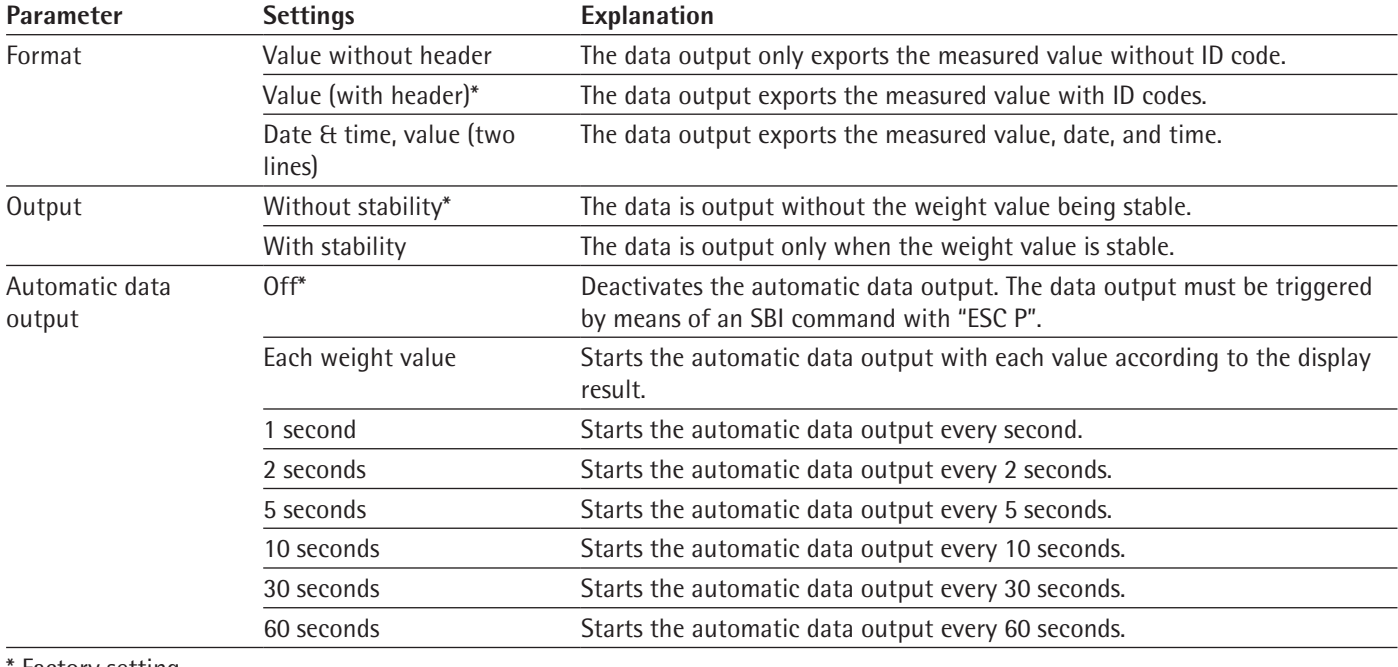

**Factory setting** 

## **7.5.13 Parameters in the "Connections/Climate Module" Menu**

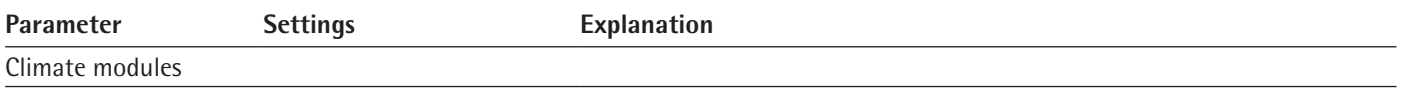

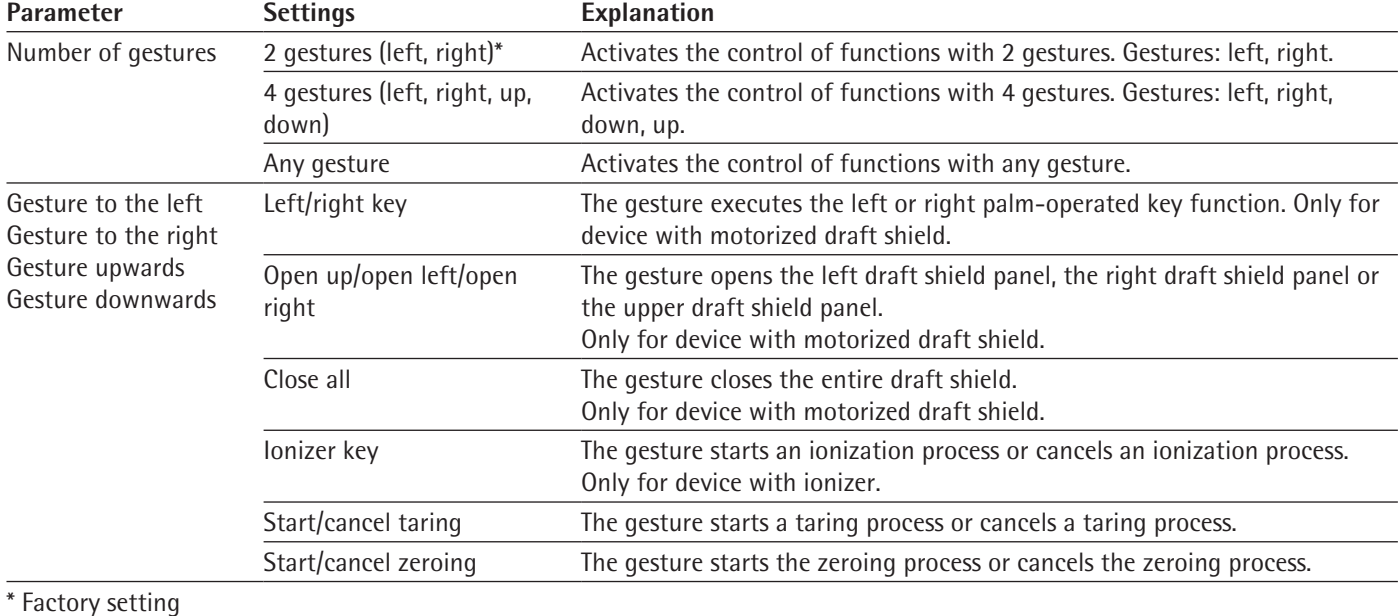

# **7.5.14 Parameters in the "Connections/Connected Devices/Motion Sensor" Menu (Only for Connected Motion Sensors)**

## **7.5.15 Parameters in the "Device Settings/Date and Time" Menu**

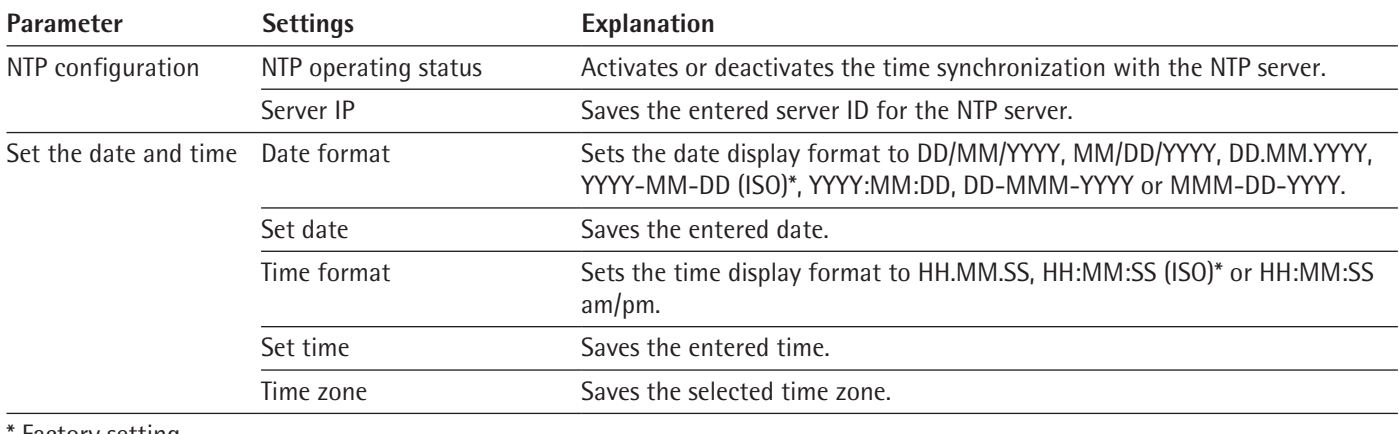

\* Factory setting

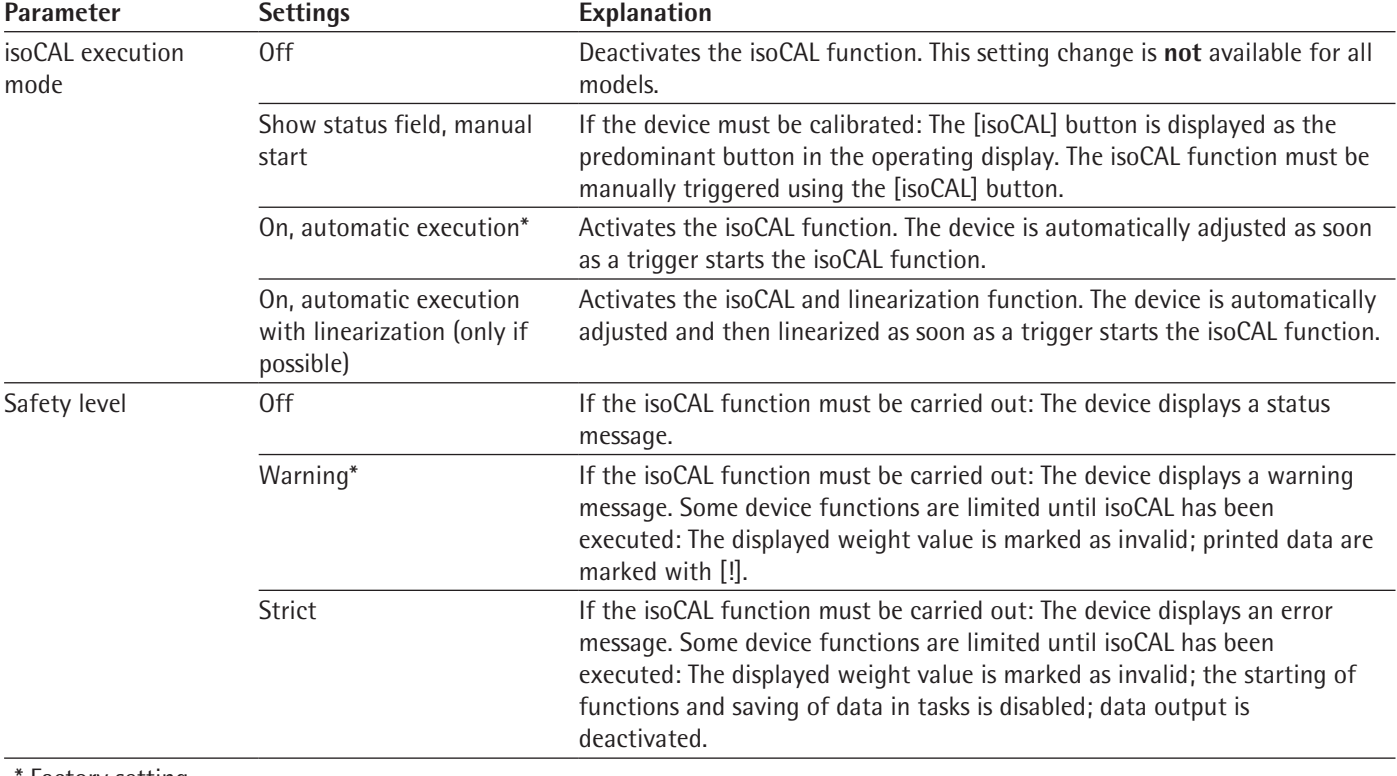

# **7.5.16 Parameters in the "Device Settings/Safe Weighing" Menu**

#### Factory setting

## **7.5.17 Parameters in the "Device Settings/minUSP" Menu**

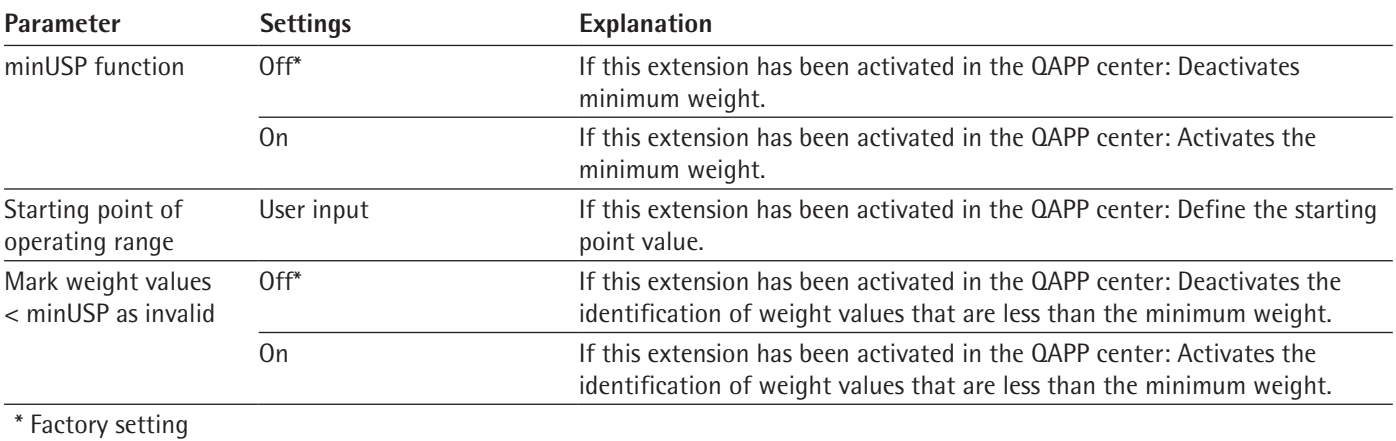

## **7.5.18 Parameters in the "Device Settings/Device ID" Menu**

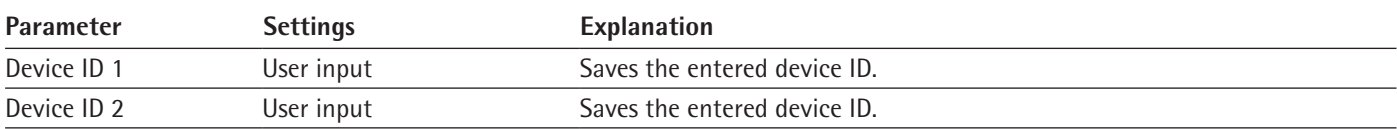

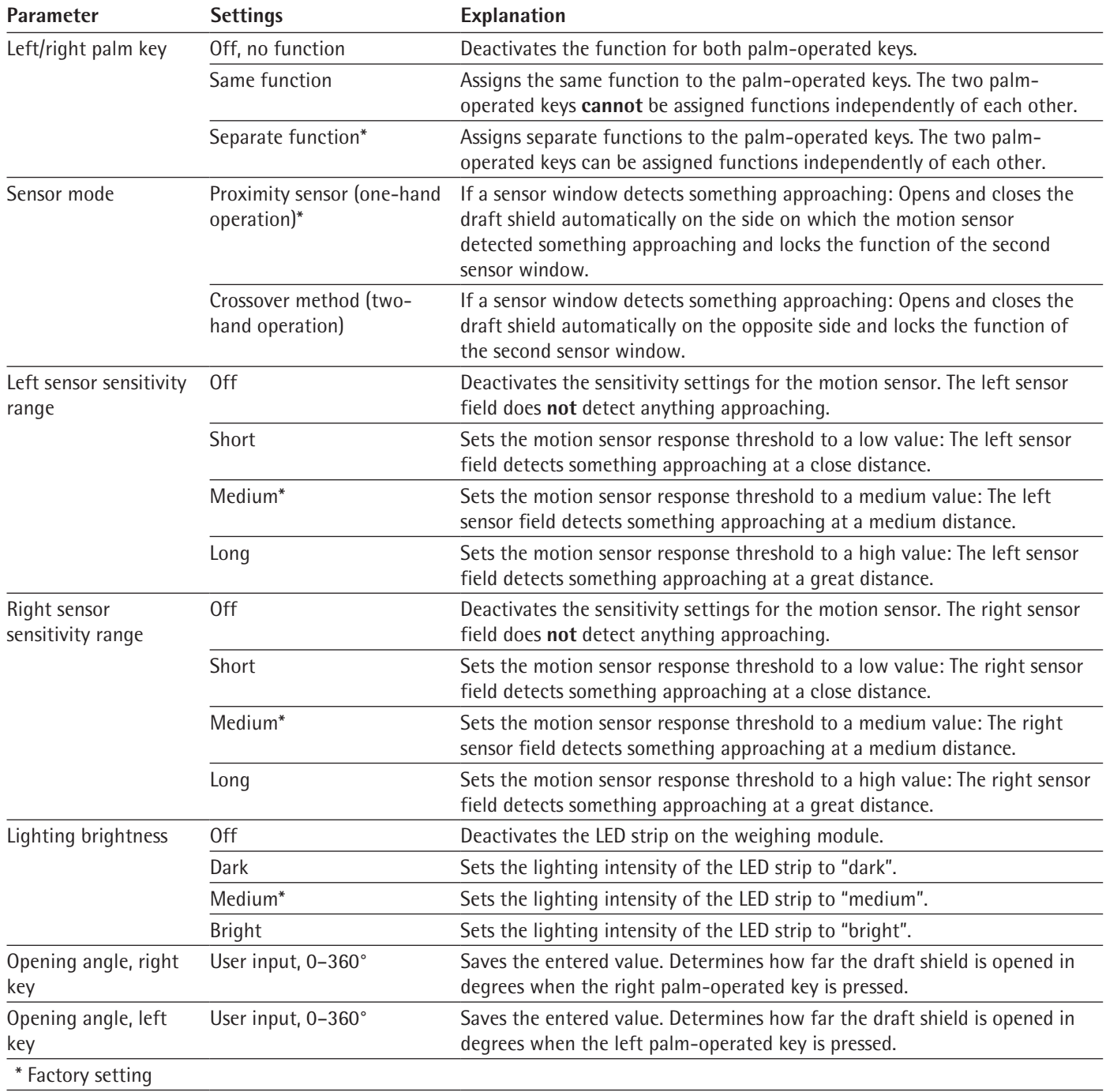

# **7.5.19 Parameters in the "Device Settings/Draft Shield" Menu (Only for Devices with a Motorized Draft Shield)**

# **7.5.20 Parameters in the "Device Settings/Electronic Signature" Menu**

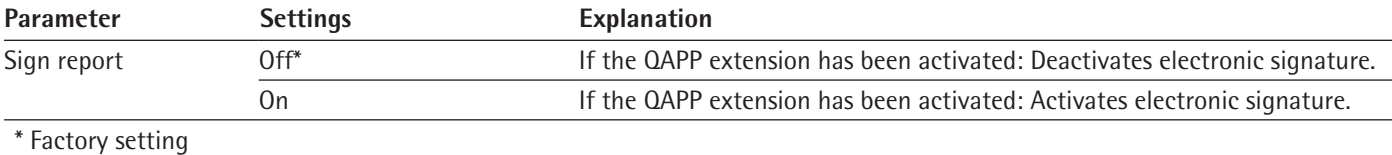

## **7.5.21 Parameters in the "Device Settings/Start-up Behavior" Menu**

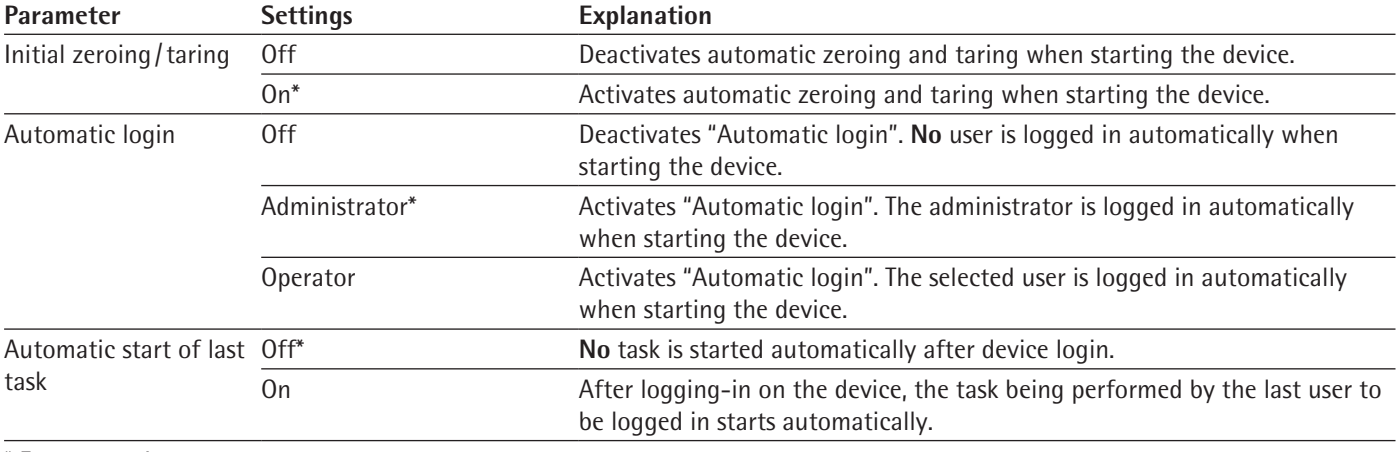

\* Factory setting

## **7.5.22 Parameters in the "Device Settings/Display Properties" Menu**

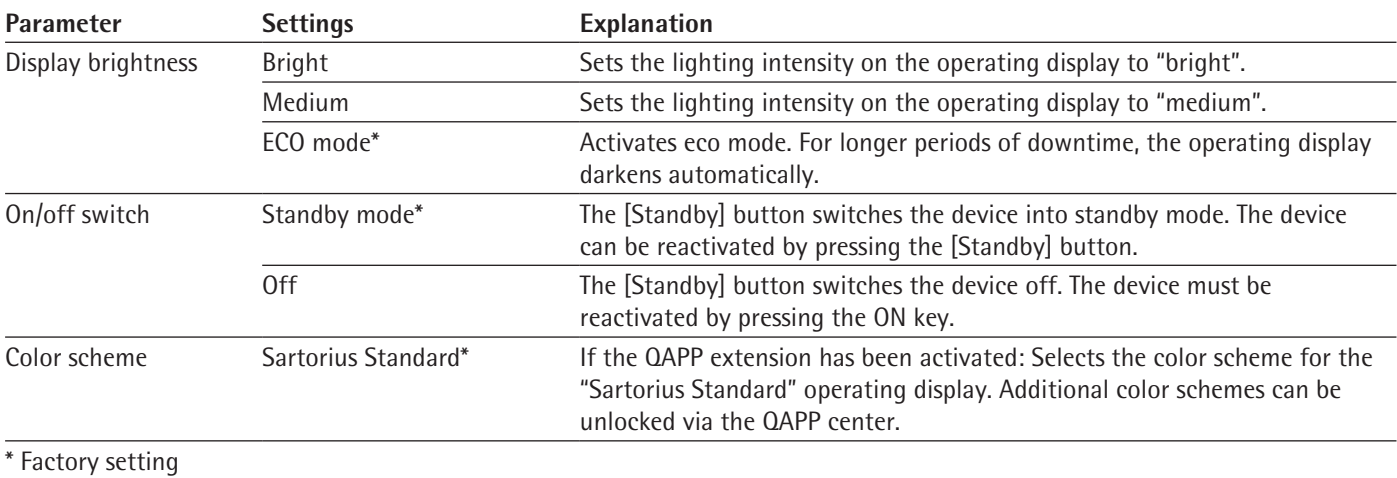

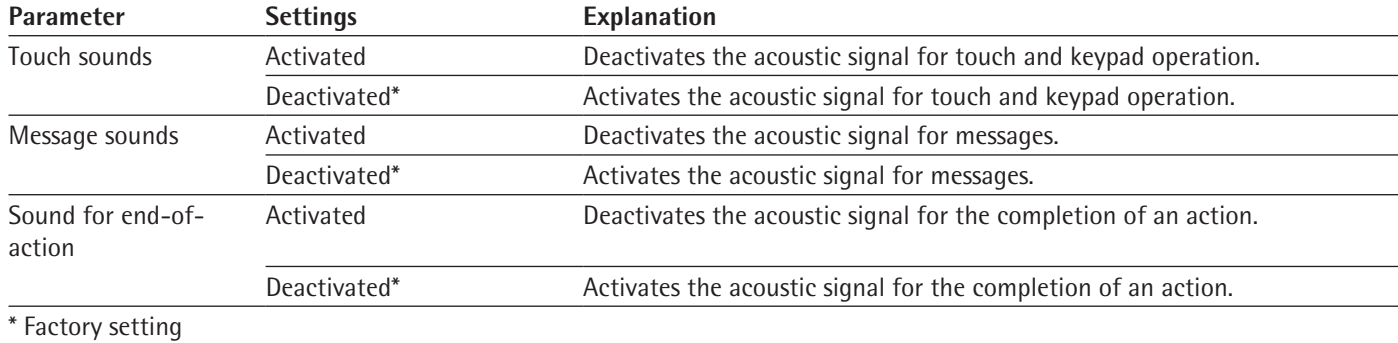

# **7.5.23 Parameters in the "Device Settings/Sound (Loudspeaker)" Menu**

# **7.5.24 Parameters in the "Device Maintenance" Menu**

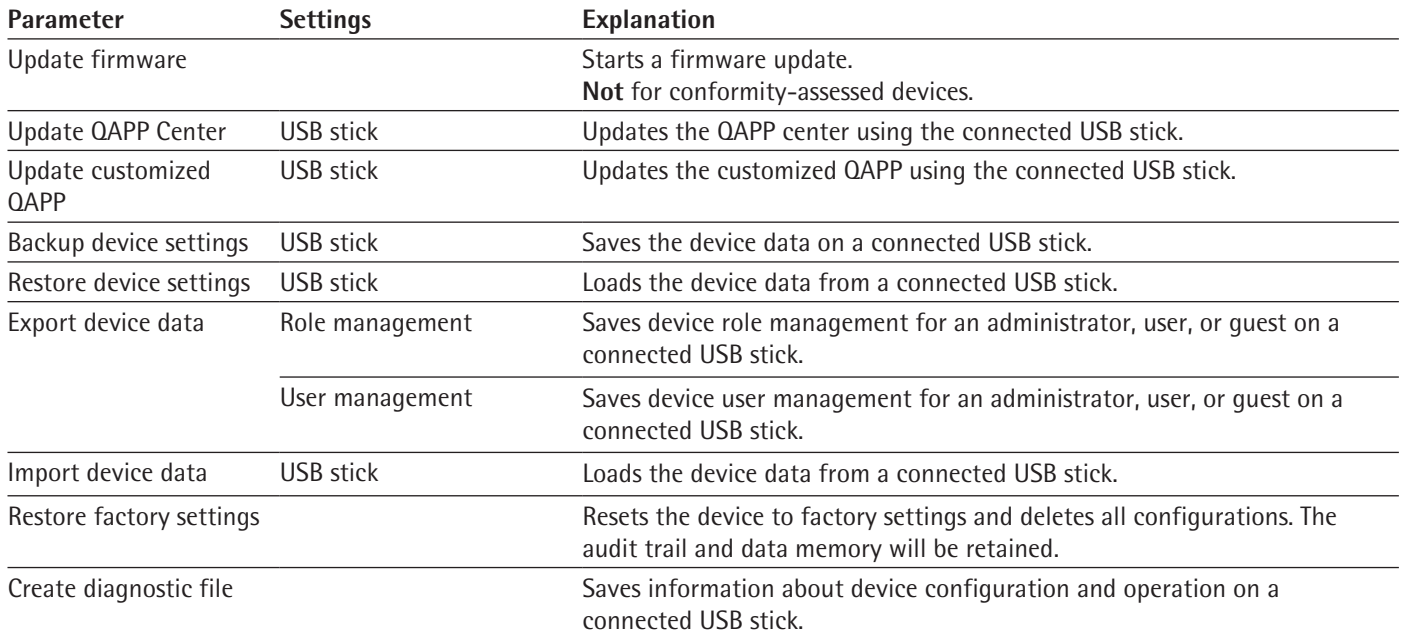

# 8 Operation

# **8.1 Switching the Device On and Off**

The device only delivers accurate values if it has reached the necessary operating temperature. The warm-up time after switching the device on must therefore be complied with.

If the device is being switched on for the first time or if the device is switched on after being reset to factory settings: The Setup Wizard opens. All steps in the Setup Wizard must be completed.

**Requirements**

The device is connected to the power supply.

**Procedure**

- If the device does **not** switch on automatically after it is connected to the power supply: Press the ON key on the electronics module.
- **NOTICE** Pointed or sharp-edged objects may damage the operating display! Touching the operating display with objects, such as pens, may damage the touchscreen surface of the operating display. Only touch the operating display with your fingertips.
- $\blacktriangleright$  If the Setup Wizard is shown: Follow the instructions in the Setup Wizard in the operating display.
- $\blacktriangleright$  If the login display is displayed: Log into the device using a user profile.
- $\triangleright$  If the device is switched on after the Setup Wizard is complete and **no** passwords have been assigned for the user profiles: The user profile for the last user to be logged in is loaded.
- $\triangleright$  To allow the device to reach the necessary operating temperature to accurately determine the weight: Comply with the warm-up time of 30 minutes after switching the device on.
- $\triangleright$  If this relates to a conformity-assessed device: The weight value is marked as **invalid** during the warm-up period.
- **NOTICE** Damage to the device when disconnecting the device from the weighing module or electronics module! The device must **not** be disconnected from the weighing module or electronics module during operation.
- $\triangleright$  To switch the device off: Disconnect the device from the power supply.

# **8.2 Logging Users In and Out**

**Procedure**

M

- $\blacktriangleright$  If the name of the desired user profile is displayed in the entry field (1) of the login display: Press the [Login] button.
- $\blacktriangleright$  If the name of the desired user profile is **not** displayed in the entry field of the login display:
	- $\triangleright$  Tap on the entry field in the login display.
	- $\triangleright$  The user selection opens.
	- $\triangleright$  Press the name of the desired user profile.
	- $\blacktriangleright$  If a password has been assigned for the desired user: Enter the password in the entry field and press the [OK] button.
	- $\triangleright$  The user profile opens and the main menu or the last task being performed by the active user is displayed.
- $\triangleright$  To log out the active user profile from the device: Press the [Log-out] button.

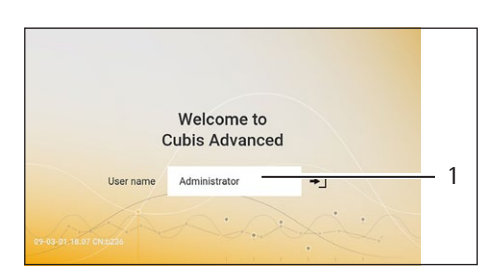

# **8.3 Leveling the Device**

## **8.3.1 Leveling the Device**

Leveling compensates any inclines at the device's installation site. If leveling is necessary: The [Leveling] button appears in the weighing display and a message appears in the Status Center.

**Procedure**

- $\blacktriangleright$  If the weighing display is displayed: Press the [Leveling] button.
- $\blacktriangleright$  When the Status Center is displayed: Press the [Level] button.
- $\triangleright$  The Leveling Wizard opens.
- $\blacktriangleright$  Follow the wizard's instructions.

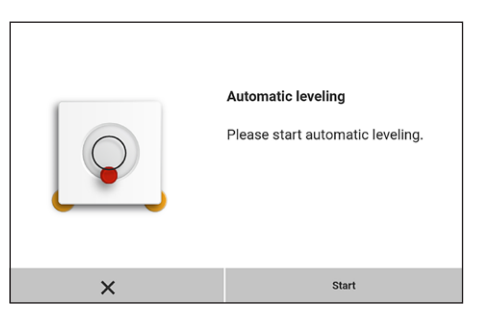

# **8.4 Opening and Closing the Motorized Draft Shield (Only for Devices with a Motorized Draft Shield)**

Pressing the palm-operated key or using gestures enables the motorized draft shield to be opened and closed.

- $\blacktriangleright$  Press a palm-operated key or move your hand to the side of the draft shield.
- $\triangleright$  The draft shield is opened or closed.

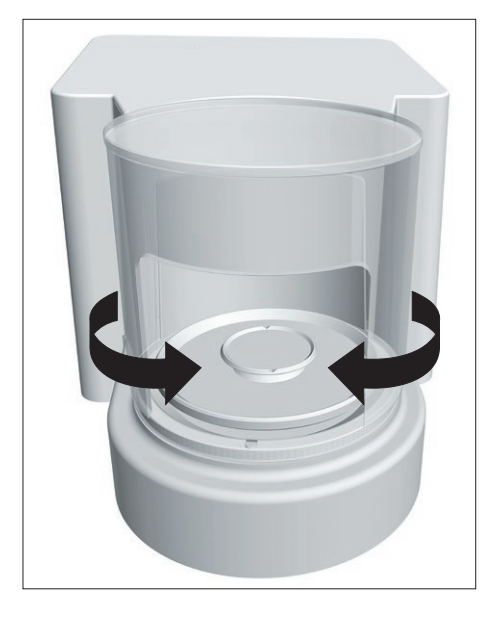

## **8.4.1 Defining the Opening Width**

It can be determined how far the draft shield should open when pressing the palm-operated key. The opening width of the draft shield can be determined separately for each palm-operated key.

### **Procedure**

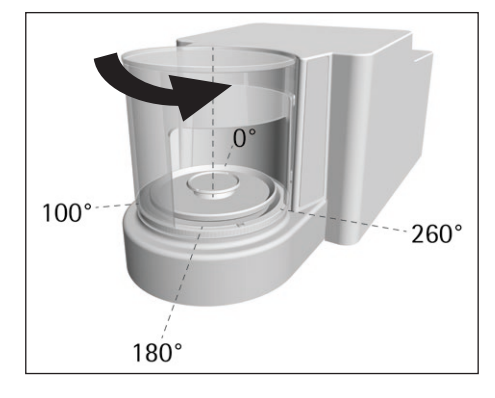

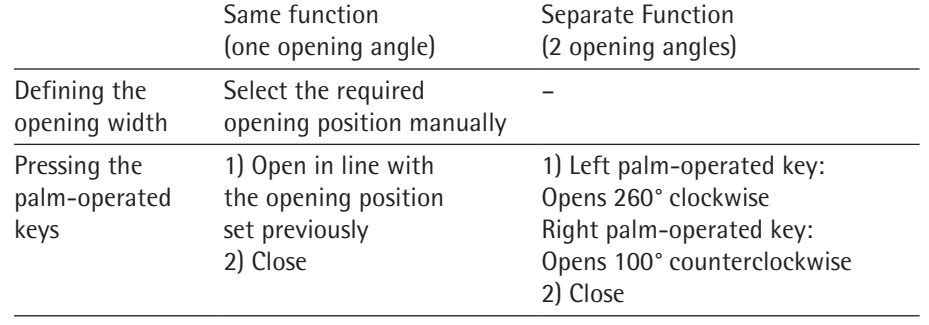

 $\triangleright$  The next time a palm-operated key is pressed: The draft shield is opened or closed until it reaches the required position.

# **8.5 Activating Applications and Adding a Task**

## **8.5.1 Activating Applications**

All applications from the QAPP package "Essentials" are activated for the device at the factory. Additional applications may be activated in the QAPP center.

- **Den Task Management.**
- $\triangleright$  Press the [QAPP center] button.
- $\triangleright$  An overview of all available QAPP packages is displayed.
- $\triangleright$  Select the desired software application package e.g. pharmaceuticals.
- $\triangleright$  To scroll through the contents of a displayed QAPP package: Swipe the contents of the QAPP package upwards or downwards.

- $\blacktriangleright$  Select the desired QAPP package.
- $\triangleright$  A list of all the applications contained in the QAPP package is displayed.
- $\blacktriangleright$  If the selected QAPP package is to be approved with all the applications it contains or all QAPP packages are to be approved:
	- $\blacktriangleright$  Press the [License] button.
	- $\triangleright$  The input field for the license key appears.
	- $\blacktriangleright$  If an additional cost is associated with the QAPP package: Enter the license key in the entry field and press the [OK] button.
	- $\blacktriangleright$  If no additional cost is associated with the QAPP package: Press the [OK] button.

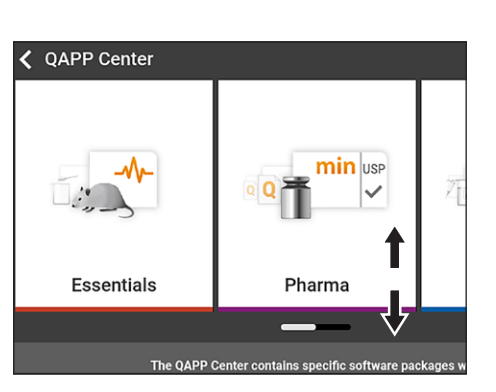

- $\blacktriangleright$  If an individual application from the displayed QAPP package is to be activated:  $\blacktriangleright$  Press the desired application.
	- $\triangleright$  A display opens containing details about the selected application.
	- $\blacktriangleright$  Press the [License] button.
	- $\triangleright$  The input field for the license key appears.
	- $\blacktriangleright$  If an additional cost is associated with the application: Enter the license key in the entry field and press the [OK] button.
	- $\blacktriangleright$  If no additional cost is associated with the application: Press the [OK] button.

#### **8.5.2 Adding an Application to a Task**

Applications must be added to a task so that they can run.

**Procedure**

- **Den Task Management.**
- $\blacktriangleright$  Press the [New] button.
- $\triangleright$  A list of all activated applications is displayed.
- $\triangleright$  To select an application: Press the desired application.
- $\triangleright$  The wizard for creating a new task starts.
- $\blacktriangleright$  Follow the wizard's instructions in the operating display.

## <span id="page-65-0"></span>**8.6 Adding Weighing and Print Profiles to a Task**

To be able to use a weighing or print profile: Add a weighing or print profile to a task. Weighing and print profiles can be configured in the Settings menu.

**Procedure**

- $\triangleright$  Open the task.
- $\triangleright$  Create or edit a task. In order to do so, start the wizard to create or edit a task and follow the wizard's instructions in the operating display.

## **8.7 Preparing Weighings**

The device must be prepared before every weighing.

- $\blacktriangleright$  Level the device.
- $\triangleright$  Zero the device. In order to do so, press the [Zero] button.
- If the device **cannot** be zeroed: Remove the sample to be weighed and re-zero the device.
- $\blacktriangleright$  Calibrate the device.

## **8.8 Weighing**

## **NOTICE**

## **Chemicals may damage the device or accessories!**

Chemicals can attack the device or the connected accessories internally and externally. This may damage the device and accessories.

 $\triangleright$  Use appropriate containers when weighing chemicals.

**Procedure**

- $\blacktriangleright$  Start a task with weighing function.
- $\triangleright$  Zero the device. In order to do so, press the [Zero] button.
- $\blacktriangleright$  If below-balance weighing is being carried out: Suspend the sample on the hook for below-balance weighing, e.g. with a wire.
- $\blacktriangleright$  If a container is being used for the sample:
	- $\triangleright$  Place the container on the weighing pan.
	- $\blacktriangleright$  Tare the device. In order to do so, press the [Tare] button.
	- $\blacktriangleright$  Place the sample in the container or fill the container.
- **Theor** If **no** container is used for the sample and **no** below-balance weighing is being carried out: Place the sample on the weighing pan.
- $\triangleright$  Once the weight value is displayed in black and the weighing unit is displayed: Read off the measured value.

## **8.9 Overview of Calibration, Adjustment, and Linearization**

During calibration, a calibration weight is used to determine how much the displayed value deviates from the actual value. This deviation is compared with a preset target value. The subsequent adjustment eliminates this deviation. During linearization, the deviation of the values from the ideal characteristic curve is corrected.

Calibration and adjustment must be performed regularly:

- − Daily, every time the device is switched on
- − After every leveling
- − After changing the ambient conditions (temperature, humidity, or air pressure)
- After setting the device up at a new installation site

Calibration and adjustment may be performed in different ways:

- − Adjusting with the isoCAL Function
- − Internal or external calibration or adjustment

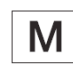

Only internal adjustment/ calibration is possible for all conformity-assessed devices in legal metrology.

## **8.10 Adjusting with the isoCAL Function**

The device can be automatically internally calibrated and adjusted using the isoCAL function.

**Requirements**

- − The device is **not** located in the menu.
- − Alphanumeric inputs are **not** active.
- The load on the weighing pan remains unchanged for 2 minutes.
- The load on the weighing pan amounts to no more than 2 % of the maximum load.
- The device does **not** register an input for 2 minutes.

If all requirements for starting the isoCAL function are met and one of the following conditions occurs: The isoCAL function is automatically triggered.

Possible conditions are:

- − The ambient temperature has changed since the last adjustment.
- − The interval time was exceeded (interval time, see Chapter ["15.9 isoCAL](#page-83-0)  [Function", page](#page-83-0) 84).
- − The device has been leveled.
- − The device has been disconnected from the power supply since the last adjustment (only for conformity-assessed models).

- $\blacktriangleright$  If the isoCAL automatic start function is set and the [isoCAL] button is displayed as the predominant button in the operating display:
	- $\triangleright$  Wait until the isoCAL function starts automatically.
	- $\triangleright$  In the operating display, a time display counts down to 0.
	- $\triangleright$  If **no** load change or **no** operation takes place on the device before the expiration of the time display: The isoCAL function starts.
- $\triangleright$  If the isoCAL manual start function is set and the [isoCAL] button is displayed as the predominant button in the operating display:
	- $\blacktriangleright$  Press the [isoCAL] button.
	- $\blacktriangleright$  If information is displayed stating that the weighing pan is loaded: Unload the weighing pan.
	- $\triangleright$  The isoCAL function starts.
- $\triangleright$  If the isoCAL function is complete: The device confirms the completion of the calibration/ adjustment process with an acoustic signal, and the calibration report is displayed.
- $\triangleright$  To close the calibration report and return to the previous display: Press the [OK] button.

## **8.11 Internally Calibrating and Adjusting the Device**

### **Requirements**

The weighing pan is unloaded.

#### **Procedure**

- $\triangleright$  Open the main menu.
- $\triangleright$  Select the "Internal Adjustment" task.
- $\triangleright$  The internal calibration/adjustment function is executed.
- $\triangleright$  If automatic leveling is set for a model with motorized adjusting feet: The device levels itself automatically.
- $\triangleright$  If the calibration/adjustment function is complete: The device confirms the completion of the calibration/ adjustment process with an acoustic signal, and the calibration report is displayed.
- $\triangleright$  To close the calibration report and return to the main menu: Press the [OK] button.

## **8.12 Weighing and Printing with ID Marking**

#### **8.12.1 Saving Values for Printouts**

Every lot and every sample can be assigned an ID number. The ID numbers are saved in the print memory and exported during the printing process.

#### **Requirements**

The prompt for the lot IDs and sample IDs is activated for the "Weighing" task.

- $\triangleright$  Open the main menu.
- Start the "Weighing" task: To do so, tap on the task.
- $\triangleright$  The input field for the lot ID is displayed.
- $\blacktriangleright$  If a barcode scanner is connected to the device: Enter the lot ID in the entry field or scan using the barcode scanner.
- **The If no** barcode scanner is connected to the device: Type the lot ID into the entry field.
- $\blacktriangleright$  Press the [OK] button.
- $\triangleright$  The weighing display is displayed.
- $\triangleright$  Zero the device. In order to do so, press the [Zero] button.
- $\triangleright$  Place the sample on the weighing pan.
- $\blacktriangleright$  Press the [Confirm] button.
- $\triangleright$  The input field for the sample ID is displayed.
- $\triangleright$  Type the sample ID into the entry field.
- $\blacktriangleright$  Press the [OK] button.
- $\triangleright$  The [Print memory] button appears in the operating display.
- $\triangleright$  The weight value and entered IDs are saved.
- $\blacktriangleright$  If additional values are to be saved:
	- $\blacktriangleright$  Remove the sample being weighed.
	- $\triangleright$  Place the next sample on the weighing pan and press the [Confirm] button.
	- $\triangleright$  Type the sample ID into the entry field.
	- $\blacktriangleright$  Press the [OK] button.

### **8.12.2 Marking Saved Values as Invalid**

#### **Procedure**

- $\blacktriangleright$  Press the [Print Memory] button.
- $\triangleright$  The print memory opens and a list of all saved values is displayed.
- $\blacktriangleright$  Press the desired items.
- $\triangleright$  An overview of all data to be printed is displayed for the selected items.
- $\blacktriangleright$  Press the [Yes] button.
- $\blacktriangleright$  If a reason for the invalidity of the value needs to be displayed on the printout: Enter a reason in the entry field and press the [OK] button.
- If **no** reason for the invalidity of the value needs to be displayed on the printout: Press the [No] button.

#### **8.12.3 Marking Saved Values as Valid**

#### **Procedure**

- $\blacktriangleright$  Press the [Print Memory] button.
- $\triangleright$  The print memory opens and a list of all saved values is displayed.
- $\blacktriangleright$  Press the items which are desired to be marked as invalid.
- $>$  An overview of all data to be printed is displayed for the selected items.
- $\blacktriangleright$  Press the [Yes] button.

### **8.12.4 Printing Saved Values**

### **Procedure**

- $\blacktriangleright$  Press the [Print Memory] button.
- $\triangleright$  The print memory opens and a list of all saved values is displayed.
- $\triangleright$  To start the print process using the print profile embedded in the current task: Press the [Print] button.
- $\triangleright$  A PDF file is produced and sent to the printer defined in the print profile. For two print profiles with different connectors: The print processes will be started in succession.

## **8.12.5 Exiting the Task**

- $\triangleright$  Press the [Exit] or [Menu] button.
- $\triangleright$  If additional values are to be saved in the print memory:
	- $\triangleright$  A dialog for prematurely ending the task appears.
	- $\triangleright$  To return to the weighing display and print the saved values: Tap on the [Yes] button and print the saved values.
	- $\triangleright$  To exit the task and delete the saved values from the print memory: Press the [No] button.
- $\triangleright$  The task ends and the main menu is displayed.

## **8.13 Viewing the Data Storage Device**

The data storage device stores weight values with date, time, and process number. The content of the data storage device can be searched and sorted using a filter. The data storage device has a ring buffer. This means that the oldest data records can be overwritten by new ones. The data storage device is designed for a specific number of data records (for the number of data records see Chapter ["15.10 Data](#page-83-1)  [Storage Device", page](#page-83-1) 84).

The user alone is responsible for making sure that there is sufficient storage capacity and the saved weighed values are present.

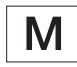

The data storage device is verifiable. The proper functioning of the data storage device must be ensured for verification by saving and checking some values.

#### **Procedure**

- $\triangleright$  Open the "Settings/Device Settings/Device Information" menu.
- $\triangleright$  Press the "View data storage device" menu option.
- $\triangleright$  A list of all the values saved in the Alibi memory is displayed.
- $\blacktriangleright$  If only the values for a desired date need to be displayed:
	- $\blacktriangleright$  Press the [Filter] button.
	- $\triangleright$  Type the desired date into the entry field.
	- $\triangleright$  To filter the list with the date entered: Press the [OK] button.
- $\blacktriangleright$  If the list needs to be searched for a particular ID:
	- $\blacktriangleright$  Press the [Search] button.
	- $\triangleright$  Type the desired ID into the entry field.
	- $\triangleright$  To start the search with the entered ID: Press the [OK] button.

## **8.14 Running Applications (Examples)**

#### **8.14.1 Executing the "Unit Change" Function**

The "Unit change" function enables the user to switch between the different units and resolutions defined in the weighing profile of the active task. The units and resolutions can be set at the beginning of the weighing process.

- $\blacktriangleright$  Start the desired task.
- $\blacktriangleright$  Press the [Unit change] button.
- $\triangleright$  All units defined in the weighing profile for the active task are displayed in a list.
- $\triangleright$  All resolutions for the weight value defined in the weighing profile for the active task are displayed in a list.
- $\blacktriangleright$  Press the desired unit.
- $\triangleright$  To set the resolution for the selected unit: Press the desired resolution.
- $\triangleright$  To confirm the selection and return to the weighing display: Press the [OK] button.
- $\triangleright$  The current weight value is displayed in the selected unit and resolution.

## **8.14.2 Running the "Statistics" Application**

The "Statistics" application saves up to 100 weight values and evaluates these statistically.

The following values are saved and exported by the statistics application:

- − Number of components
- − Mean value
- − Standard deviation
- − Variation coefficient
- − Sum of all values
- − Lowest value (minimum)
- − Highest value (maximum)
- − Spread: Difference between maximum and minimum

The "Statistics" application can be combined with the following functions:

- − Unit change, only available in the weighing display, before saving the initial weight value
- − ID marking
- − Automatic taring

- $\triangleright$  Open the main menu.
- $\blacktriangleright$  Start the task for the "Statistics" application.
- $\blacktriangleright$  Zero the device.
- $\blacktriangleright$  Place the sample on the weighing pan.
- $\triangleright$  To start the recording of the statistics: Press the [Confirm] button on the keypad.
- $\triangleright$  The current weight value is saved and the device is automatically tared.
- $\triangleright$  To save the next value: Place a new sample on the weighing pan and press the [Confirm] button.
- $\triangleright$  To display an overview of the saved data: Press the [Report] button.
- $\blacktriangleright$  To print the current statistics: Press the [Print] button.
- $\triangleright$  To exit the current statistics, and to delete the saved values: Press the [Exit] button.
# 9 Cleaning and Maintenance

## **9.1 Preparing the Device**

#### **Procedure**

- $\blacktriangleright$  Turn the device off.
- $\triangleright$  Disconnect the device from the power supply.
	- $\triangleright$  Open the draft shield.

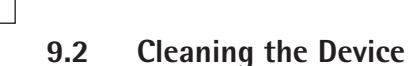

## <span id="page-72-0"></span>**NOTICE**

#### **Corrosion or damage to the device due to unsuitable cleaning agents!**

- **Do not** use corrosive, chloride-containing, or aggressive cleaning agents.
- ▶ Do not use cleaning agents that contain abrasive ingredients, e.g. scouring agents, steel wool.
- ▶ Do **not** use solvent-based cleaning agents.
- $\triangleright$  Check whether the cleaning agents used are compliant materials (see Chapter ["15.4 Materials", page](#page-81-0) 82).
- Make sure that cleaning materials, such as cloths, are only slightly damp.

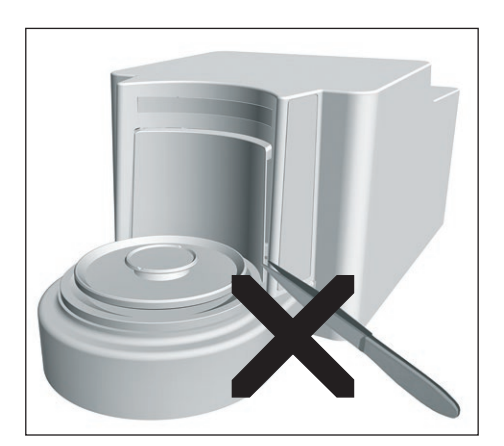

- **NOTICE** Damage to the device due to an unsuitable tool! The weighing system is hermetically separated from the area of the draft shield plate. This area must **not** be cleaned. This **prevents** dirt from entering.
- **NOTICE** Malfunction or damage to the device due to the ingress of moisture or dust!
	- $\blacktriangleright$  Remove dust and powdery sample residue with a brush or hand-held vacuum cleaner.
	- $\blacktriangleright$  Use blotting paper to remove any liquid sample material.
- **NOTICE** Corrosion or damage to the weighing pan due to unsuitable cleaning agents!
	- $\triangleright$  Wipe down the weighing pan and shield plate frame with a cleaning agent and a cloth. The cleaning agent must be suitable for stainless steel and titanium.

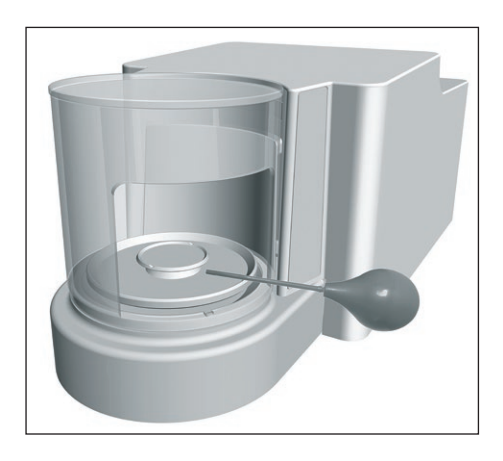

- $\triangleright$  Wipe the associated components of the weighing pan with a brush or a damp cleaning cloth, e.g. shield plate, internal draft shield.
- $\blacktriangleright$  Wipe the device housing with a damp cloth. For more severe contamination, use a mild soap solution.

#### **Tip**

We recommend cleaning the weighing pan on a regular basis, e.g. weekly. Do **not** allow deposits to form on the weighing pan.

## **9.3 Assembling and Connecting the Device**

**Procedure**

- $\triangleright$  Re-insert all components into the device (to insert components for microbalance with glass draft shield, see Chapter [5.7.1, page](#page-39-0) 40. To insert components for filter weighing pan with metal ring draft shield, see Chapter [5.8.1, page](#page-40-0) 41).
- $\blacktriangleright$  Re-connect the device to the power supply (see Chapter [6.2, page](#page-43-0) 44).

### **9.4 Maintenance Schedule**

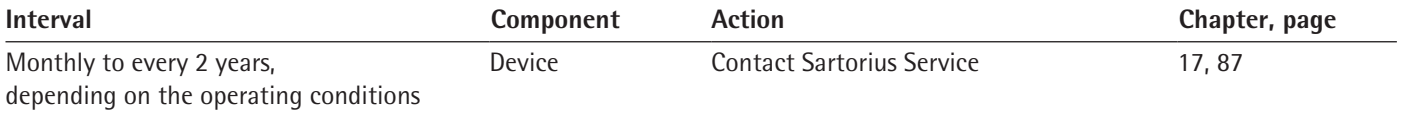

## **9.5 Performing a Software Update**

A software update can be installed from a USB mass storage device using the device's USB-A connection. A software update can extend or change functionality.

#### **Requirements**

- − The device is switched on.
- − The software update is saved on a USB mass storage device.

- $\triangleright$  Download the software update from the Sartorius website onto the USB mass storage device.
- $\blacktriangleright$  If this relates to a zip file: Unzip the software update on the stick.
- $\blacktriangleright$  Insert the USB mass storage device with the software update into one of the device's USB-A connection sockets.
- Select the "Update Firmware" menu entry in the "Settings/Device Maintenance" menu.
- $\triangleright$  Select "USB stick" as the connector.
- $\triangleright$  The software update takes approx. 3 minutes.
- $\triangleright$  Once the software update is complete: The software version number is updated in the login display.

## **9.6 Performing a QAPP Center Update**

The QAPP center update can be installed from a USB mass storage device using the device's USB-A connection.

**Requirements**

- − The device is switched on.
- − The QAPP center update is saved on a USB mass storage device.

- Download the QAPP center update from the Sartorius website onto the USB mass storage device.
- $\blacktriangleright$  If this relates to a zip file: Unzip the QAPP center update on the stick.
- Insert the USB mass storage device with the QAPP center update into one of the device's USB-A connections.
- ▶ Select the "Update QAPP Center" menu entry in the "Settings"/"Device Maintenance" menu.
- $\triangleright$  Select "USB stick" as the connector.
- $\blacktriangleright$  Tap on the desired update.
- $\triangleright$  Once the software update is complete: Confirm successful installation with the [OK] button.

# 10 Malfunctions

## **10.1 Status Messages**

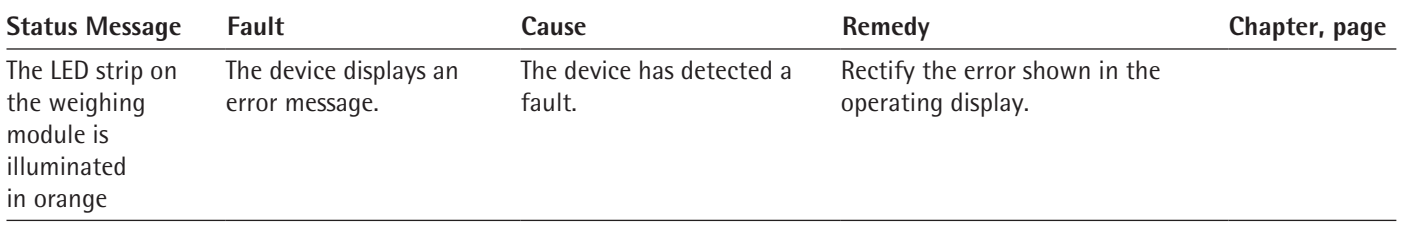

## **10.2 Warning Messages**

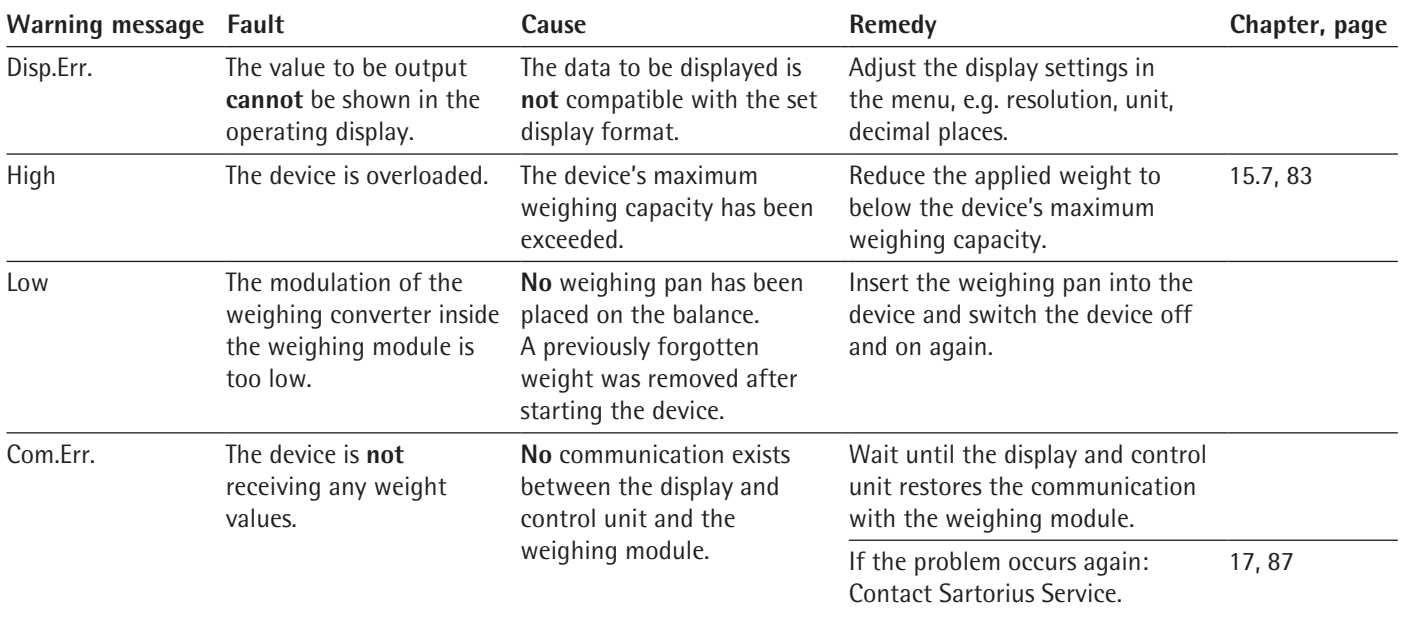

## **10.3 Troubleshooting**

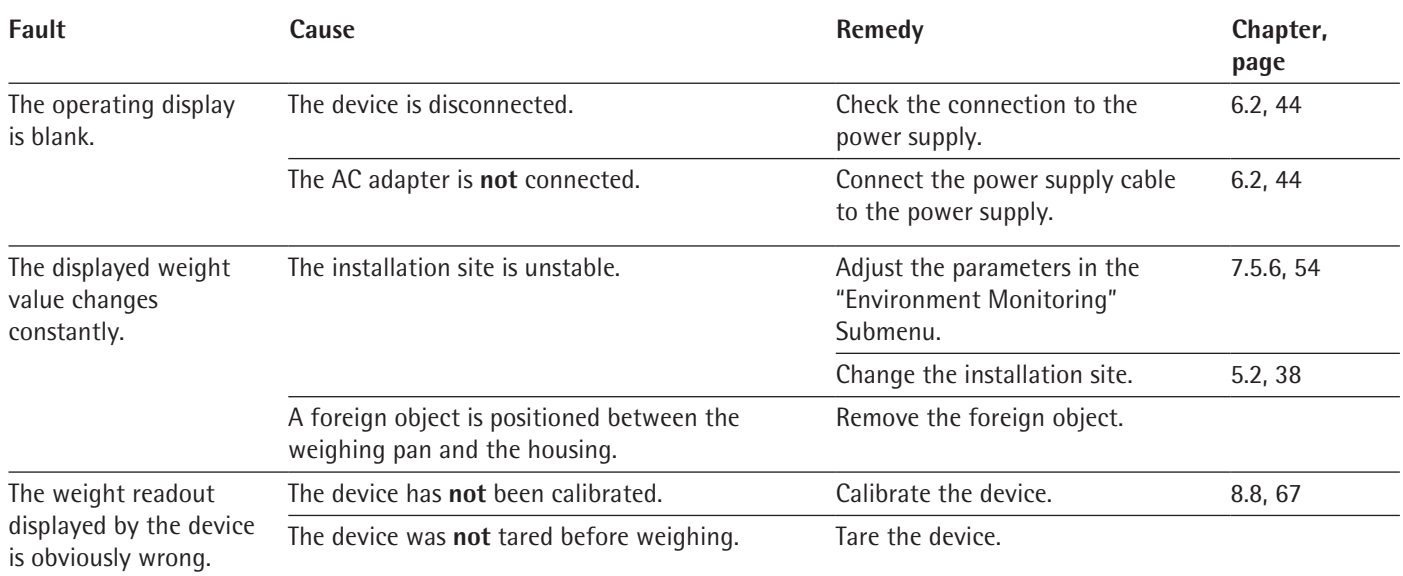

## 11 Decommissioning

## **11.1 Decommissioning the Device**

### **Procedure**

- $\blacktriangleright$  Turn the device off.
- $\triangleright$  Disconnect the device from the power supply.
- $\triangleright$  Disconnect the device from all connected devices and all accessories, e.g. printer or electronics module.
- $\blacktriangleright$  Clean the device (see Chapter [9.2, page 73](#page-72-0)).
- $\blacktriangleright$  If below-balance weighing has been set up:
	- $\blacktriangleright$  Turn the device on its side and place it on a soft support base.
	- $\triangleright$  Insert cover plate (1) and screw on with both screws (2).
	- $\blacktriangleright$  Place the device back on the device base on a level surface.

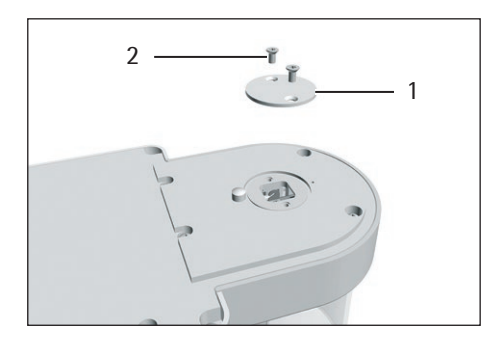

## 12 Transport

## **12.1 Transporting the Device**

#### **Procedure**

**A CAUTION** Risk of injury from breaking glass Glass components can break if they fall or are handled incorrectly. Glass fragments can cause cuts. **• Only lift the device by its base, not by the draft shield.** 

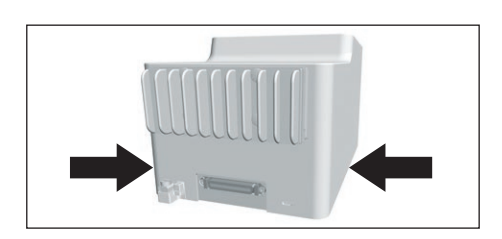

- t When lifting and transporting, ensure that **no** personnel or objects are in the way.
- $\triangleright$  Get help from additional persons when lifting and transporting the device.
- $\blacktriangleright$  Use suitable conveyance devices, e.g. trolleys, for long transport routes.

# 13 Storage and Shipping

## **13.1 Storage**

**Procedure**

- $\blacktriangleright$  Turn the device off.
- $\triangleright$  Disconnect the device from the power supply.
- $\triangleright$  Disconnect the device from all connected devices and all accessories, e.g. printer.
- $\blacktriangleright$  Clean the device (see Chapter [9.2, page 73\)](#page-72-0).
- $\triangleright$  Store the device according to the ambient conditions (see Chapter "15.7 [Metrological Data", page 83\)](#page-82-0).

### **13.2 Returning Device and Parts**

Defective devices or device components can be returned to Sartorius. Returned devices must be clean, decontaminated, and properly packed, e.g. in the original packaging.

Transport damage as well as measures for subsequent cleaning and disinfection of the device or device components by Sartorius shall be charged to the sender.

## **WARNING**

#### **Risk of injury due to contaminated devices!**

Devices contaminated with hazardous materials (NBC contamination) will **not** be accepted for repair or disposal.

 $\triangleright$  Observe the information on decontamination (see Chapter [14.1, page 79\)](#page-78-0).

- $\blacktriangleright$  Switch off the device.
- $\triangleright$  Disconnect the device from the power supply.
- $\triangleright$  Disconnect the device from all connected devices and all accessories, e.g. printer.
- $\blacktriangleright$  Clean the device.
- $\triangleright$  Contact Sartorius Service for instructions on how to return devices or device components (please refer to www.sartorius.com for return instructions).
- $\triangleright$  Pack the device and the device components properly for return, e.g. in the original packaging.

## 14 Disposal

## <span id="page-78-0"></span>**14.1 Information on Decontamination**

The device does **not** contain any hazardous materials that would necessitate special disposal actions.

Contaminated samples used during the process are potentially hazardous materials that could cause biological or chemical hazards.

If the device has come into contact with hazardous substances: Steps must be taken to ensure proper decontamination and declaration. The operator is responsible for adhering to local government regulations on the proper declaration of transport and disposal and the proper disposal of the device.

## **A** WARNING

#### **Risk of injury due to contaminated devices!**

Devices contaminated with hazardous materials (NBC contamination) will **not** be accepted by Sartorius for repair or disposal.

## **14.2 Disposing of Device and Parts**

#### **14.2.1 Information on Disposal**

The device and the device accessories must be disposed of properly by disposal facilities.

A lithium cell battery, type CR2032, is installed inside the device. Batteries must be disposed of properly by disposal facilities.

#### **14.2.2 Disposing**

**Requirements**

The device has been decontaminated.

- $\triangleright$  Dispose of the device. Follow the disposal instructions on our website (www.sartorius.com).
- $\blacktriangleright$  Inform the disposal facility that there is a lithium cell battery, type CR2032, installed inside the device.
- $\triangleright$  Dispose of the packaging in accordance with local government regulations.

# 15 Technical Data

## **15.1 Dimensions and Weight**

## **15.1.1 Microbalance**

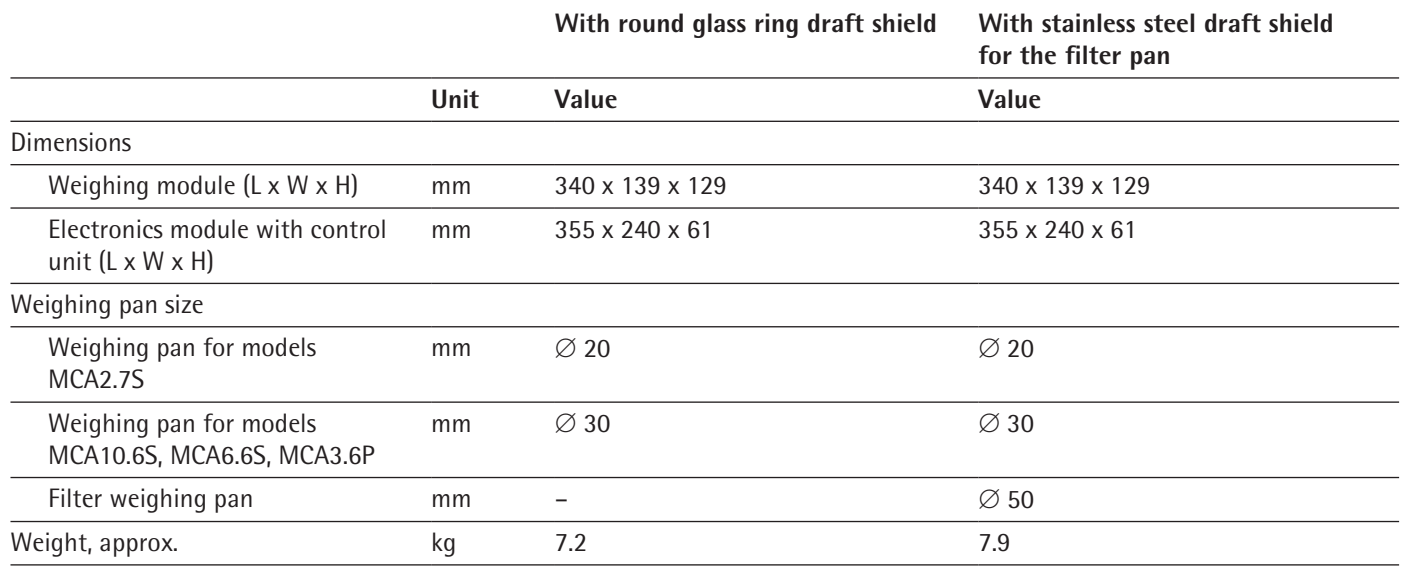

## **15.2 Ambient Conditions**

## **15.2.1 Installation Site**

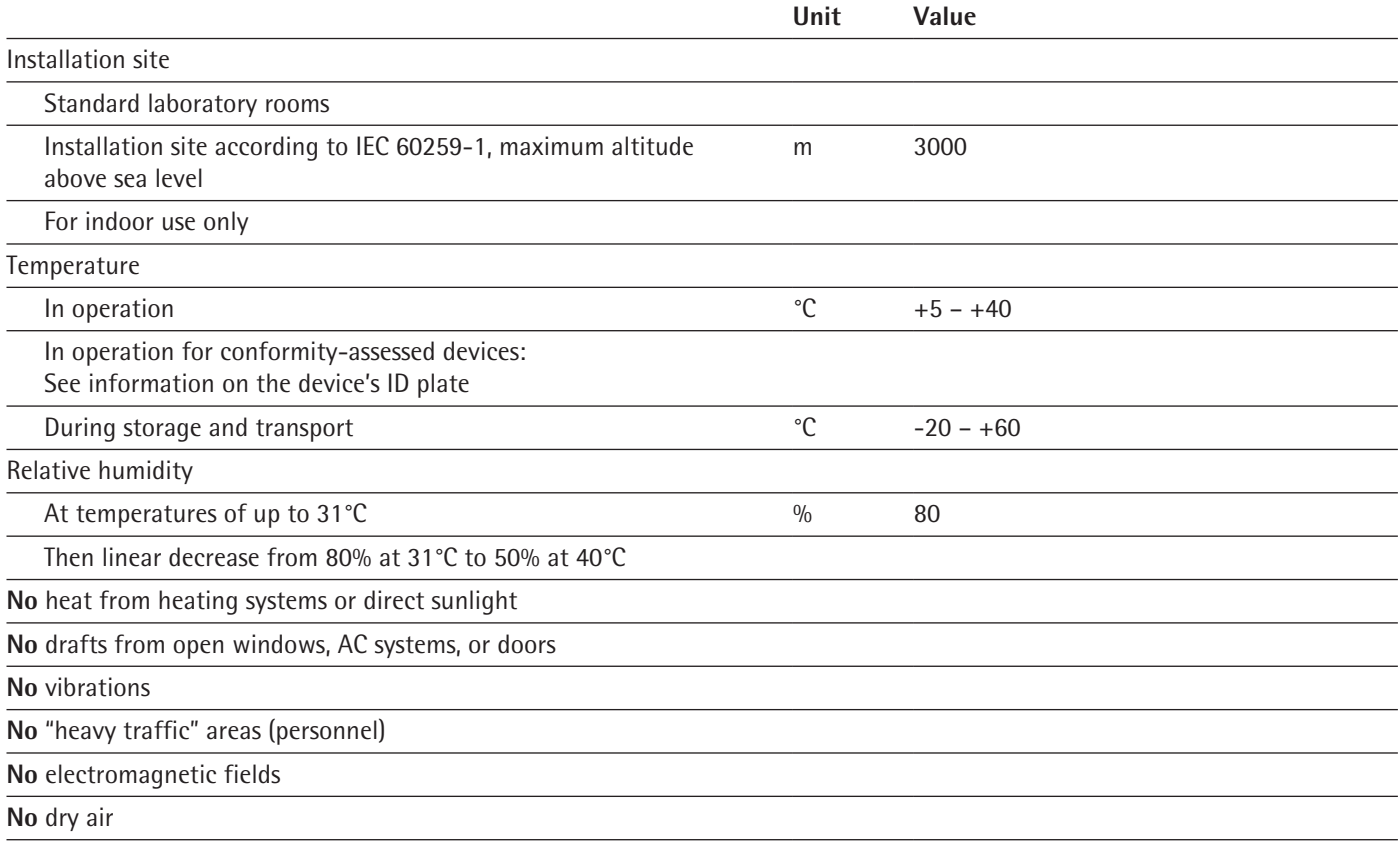

## **15.2.2 Ambient Temperature for the isoCAL Function**

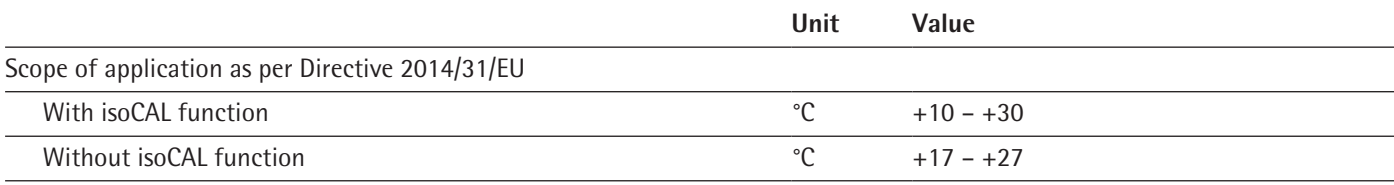

## **15.2.3 Protection Class**

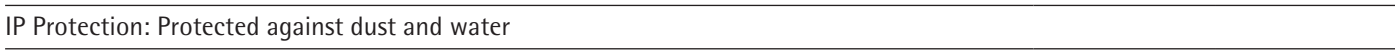

## **15.3 Power Supply**

## **15.3.1 Device**

Only by Sartorius AC adapter YEPS03-15V0

## **15.3.2 AC Adapter**

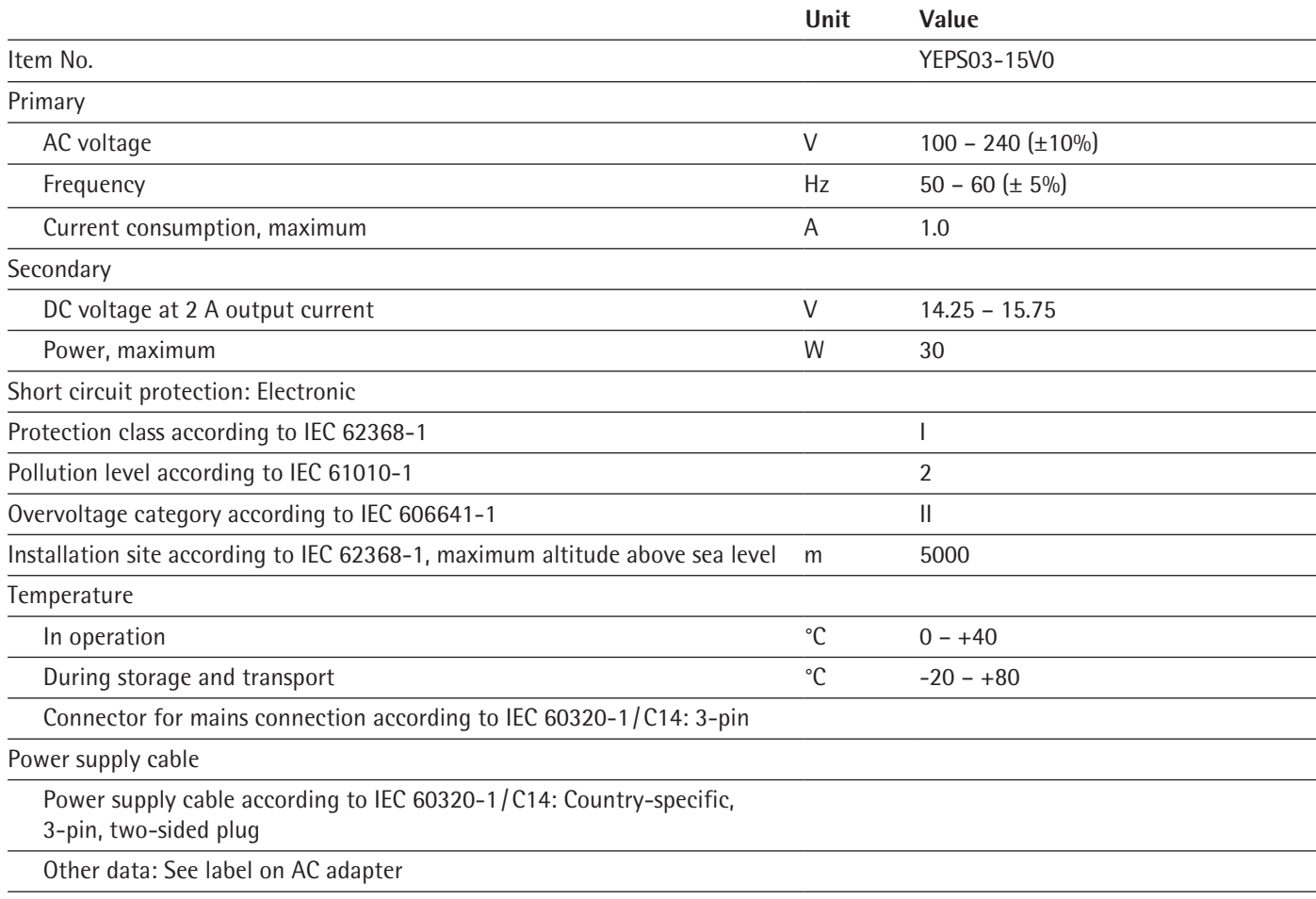

### **15.3.3 Safety of Electrical Equipment**

According to EN 61010-1/IEC 61010-1 Safety requirements for electrical equipment for measurement, control, and laboratory use – Part 1: General Requirements

### **15.3.4 Electromagnetic Compatibility**

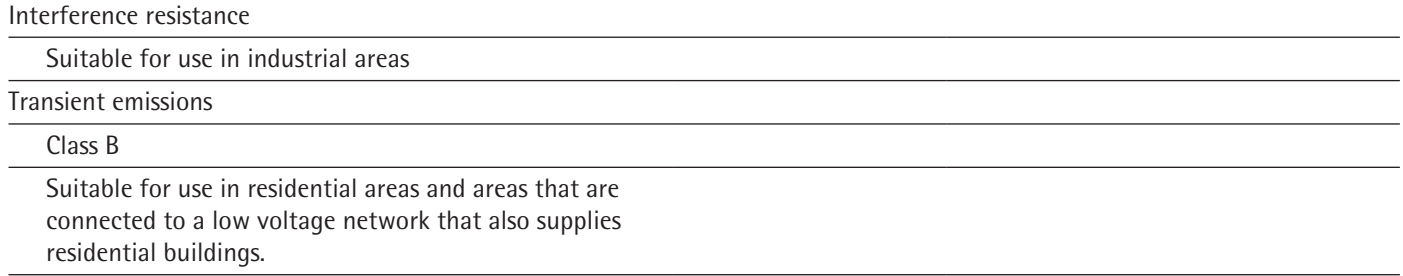

## <span id="page-81-0"></span>**15.4 Materials**

Housing: Die-cast aluminum, plastic PBT, Optiwhite float glass and stainless steel 1.4401 | 1.4404, PA handles, aluminum trim

Display and control unit: Plastic PBT, float glass and stainless steel 1.4301

## **15.5 Integrated Clock**

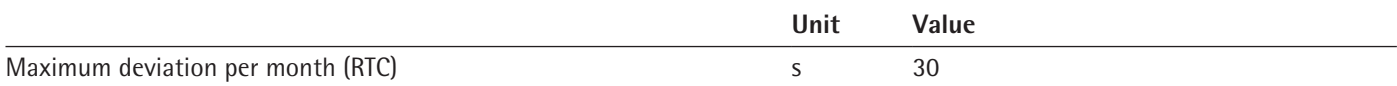

## **15.6 Backup Battery**

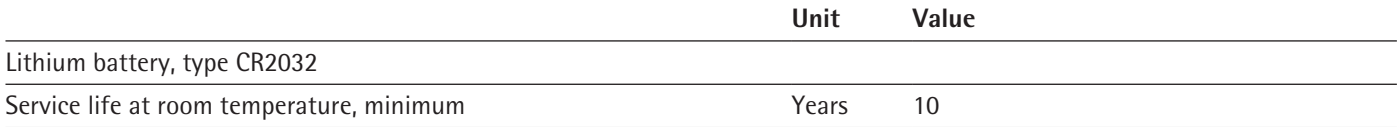

## <span id="page-82-0"></span>**15.7 Metrological Data**

## **15.7.1 Models MCA2.7S | MCA10.6S | MCA6.6S | MCA3.6P**

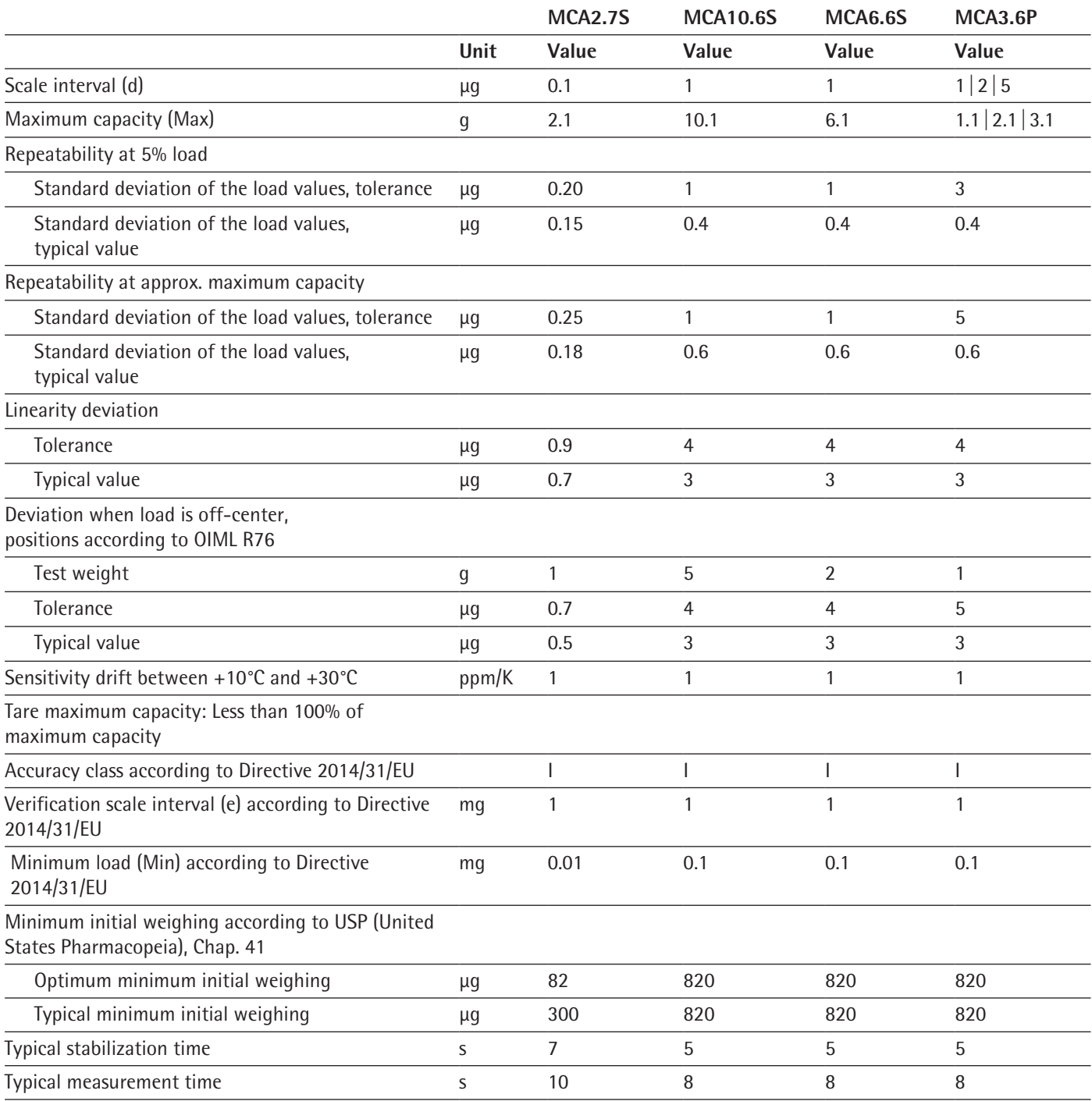

## **15.8 Recommended Calibration Weight**

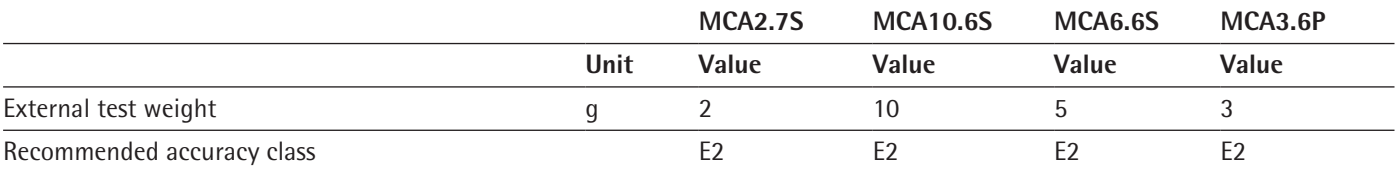

## **15.9 isoCAL Function**

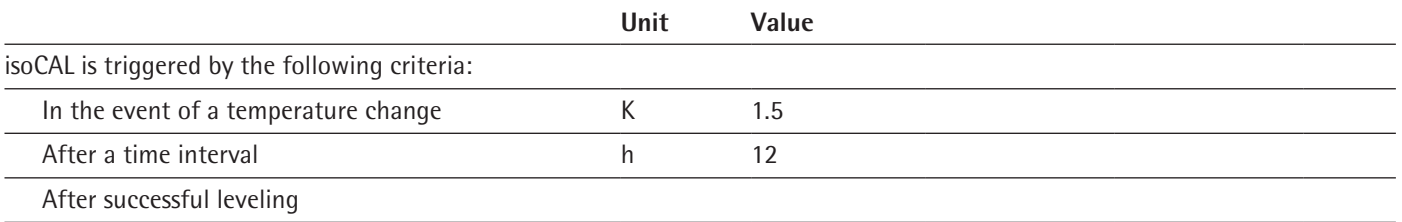

## **15.10 Data Storage Device**

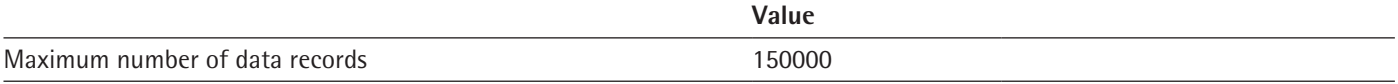

## **15.11 Interfaces**

#### **15.11.1 Specifications of the COM-RS232 Interface**

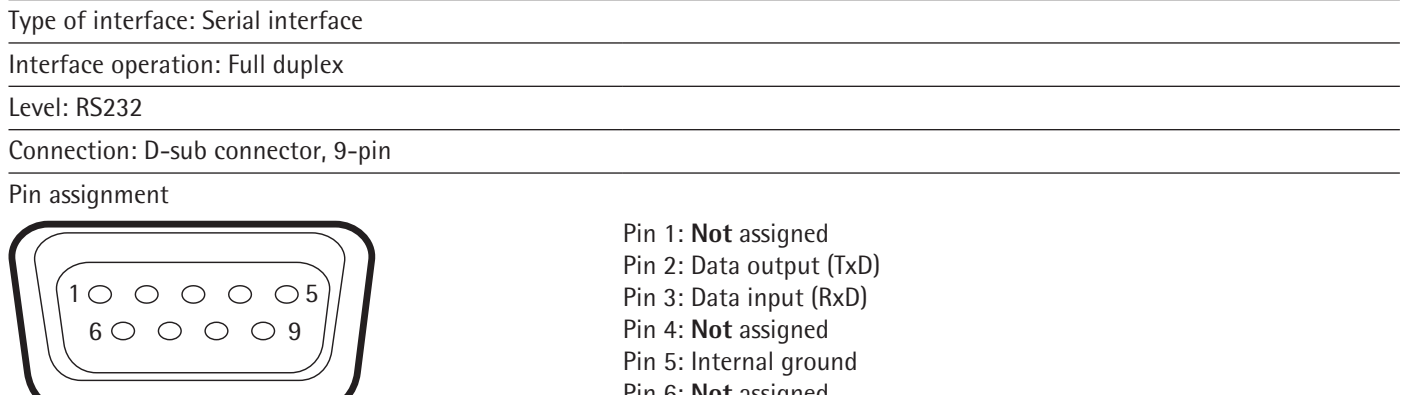

- Pin 6: **Not** assigned Pin 7: Clear to Send (CTS) Pin 8: Request to Send (RTS)
- Pin 9: **Not** assigned

#### **15.11.2 Specifications for the USB-A Interface**

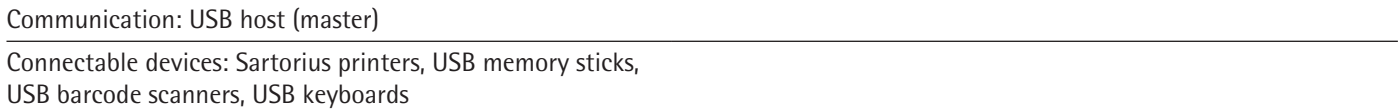

### **15.11.3 Specifications for the USB-B Interface**

Communication: USB device (slave)

Type of interface: Virtual serial interface (virtual COM-port, VCP) and "PC direct" communication

# 16 Accessories

## **16.1 Accessories**

This table contains an excerpt of the accessories that can be ordered. For information on other products, contact Sartorius.

## **16.1.1 Printers and Communication**

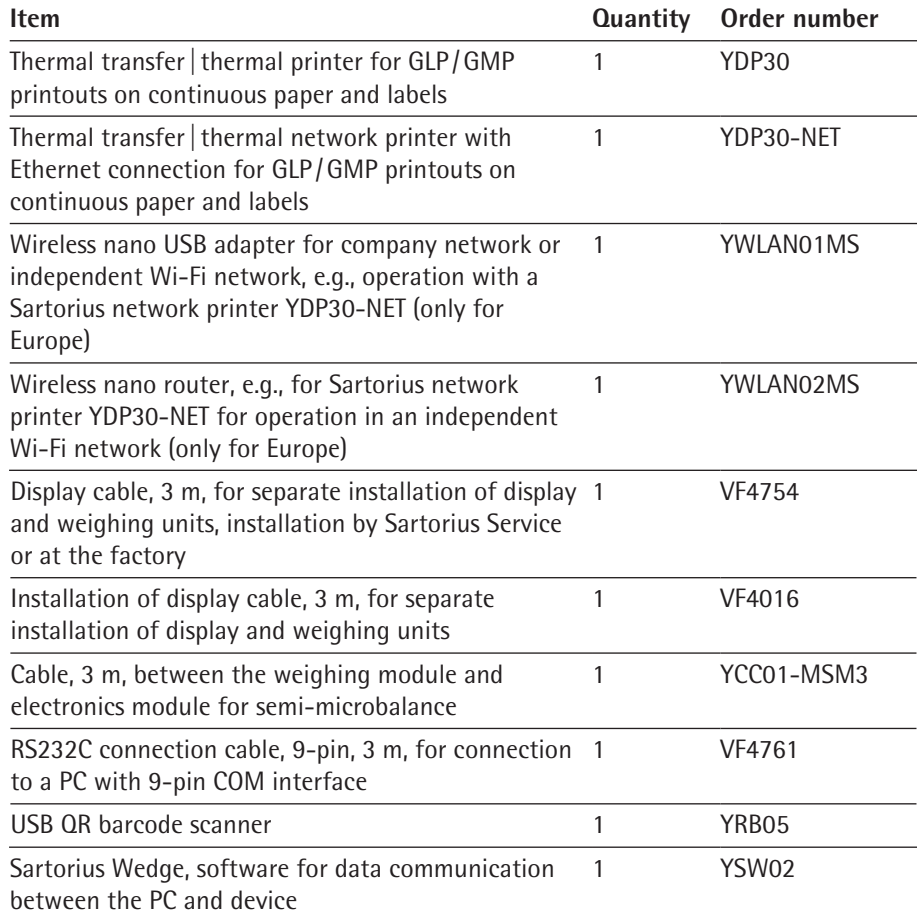

## **16.1.2 Displays and Input/Output Elements**

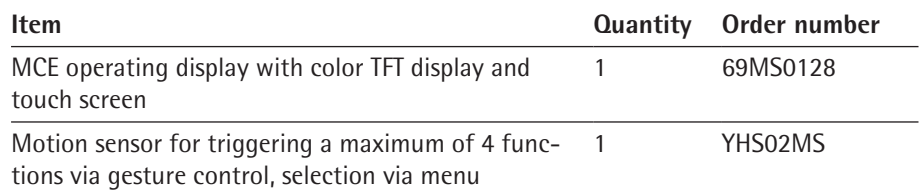

## **16.1.3 Hardware and Software for Pipette Calibration**

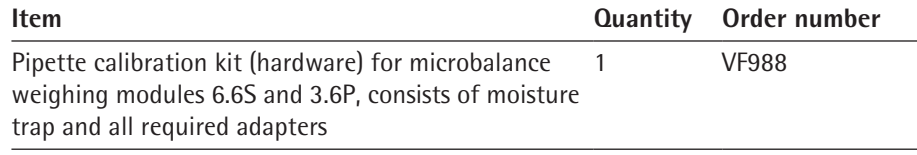

## **16.1.4 Titanium Holder**

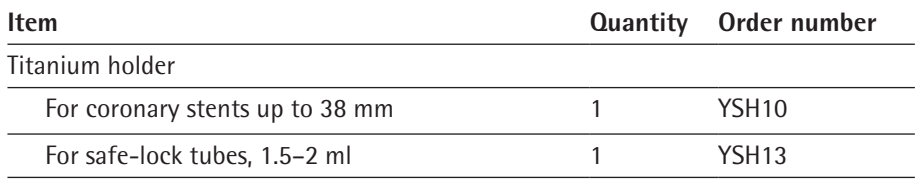

## **16.1.5 Filter Balance and Antistatic Accessories**

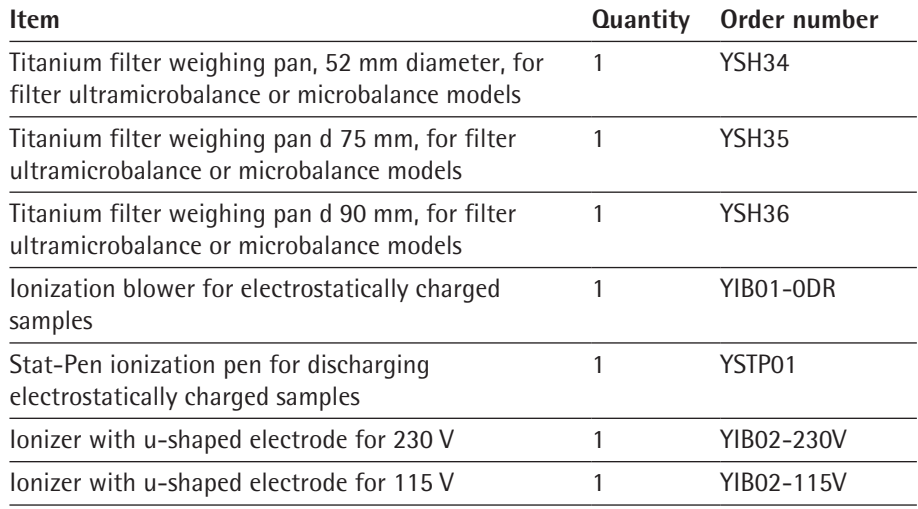

## **16.1.6 Weighing Tables**

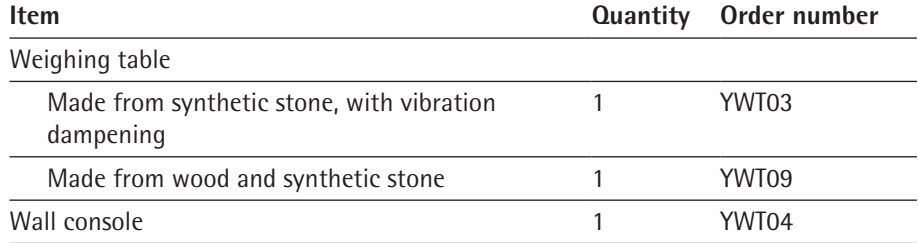

## **16.1.7 Weighing Accessories**

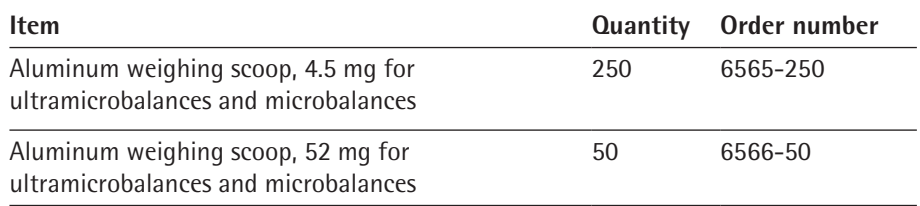

## <span id="page-86-0"></span>17 Sartorius Service

Sartorius Service is available for queries regarding the device. For information about the service addresses, services provided, or to contact a local representative, please visit the Sartorius website (www.sartorius.com).

When contacting Sartorius Service with questions about the system or in the event of malfunctions, be sure to have the device information, e.g. serial number, hardware, firmware, and configuration, to hand. Consult the information on the manufacturer's ID label and in the "General Device Information" menu (see Chapter ["4.14 Menu Structure", page](#page-29-0) 30).

## 18 Conformity Documents

## **18.1 EU Declaration of Conformity**

The attached Declaration of Conformity hereby confirms compliance of the device with the directives cited.

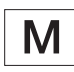

The Declaration of Conformity supplied here is for conformity-assessed (verified) balances for use in the EEA. Please keep it in a safe place.

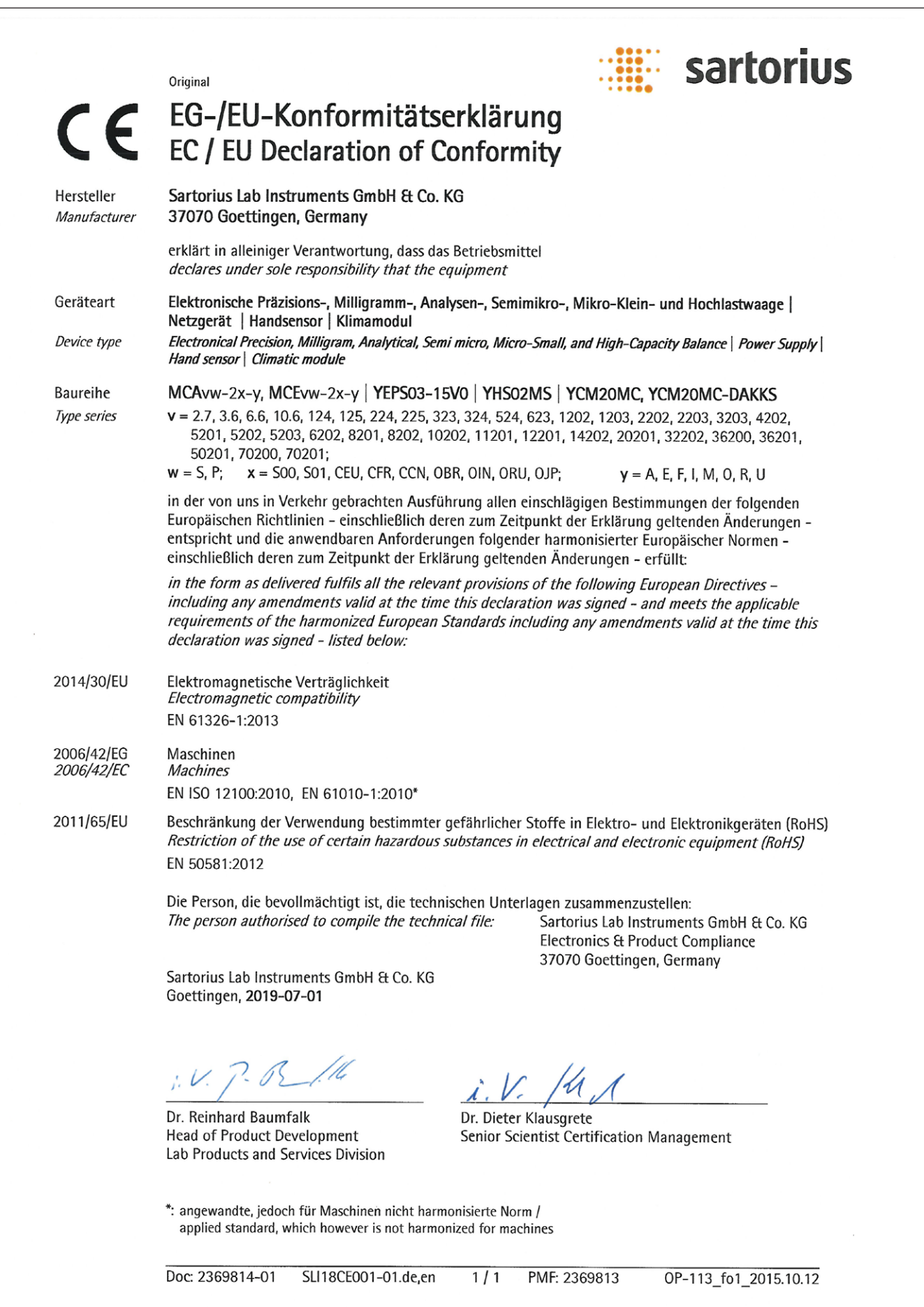

## **18.2 Certificate of Compliance**

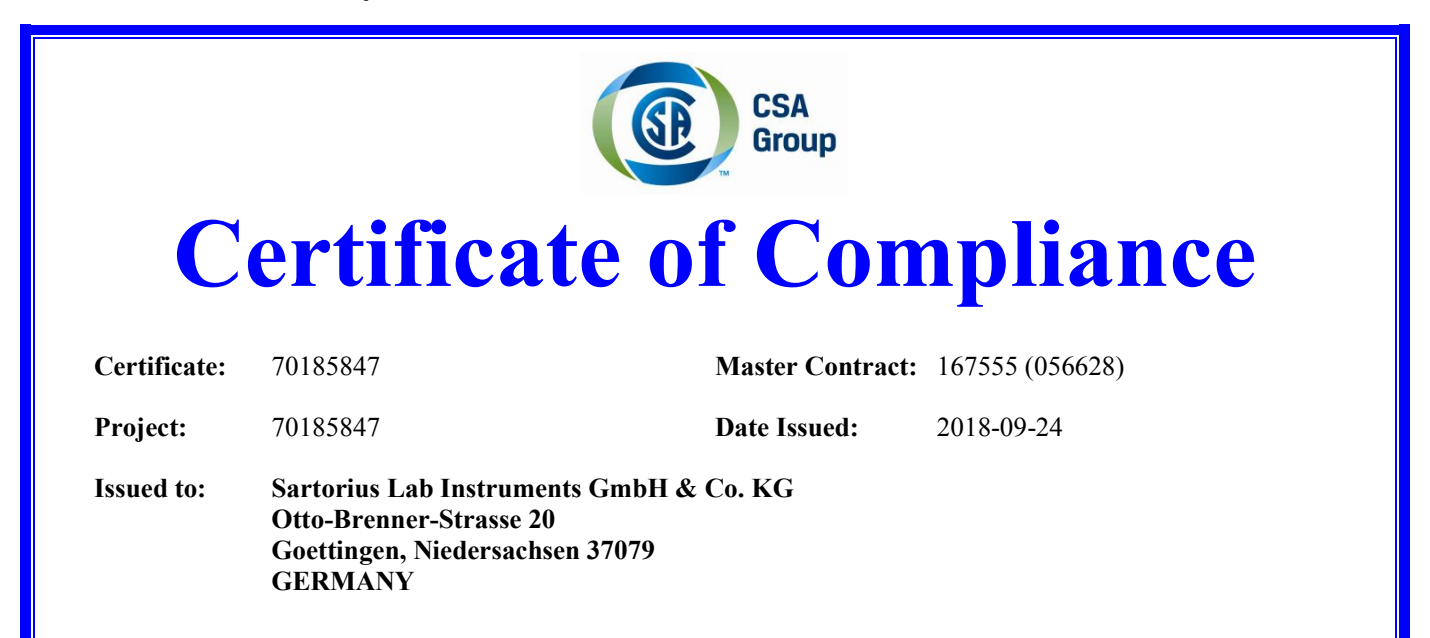

## *The products listed below are eligible to bear the CSA Mark shown with adjacent indicators 'C' and 'US' for Canada and US or with adjacent indicator 'US' for US only or without either indicator for Canada only.*

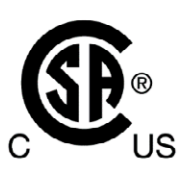

**Issued by:** *Jean-Philippe Laplante* Jean-Philippe Laplante

#### **PRODUCTS**

CLASS - C872106 - ELECTRICAL LABORATORY EQUIPMENT CLASS - C872186 - ELECTRICAL LABORATORY EQUIPMENT-Certified to US Standards

Digital scale, models: MCA Series & MCE Series; rated: 15Vdc, 12W max for external PS rated: 100-240Vac, 50-60Hz, 1.0A max

#### Notes:

- 1. The above model is Equipment Class I (powered by external class I power supply with detachable power supply cord), Pollution Degree 2 and Overvoltage category II
- 2. Mode of operation: Continuous
- 3. Environmental Conditions: 5 to 40 °C, 3000 m max, 80% rH max

DQD 507 Rev. 2016-02-18 Page 1

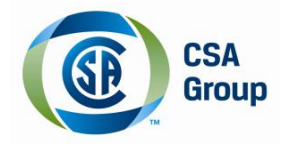

**Certificate:** 70185847 **Project:** 70185847 **Master Contract:** 167555 **Date Issued:** 2018-09-24

## **APPLICABLE REQUIREMENTS**

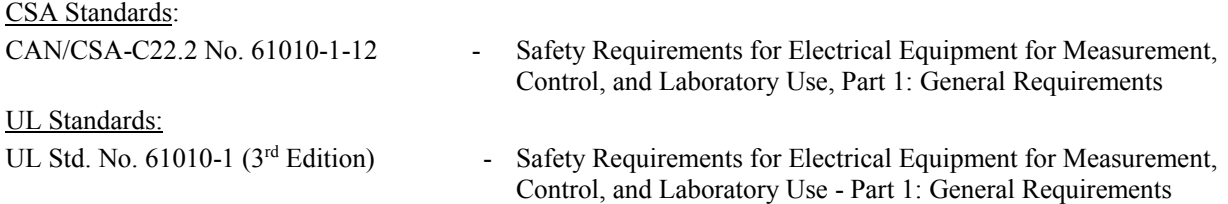

## **CONDITIONS OF ACCEPTABILITY**

- (1) Equipment is intended to be used with power supply FSP Group Inc, Model FSP030-DGAN3 or Sinpro Electronics Co Ltd, Model SPU31-106 or PSFD rated output 15Vdc, 2A. The equipment can also be used with any other power supply approved for Canada and USA under the 60950-1 or 61010-1 or equivalent standards and which provides Reinforced insulation between mains and secondary circuits. It must be rated for 3000m and up to 40°C and must provide an output of 15Vdc LPS with a minimum of 1A
- (2) Detachable cord set, to be delivered with the product, consisting of minimum NEMA 5-15 Plug, 3 x 18AWG cable and C13 Appliance coupler. For countries outside Canada and the USA the cable must be equivalent and must fulfill the national requirements for detachable cord sets.

## **18.3 FCC Supplier's Declaration of Conformity**

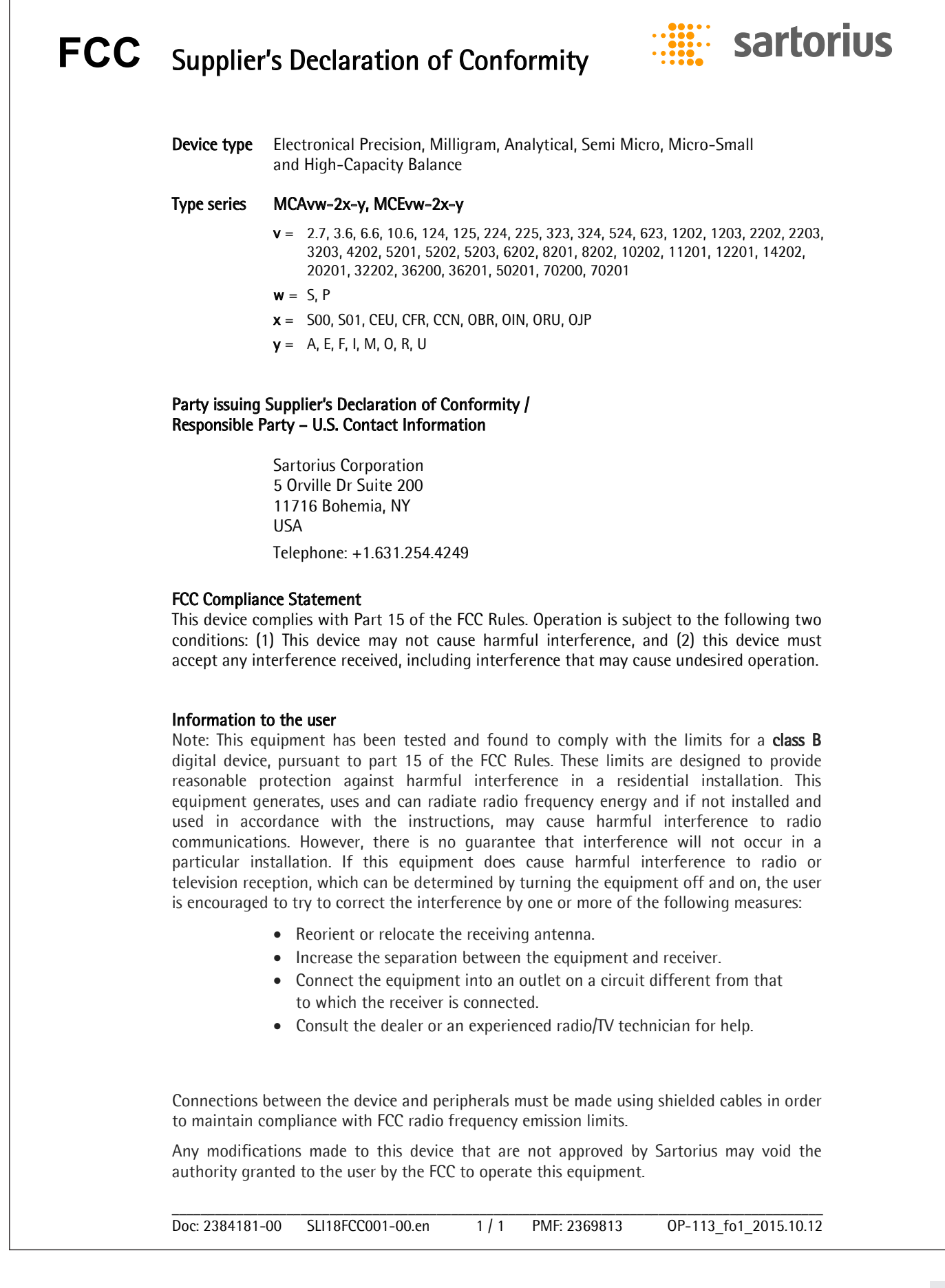

Sartorius Lab Instruments GmbH & Co. KG Otto-Brenner-Strasse 20 37079 Goettingen, Germany

Phone: +49.551.308.0 www.sartorius.com

The information and figures contained in these instructions correspond to the version date specified below.

Sartorius reserves the right to make changes to the technology, features, specifications and design of the equipment without notice. Masculine or feminine forms are used to facilitate legibility in these instructions and always simultaneously denote the other gender as well.

Copyright notice:

This instruction manual, including all of its components, is protected by copyright. Any use beyond the limits of the copyright law is not permitted without our approval. This applies in particular to reprinting, translation and editing irrespective of the type of media used.

© Sartorius Germany

09 | 2019 Last updated: